## **Kranjčić, Luka**

#### **Undergraduate thesis / Završni rad**

#### **2023**

*Degree Grantor / Ustanova koja je dodijelila akademski / stručni stupanj:* **University North / Sveučilište Sjever**

*Permanent link / Trajna poveznica:* <https://urn.nsk.hr/urn:nbn:hr:122:046199>

*Rights / Prava:* [In copyright](http://rightsstatements.org/vocab/InC/1.0/) / [Zaštićeno autorskim pravom.](http://rightsstatements.org/vocab/InC/1.0/)

*Download date / Datum preuzimanja:* **2025-01-12**

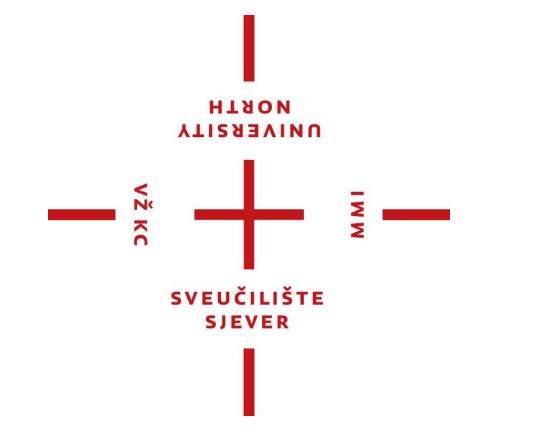

*Repository / Repozitorij:*

[University North Digital Repository](https://repozitorij.unin.hr)

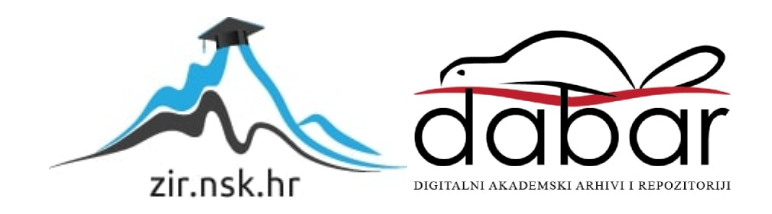

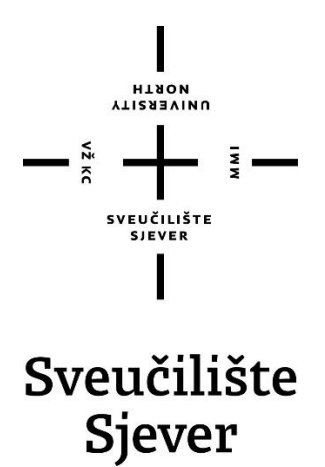

**Završni rad br. 822/MM/2023**

# **Postupak izrade Game Ready modela**

**Luka Kranjčić, 0336046495**

Varaždin, kolovoz 2023. godine

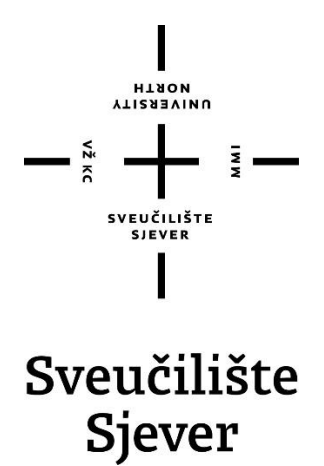

**Odjel za multimediju**

**Završni rad br. 822/MM/2023**

# **Postupak izrade Game Ready modela**

**Student**

Luka, 0336046495

**Mentor**

Andrija Bernik, doc. dr. sc.

Varaždin, kolovoz 2023. godine

Sveučilište Sjever Sveučilišni centar Varaždin 104. brigade 3, HR-42000 Varaždin

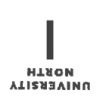

# Prijava završnog rada

Definiranje teme završnog rada i povjerenstva

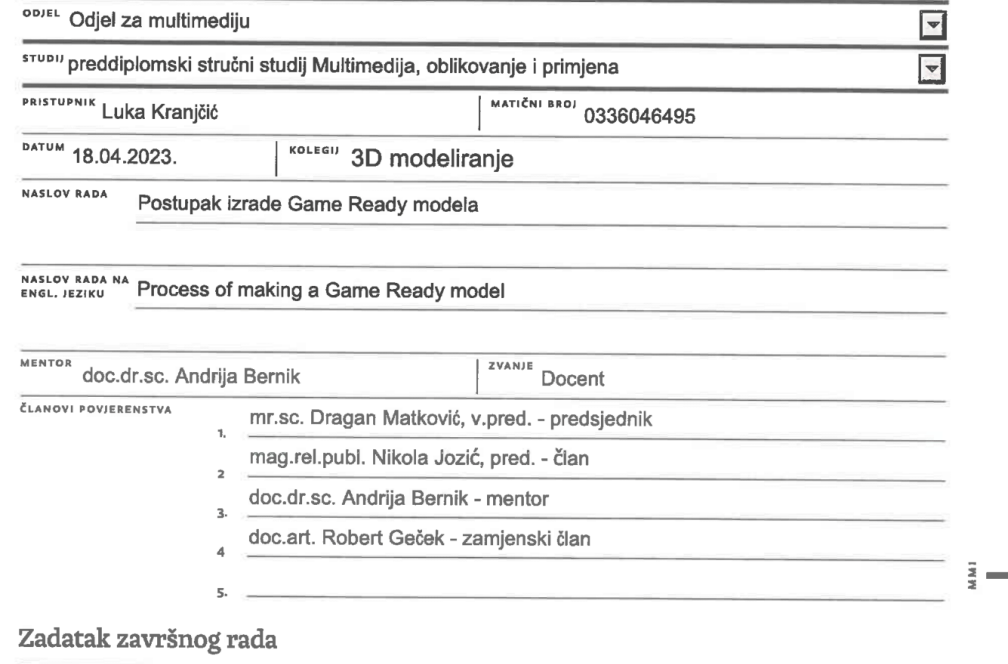

BROJ 822/MM/2023

OPIS

 $\frac{1}{2}$ 

Cilj ovog završnog rada je prikazati i objasniti postupak izrade game ready modela time koristeći programe Blender za modeliranje i Substance Painter za teksturiranje.

Tema završnog rada sastoji od teorijskog i praktičnog dijela, gdje se u teorijskom dijelu objašnjava koji elementi čine Game Ready model i što ga čini drugačijim od drugih vrsta modela. U praktičnom dijelu se metode koje su navedene u teorijskom djelu koriste kako bi se napravio praktični primjer izrade Game Ready modela. To uključuje modeliranje, teksturiranje i na kraju renderiranje.

U ovom radu će se objasniti što je Game Ready model. Koje metode se koriste za optimizaciju Game Ready modela kako bi bilo prikladno za Game Engine. Također će se opisati različite metode modeliranja koji se primjenjuju u izradi Game Ready modela. Na kraju će se na praktičnom primjeru primjeniti tehnike, spomenute u teorijskom dijelu za izradu Game ready modela, kako bi se izradio model automobila koji bio spreman za uvoz u videoigru.

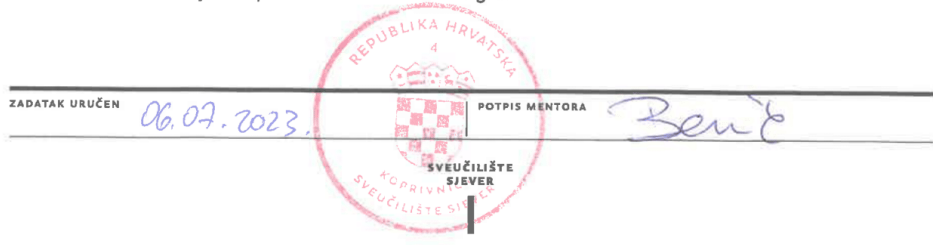

## **Predgovor**

Tema završnog rada je postupak izrade game ready modela gdje će se pokazati tehnike i znanja 3D modeliranja, UV mapiranja, optimizacije i teksturiranja. Rad je konstruiran u dva dijela gdje se u prvom dijelu teoretski objašnjava što čini game ready model od modeliranja do teksturiranja. U drugom dijelu će se praktično prikazati izrada game ready modela.

Želio bih se zahvaliti mojem mentoru doc.dr.sc. Andriji Berniku na pružanju mogućnosti izrade ovog završnog rada, te uslužnost i pomoć koja je pružena kroz preddiplomski studij.

Također bi se želio zahvaliti svojoj partnerici, obitelji i prijateljima koji su pružali potporu i motivaciju za dovršavanje ovog rada.

# **Sažetak**

U ovom radu će se prvotno objasniti što čini Game Ready model. To, ugrubo, obuhvaća teme modeliranja, optimizacije i teksturiranja. Te teme su nužne za objašnjavanje kako bi se shvatilo koliko vremena i truda ulazi u izradu game ready modela.

U praktičnom dijelu se primjenjuju tehnike i načini izrade game ready modela, koji su spomenuti u teorijskom dijelu, korištenjem programa Blender za modeliranje i optimizaciju, te program Substance Painter za teksturiranje.

Ključne riječi: Game Ready, Blender, Substance Painter, 3D modeliranje

# **Summary**

In this work it will firstly be explained what makes a Game Ready model. It roughly encompasses the topics of modelling, optimisation and texturing. Those topics are necessary to explain to understand the time and effort it takes into making a game ready model.

In the practical part, techniques and ways of making a game ready model are being applied, which are aforementioned in the theoretic part, by using the programs Blender for modelling and optimisation, and the program Substance Painter for texturing.

Key words: Game Ready, Blender, Substance Painter, 3D

# **Popis korištenih kratica**

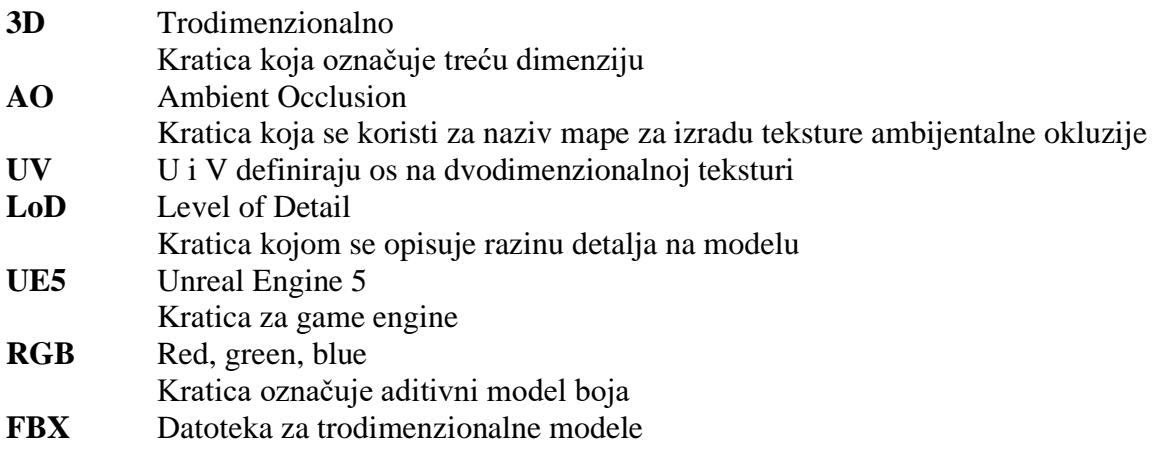

# Sadržaj

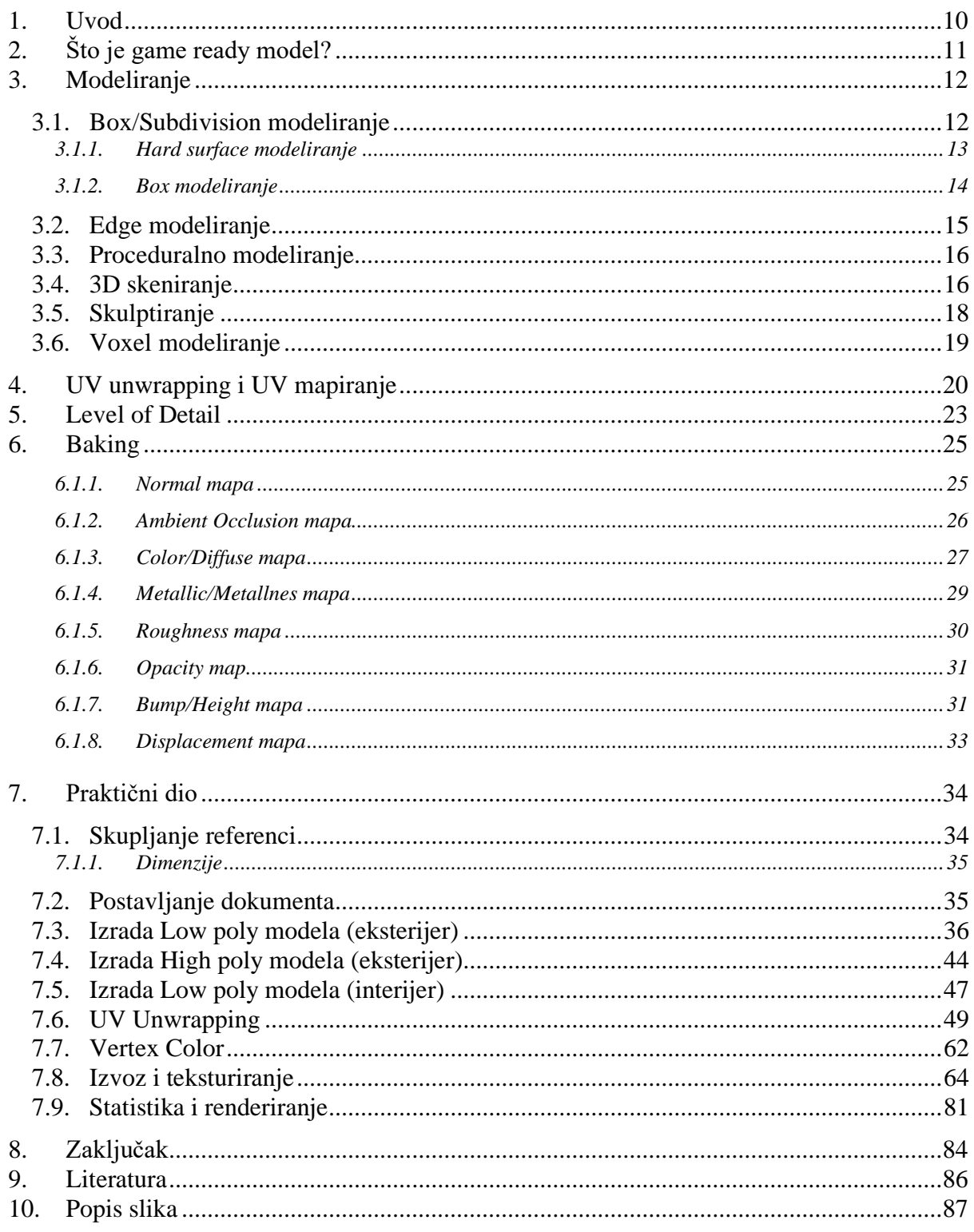

## <span id="page-10-0"></span>**1. Uvod**

Svrha ovog rada je prikazati postupak izrade game ready modela te s time pokazati koliko je otprilike potrebno uložiti vremena i truda za izradu mid poly automobila.

Teorijski dio služi za upoznavanje u to što čini game ready model. To uključuje tehnike modeliranja, UV mapiranje, optimizaciju, baking i teksturiranje.

Većina teorijskog dijela bit će prikazano u primjeni u praktičnom dijelu gdje će se program Blender koristiti za modeliranje i optimizaciju i Substance Painter za teksturiranje. Pošto se radi o game ready modelu potrebno je napraviti model koji je u isto vrijeme dobre kvalitete i minimalno zahtjevan za game engine. Kroz praktični dio će se prikazati načini optimizacije modela korištenjem raznih tehnika uz to da model izgleda prirodno.

Cilj je testirati mogućnosti i sposobnosti i iskoristiti ih za izradu kvalitetnog modela.

# <span id="page-11-0"></span>**2. Što je game ready model?**

Videoigra se sastoji od milijune komponenta kao što su likovi, objekti, teksture, sjene, animacije i zvukovi. Pojam game ready model se koristi kako bi se opisao model koji je spreman i optimiziran za korištenje u stvarnom vremenu unutar videoigre. Model koji je spreman za korištenje unutar videoigra je često "mesh" s minimalnim brojem poligona, nema nepotrebne poligone i, ako je potrebno, može se savijati i animirati. U većini slučajeva, teksture su bake-ane s high poly modela i na kraju se finalni materijali dodaju unutar game engine-a. Velike teksture koje imaju velik udio neiskorištenog prostora se smatraju amaterske kvalitete, time nisu game ready. Isto se primjenjuje kada materijal i tekstura koji istinski opisuju objekt nisu prikazani. [1]

## **3. Modeliranje**

<span id="page-12-0"></span>Kada se dođe na ideju izrade nekog modela za igru, bilo to iz konceptnih slika ili "iz glave", potrebno je tu ideju realizirati. Postoji više načina za modeliranje gdje više faktora utječe na odabir metode za modeliranje. Ta odluka može ovisiti o tome je li objekt organskog podrijetla ili je umjetan, stiliziran i slično.

#### <span id="page-12-1"></span>**3.1. Box/Subdivision modeliranje**

Modeliranje bazirano na subdiviziji je jedno od najčešćih načina modeliranja u gaming industriji, a i općenito u različitim industrijama koje zahtijevaju 3D objekte.

Subdivizija funkcionira na principu da se na objekt primjenjuje proces u kojem se broj lica udvostruči i izgledom zaglađuje površinu i daje mu "gladak" izgled. Subdivizija se nadodaje na grubi model nekog objekta kako bi se dala glatka površina i kutovi.

Subdivizija najbolje funkcionira na modelu sa trisevima ili quadovima. Tris se odnosi na lice s 3 strane, dok se quad odnosi na lice s 4 strane. Ako se model sastoji od triseva, bilo to u potpunosti ili se negdje na modelu nalazi trokut, subdivizija će triseve pretvoriti u quadove. Time ako je potrebno da model ima quadove, a tokom procesa modeliranja su korišteni trisevi i quadovi, subdivizija omogućuje da se model na samom kraju, u potpunost sastoji od quadova. Za razliku od quadova i triseva, nije preporučeno da se koristi subdivizija na model koji sadrži ngon (ngon je lice koje sadrži 5 ili više strana ili točaka). Dok će subdivizija pretvoriti finalnu geometriju u quadove, kada se primjenjuje subdivizija ngoni stvaraju artefakte na modelu koji bi bili ispravniji i drugačiji ako bi lice bilo tris ili quad. Uz te artefakte, ngoni najčešće stvaraju artefakte i u sjenčanju, koji se stavlja na model za gladak izgled.

Modeliranje sa subdivizijom najbolje funkcionira uz modeliranje koje započinje primitivnim oblicima (kocka, krug, stožac...) pošto subdivizija zaglađuje površinu. [2] Uz to, iako nije nemoguće modelirati korištenjem triseva, koriste se quadovi za modeliranje dok se trisevi mogu koristiti u specifičnim situacijama kako bi se promijenio Edge flow. Edge flow se odnosi na putanju koje prate lica na modelu i koja se može preusmjeriti ili prekinuti korištenjem triseva (edge flow je jako bitan u retopologiji lica i tijela za pravilno sjenčanje i nabore). Još jedna stvar koju se treba uzeti u obzir kod subdivizije je da je topologija pravilne gustoće u smislu razmaka između lica. Dodavanjem loop cut-ova (rez) se na modelu može postići jednolik razmak između lica.

U izradi modela za videoigre subdivizija se najčešće koristi u izradi high poly modela pošto ona omogućava izradu detalja na modelu. To mogu biti detalji koji ne bi mogli biti na low poly modelu, zbog efikasnosti, jer performans videoigre uvelike ovisi o optimizaciji modela. Ti detalji bi se mogli prenijeti na low poly model korištenjem Normal mape, što je česta tehnika u izradi game ready modela.

#### <span id="page-13-0"></span>**3.1.1. Hard surface modeliranje**

Dok Hard surface nije tehnika modeliranja, koristi se u industriji kako bi se opisala vrsta modela koja najčešće koristi subdiviziju. Hard surface se odnosi na izradu modela koji, kako ime govori, imaju tvrdu površinu. To obuhvaća materijala poput željeza, plastike, drva i slično. Subdivizija se koristi u izradu Hard surface za postizanje glatkih površina, oštrih rubova i robusnog izgleda. [3]

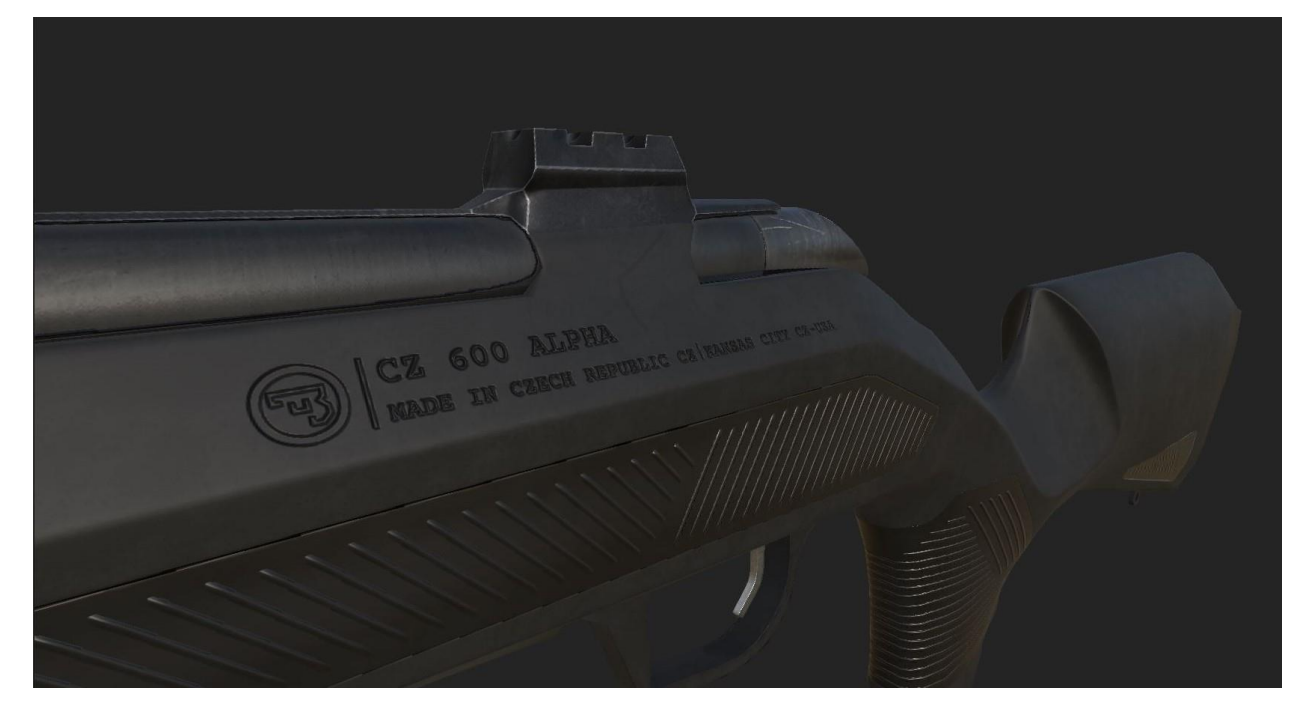

*Slika 3-1: Primjer hard surface modela*

### <span id="page-14-0"></span>**3.1.2. Box modeliranje**

Box modeliranje se u sličnom pogledu odnosi na vrstu modeliranja koja koristi subdiviziju. U ovom slučaju modeliranje započinjem s kockom koja se extrude-anjem i skaliranjem nastoji iscrtavati oblik po referenci. [2]

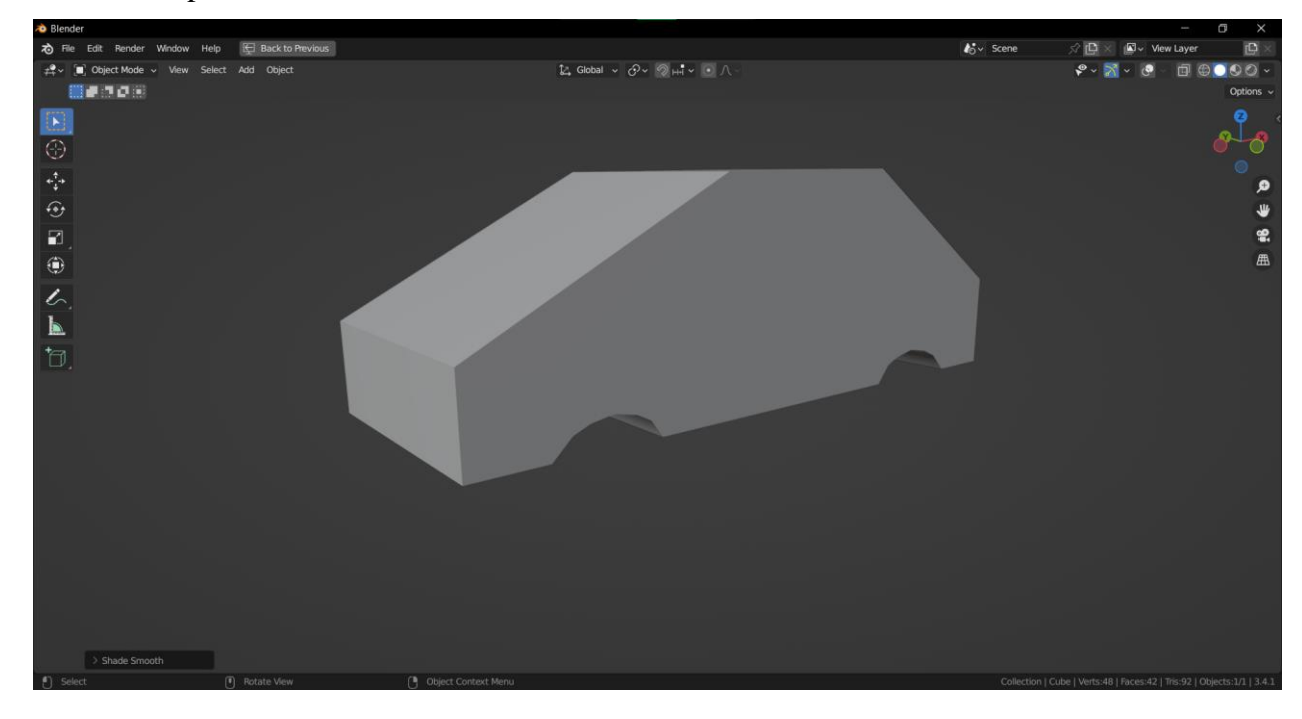

*Slika 3-2: Primjer izrade modela iz primitivne kocke*

## <span id="page-15-0"></span>**3.2. Edge modeliranje**

Dok box modeliranje započinje kreiranjem oblika korištenjem jednostavnog oblika, edge modeliranje se odnosi na modeliranje tako da se kreira željeni oblik, komad po komad. Edge modeliranje počinje od ruba (edge) koji se potom izvlači i manipulira tako da se kreira željeni oblik. Ova tehnika se najčešće koristi kod retopologije lica i tijela gdje se želi postići određeni edge flow, pogotovo oko dijelova tijela i lica koji se savijaju i namijenjeni su animiranju. [2]

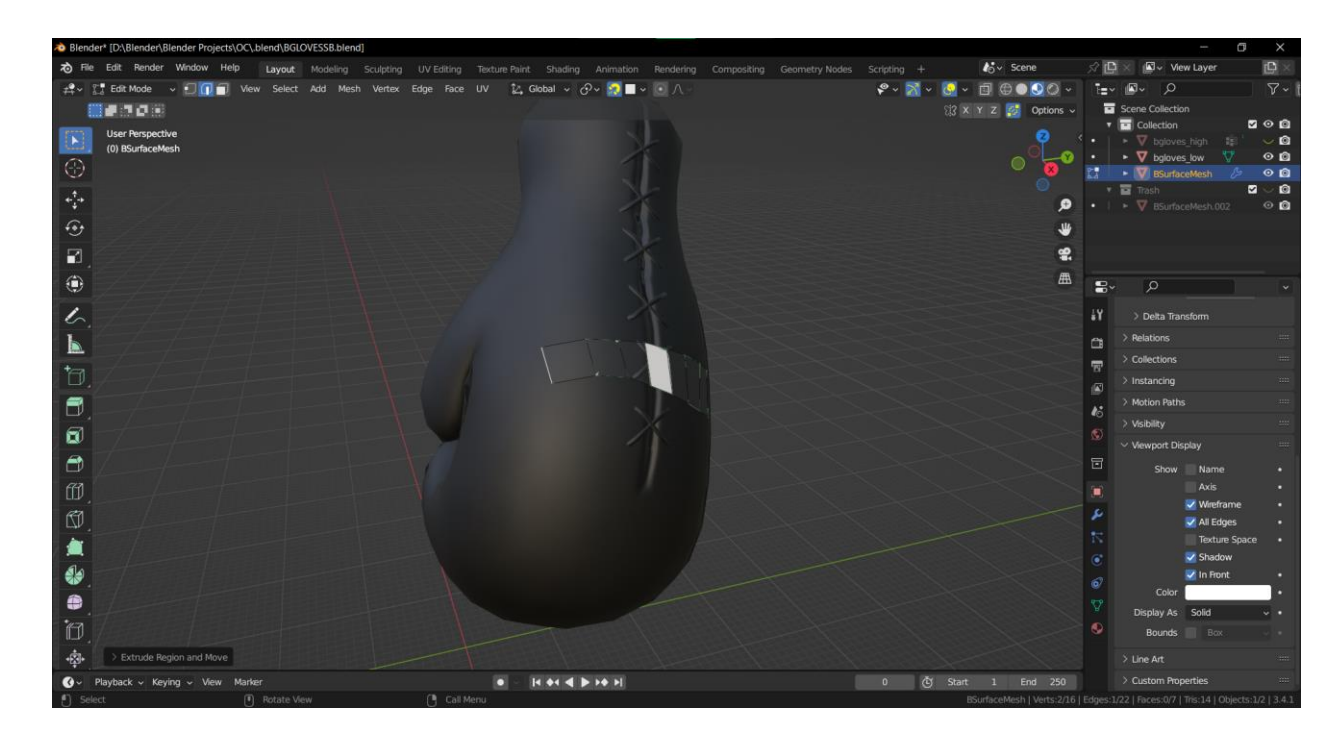

*Slika 3-3: Primjer retopologije korištenjem edge modeliranja*

#### <span id="page-16-0"></span>**3.3. Proceduralno modeliranje**

Kod video igara s otvorenim svjetovima, ručno modeliranje svakog objekta bi oduzimalo previše vremena i novaca. Kako bi se olakšao posao i uštedjelo puno vremena, koristi se tehnika koja se zove proceduralno modeliranje. [2] U suštini umjesto da se svaka, primjerice, zgrada posebno modelira, može se izmodelirati nekoliko vrsta zidova, prozora, krovova, vrata i drugih elementa koji čine zgradu, koji bi se onda mogli koristiti da bi se stvorilo više kombinacija zgrada i uvelike uštedjelo vrijeme. Ta metoda se također naziva i Kitbashing. Kitbashing koristi modularne dijelove koji se mogu spajati na različite načine kako bi se stvorilo mnogo unikatnih modela.

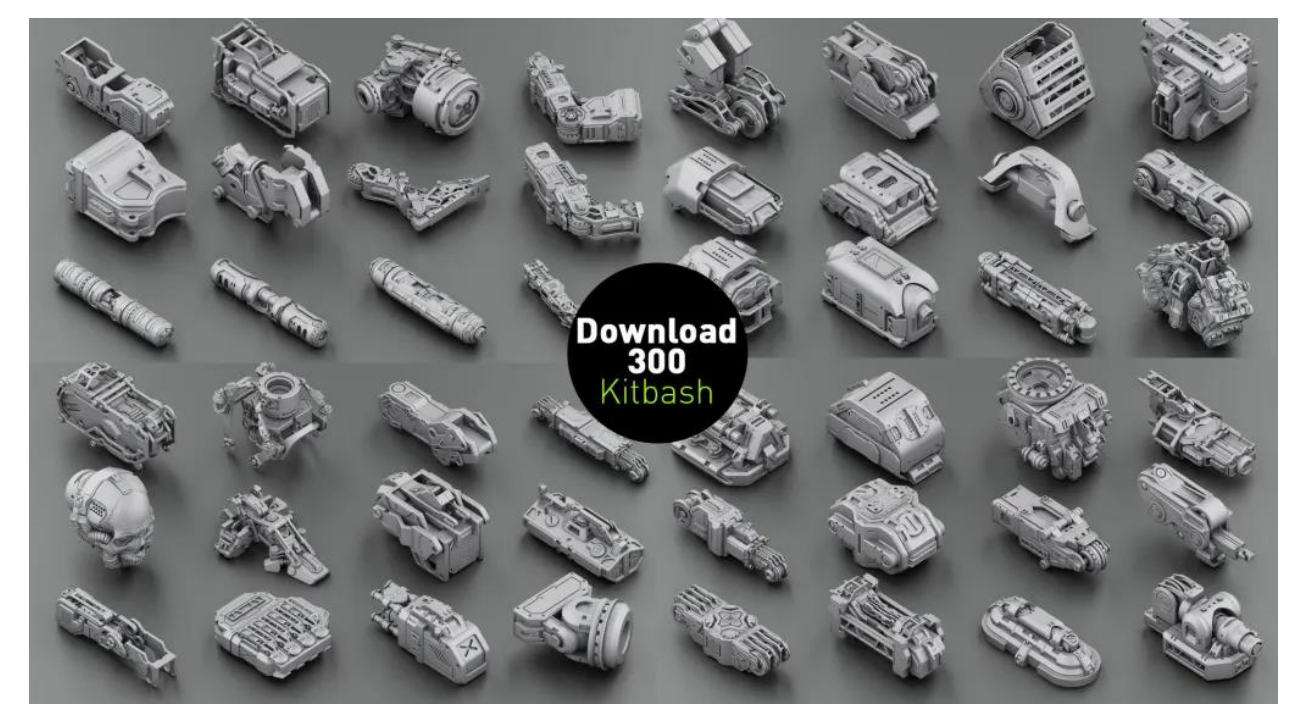

*Slika 3-4: Prikaz kitbash kolekcije*

### <span id="page-16-1"></span>**3.4. 3D skeniranje**

3D skeniranje je samoobjašnjivo, koristi se veći broj slika kako bi se kreirao 3D objekt. Još jedan naziv za 3D skeniranje je fotogrametrija. Fotogrametrija se dijeli na zračnu i zemljanu fotogrametriju. Kod zračne fotogrametrije kamera je montirana na zrakoplov i usmjerena vertikalno prema zemlji. Dok se prije za taj posao primarno koristi avionski zrakoplov, zbog velikog napretka u zračnoj tehnologiji, u današnje vrijeme se u velike koriste dronovi i UAV (Unmanned aerial vehicle). Zračna fotogrametrija je ona koja je danas poznatija, a odnosi se na fotografiranje gdje je kamera locirana na zemlji. [4]

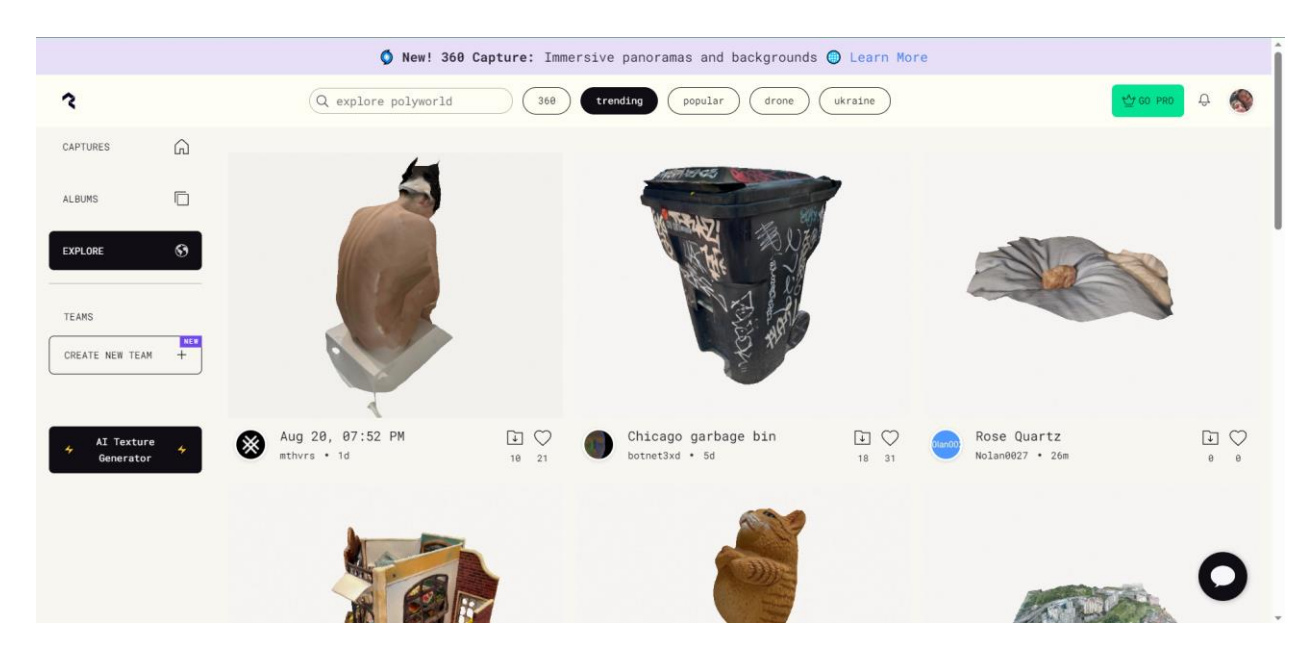

*Slika 3-5: Prikaz 3D skeniranih modela na web stranici PolyCam*

## <span id="page-18-0"></span>**3.5. Skulptiranje**

Skulptiranje opisuje način modeliranja gdje se model ručno oblikuje korištenjem tableta za ilustriranje, s olovkom namijenjenom za grafički tablet. Prije pojave programa za skulptiranje, 3D umjetnici su trebali koristiti subdiviziju kako bi se postigao izgled skulptiranog modela. Proces skulptiranja koristi specifične kistove koji se "urezuju" u model kako bi se postigao specifičan izgled. Preporučljivo je korištenje olovke za skulptiranje pošto se s olovkom može primjeniti određeni pritisak koji je precizniji od skulptiranja s mišem. Skulptiranje se često koristi za izradu organskih oblika pošto zahtijevaju određeni nivo detalja koji nije toliko prisutan kod hard surface modela. [2]

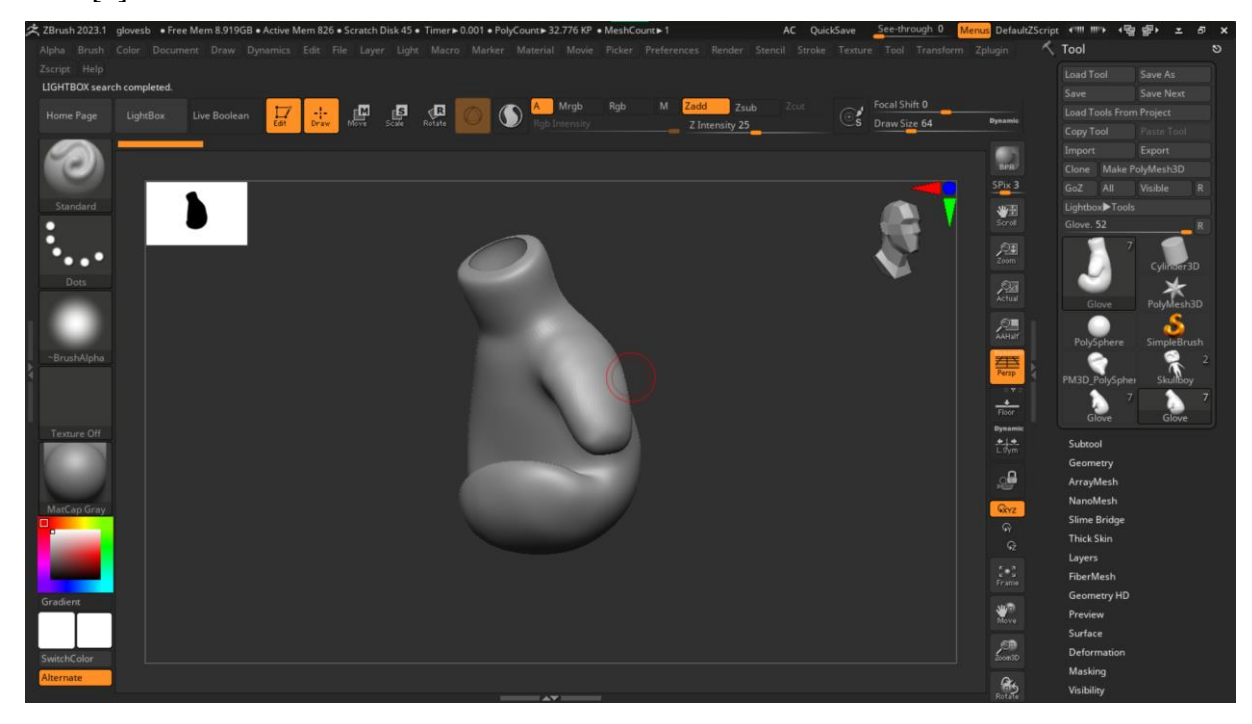

*Slika 3-6: Primjer skulptiranja unutar programa ZBrush*

## <span id="page-19-0"></span>**3.6. Voxel modeliranje**

Voxel modeliranje je primjer stiliziranog modeliranja gdje se koristi voxel za izradu modela. Na isti način na koji postoji pixel koji predstavlja kvadrat jedne boje koji čini dio veće slike, voxel je 3D kocka jedne boje koja je mali dio modela. U principu, voxel se nadodaje jedan na drugi kako bi se postigao željeni rezultat. Najpoznatiji primjer, u kojem se koristi voxel modeliranje, su Crossy Road i Minecraft. [3]

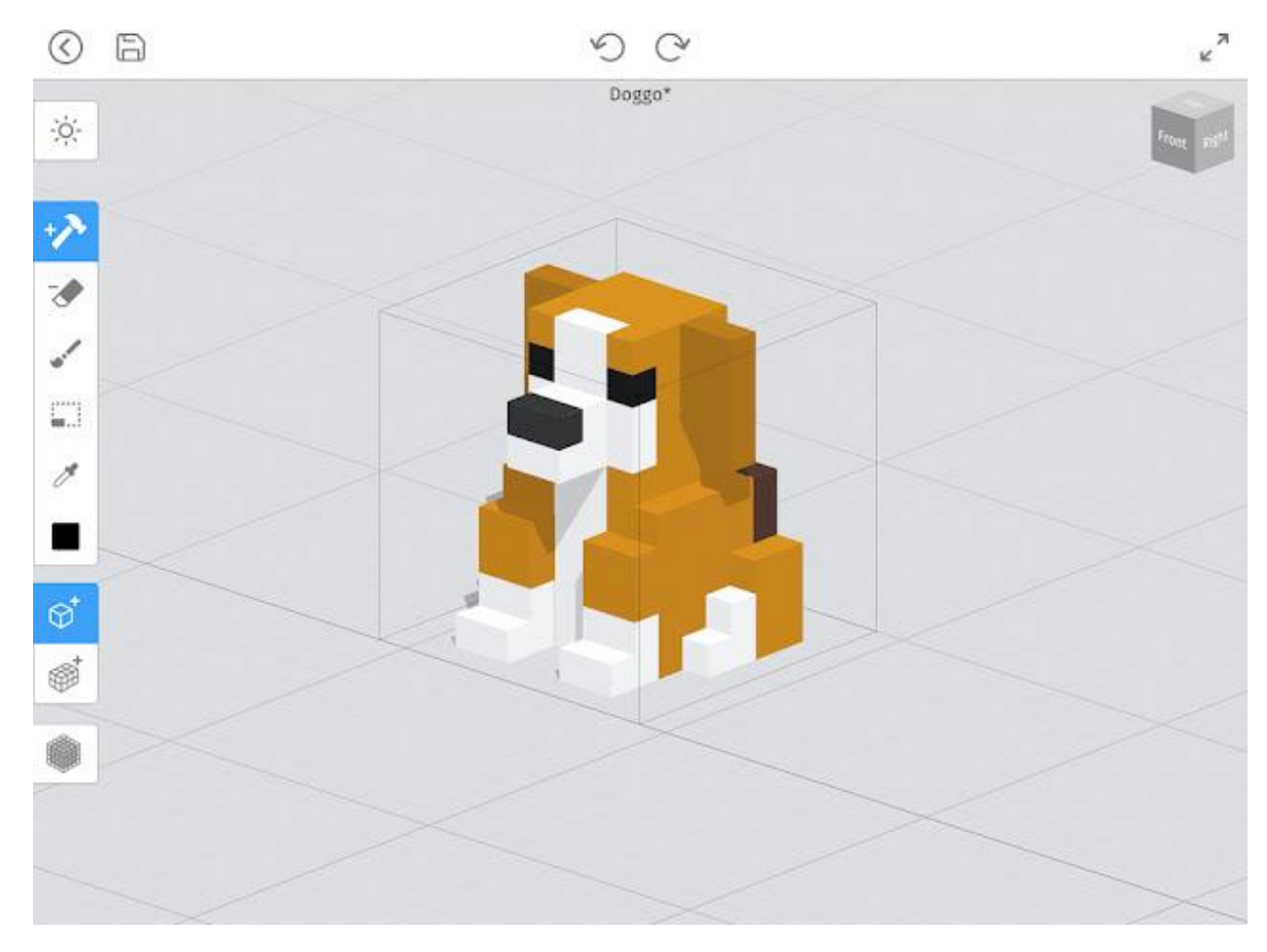

*Slika 3-7: Primjer voxel modeliranja*

# **4. UV unwrapping i UV mapiranje**

<span id="page-20-0"></span>UV mapa je "ravan" prikaz površine 3D modela koja se koristi za primjenjivanje teksture. Proces kreiranja UV mape se naziva UV unwrapping. Proces UV unwrapping-a može se objasniti na jednostavnom primjeru kocke. Kocka se sastoji od lica koja se mogu polegnuti tako da čine 2D prikaz kocke, drugim riječima plašt. [5]

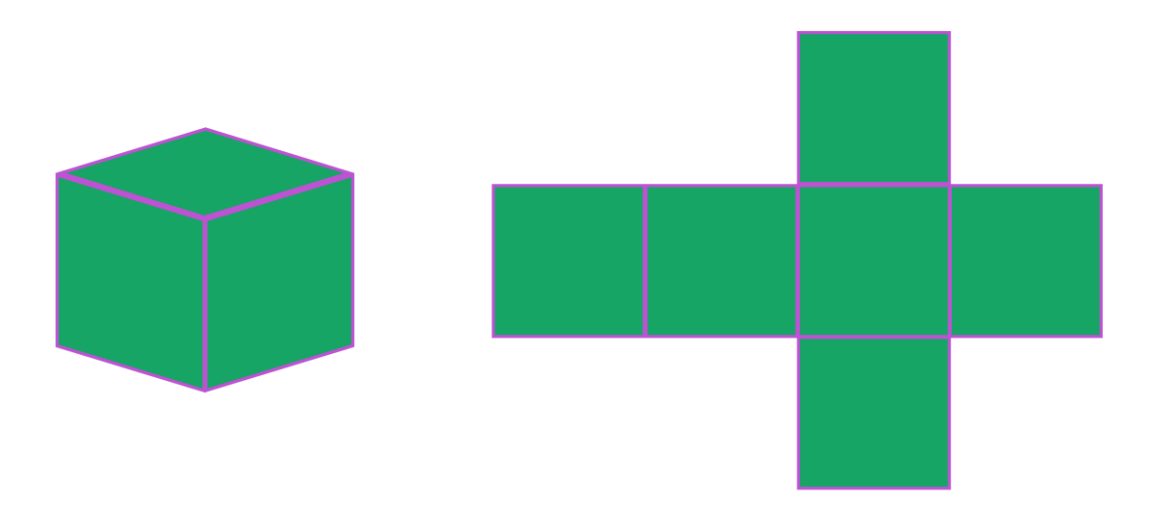

*Slika 4-1: 2D ilustracija kocke i njenog plašta*

Na isti način se, u željenom programu, označuju seams, i time se polaže 2D prikaz modela, UV mapa.

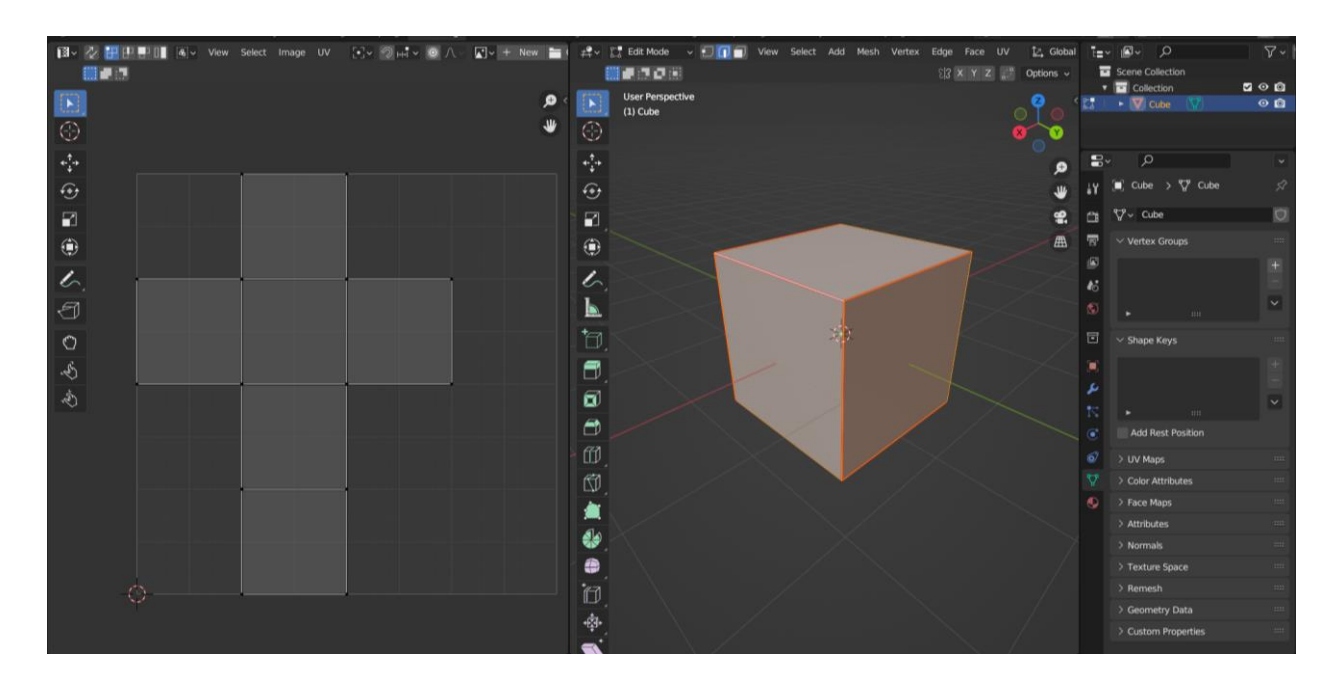

*Slika 4-2: Prikaz kocke i njenog plašta unutar Blendera*

Kad je 3D model izrađen, potrebno je napraviti UV unwrap, da se dobije UV mapa. Potom se na UV mapu dodaje tekstura, bilo to realistično i stilizirano. Svi 3D modeli su bazirani na 2D slici, ne postoji 3D tekstura. [5]

Kao što je prije spomenuto, glavni element UV unwrapping-a je seam/šav. Kod UV unwrapping-a postoji određeni kompromis gdje je potrebno postaviti što manje šavova i da se uz to uzrokuje minimalno distorzije u prikazu teksture. U donjem primjeru, na model je primijenjen jedan šav i iako je poželjno imati samo minimalan broj šavova, vidljiva je distorzija na modelu, uz pomoć teksture. [5]

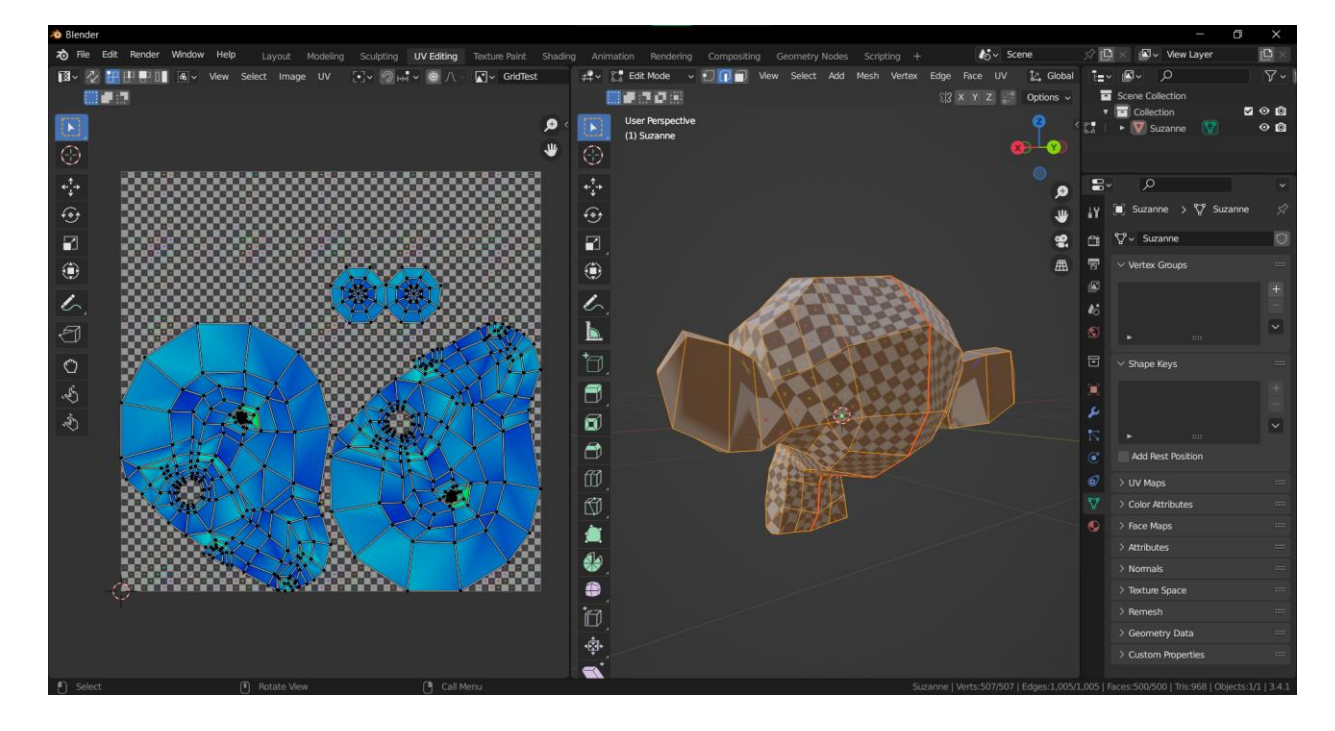

*Slika 4-3: Primjer lošeg UV mapiranja*

Iako je u donjem primjeru stavljeno više šavova, ne uzrokuju distorziju. Korištena tekstura je jednaka prijašnjoj slici, no zbog boljeg postavljanja šavova tekstura je ujednačena i bez distorzije.

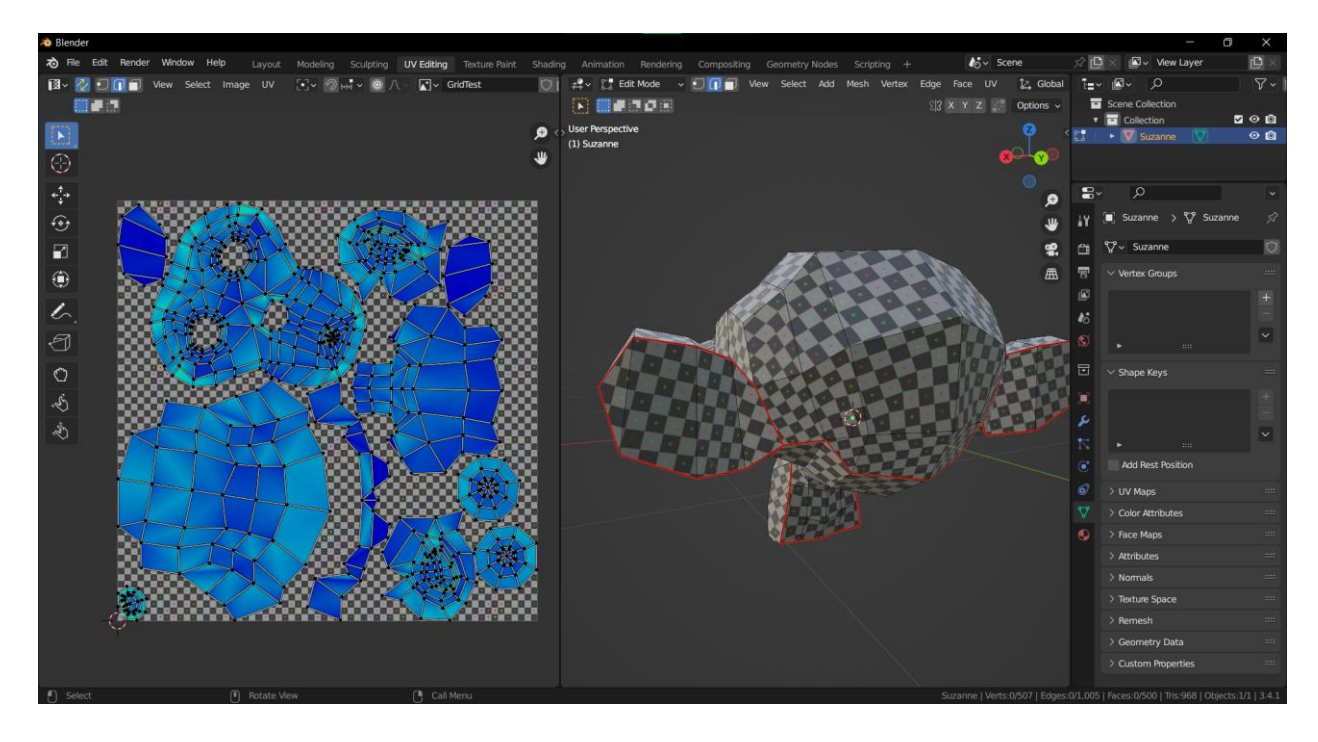

#### *Slika 4-4: Dobar primjer UV mapiranja*

Kako bi se sakrili šavovi i kako bi se smanjio njihov broj potrebno je da prate rub površine, gdje obično nisu primjetni i potrebno ih je sakriti na modelu gdje neće biti viđeni ili na dijelu gdje model može prekriti šavove, npr. gdje kosa prekriva određeni dio glave. [5]

Još jedan aspekt na koji je potrebno obratiti pažnju je da se ne preklapaju dijelovi UV mape. Preklapanje se događa kad se dva ili više poligona na UV mapi nalaze jedan na drugome. To znači da će ti dijelovi modela prikazivati iste teksture, što se nastoji izbjegavati. Ima slučajeva u kojem je tekstura obična i jednostavna gdje se mogu preklapati UV mape, za ponavljanje teksture. Time se veličina teksture smanjuje čime se olakšava renderiranje u stvarnom vremenu unutar game engine-a. [5]

## <span id="page-23-0"></span>**5. Level of Detail**

Level of Detail se odnosi na proces gdje se mijenjaju, pojednostavljuju, različiti grafički elementi 3D modela ovisno o udaljenosti. Svrha korištenja te tehnike je da se poboljša brzina renderiranja gdje postoji više modela u virtualnoj sceni gdje su neki od njih toliko udaljeni da nije potrebno da imaju veliki nivo detalja koji nisu vidljivi s određene udaljenosti. LoD može biti diskretan i neprekidan. Diskretan LoD zamjenjuje 3D modele ili teksture s prijašnje kreiranim modelima koji imaju manje detalja. Neprekidan LoD koristi algoritme kako bi se dinamički povećao ili smanjio detalj na modelu, po potrebi. [6]

Diskretan LoD je metoda koja koristi set određenih udaljenosti da odredi koji model će biti renderiran. Ova metoda dobro funkcionira, jer je jednostavna i brza. Iako je jednostavna i brza, ponekad pri promjeni LoD modela, moguće je da promjena ne bude toliko suptilna i da se najednom pojavi veći i detaljniji model ispred gledaoca. [6]

Neprekidan LoD koristi algoritme tako da, poligone koji čine objekt, koristi tako da na njih primjeni adaptivnu subdiviziju ovisno o udaljenosti od gledaoca. Ova verzija LoD-a omogućava glatki prijelaz od piksela do cijelog detalja pri smanjivanju udaljenosti. Ti algoritmi mogu ponekad biti procesorski zahtjevni i time postoji mogućnost da reproducira neželjene rezultate, poput nestajućih poligona ili distorzije kod 3D modela. [6]

Najbolji primjer neprekidnog LoD-a je unutar Game engine aplikacije, Unreal Engine 5. UE5 koristi tehnologiju koju Epic Games zove Nanite. Nanite koristi adaptivnu subdiviziju kako bi se model visoke kvalitete mogao prenijeti na ekran u najboljoj kvaliteti. Nanite tehnologija funkcionira s milijunima, čak i milijardama poligona. To za umjetnike znači da nije potrebno prolaziti kroz dugotrajan proces izrade high poly i low poly modela, te proces baking-a itd. Nanite omogućuje korištenje high poly modela bez da "guši" program i time se ušteđuje puno vremena i novaca za izradu videoigre. [7,8]

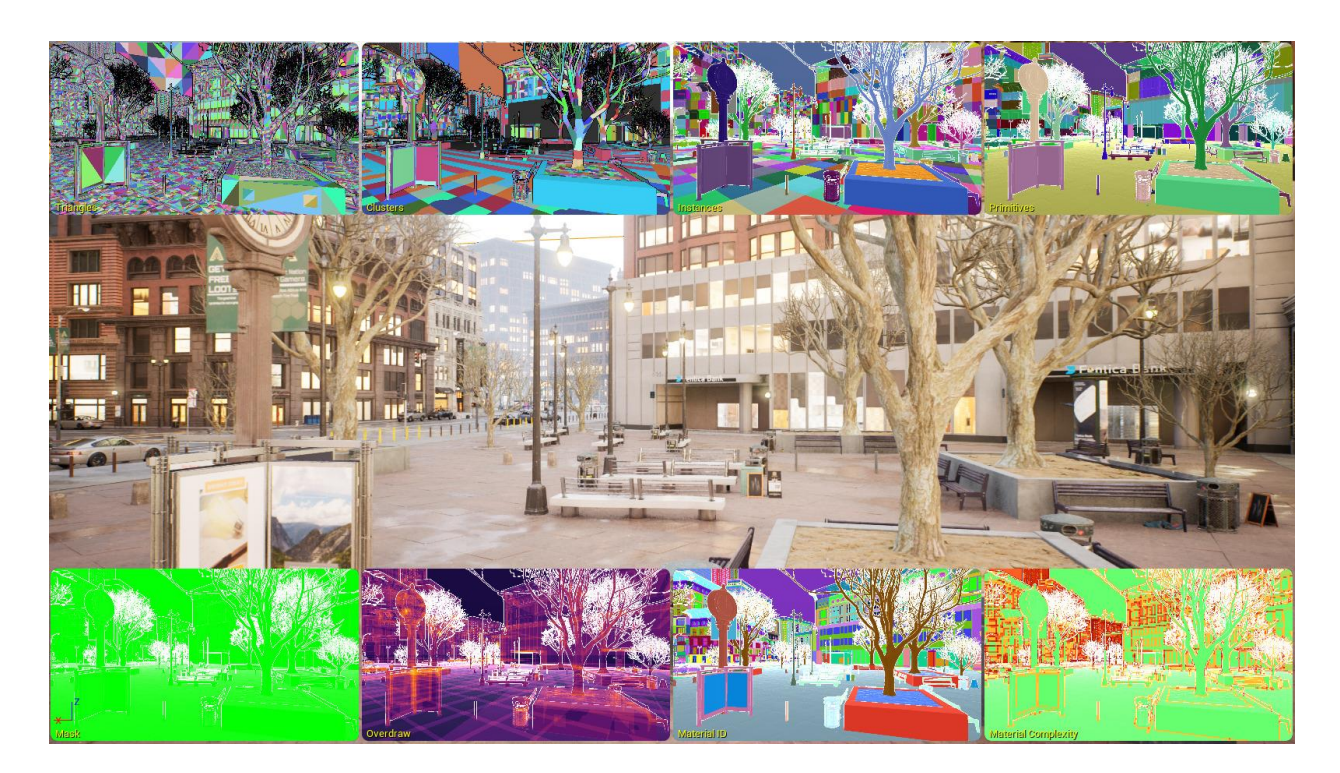

*Slika 5-1: Prikaz nanite tehnologije*

## <span id="page-25-0"></span>**6. Baking**

Baking se odnosi na proces gdje se neka informacija o 3D modelu sprema na teksturu. U većini slučajeva se koristi high poly model za prijenos informacija. Da bi baking proces funkcionirao model mora biti "čist" i sa što manje nepravilnosti, kako se ne bi pojavili neželjeni artefakti.

Baking se koristi kako bi se uštedjeli resursi za renderiranje, bilo to u videoigri ili u nekom drugom mediju. Može se ostvariti u različitim teksturnim mapama kao što je Normal, Ambient occlusion, Diffuse, Curvature, Position itd. [9]

#### <span id="page-25-1"></span>**6.1.1. Normal mapa**

Normal mapa se koristi kako bi se na površinu dodali detalji poput neravnina, udubina i ogrebotina koje se pojavljuju kada model obasja svjetlo, čime se dobiva privid da se na tom mjestu nalazi prava geometrija. [10]

Recimo da, primjerice, želimo da naš model ima udubinu i vezice kao na slici 6.1. Jedan način bi bio da te detalje modeliramo, kao što je prikazano.

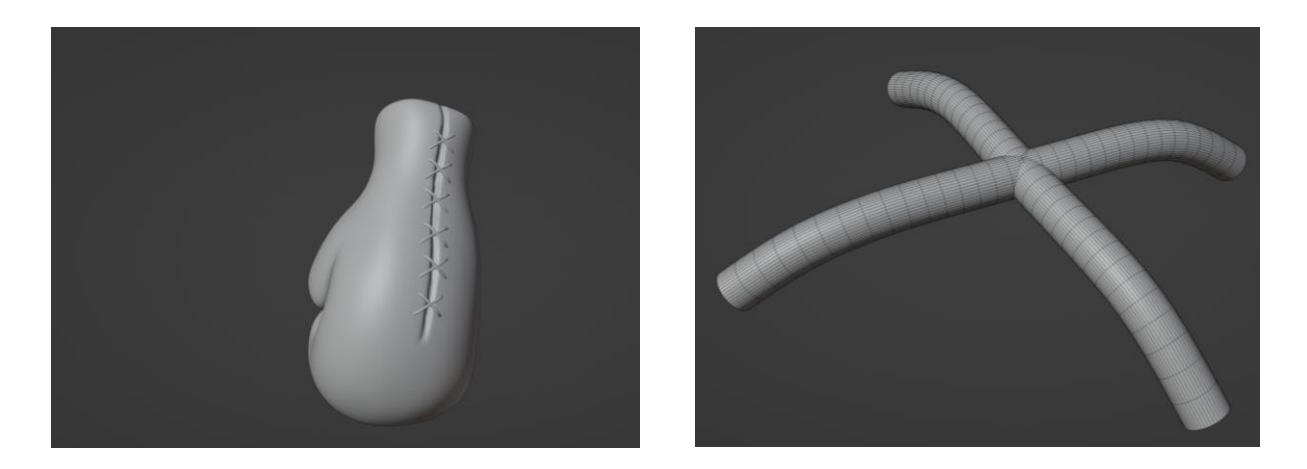

*Slika 6-1: Prikaz high poly modela rukavice; prikaz vezice na modelu rukavice*

Ovisno o situaciji, obično nije poželjno da se modelira svaki mali detalj kao "prava" geometrija. Na desnoj slici može se vidjeti od koliko poligona se sastoji high poly verzija vezica. I da su vezice svedene na najmanji mogući broj poligona, trebale bi se ponavljati, u ovom slučaju 6 puta. U ovom primjeru potrebno je da rukavica ima što je manje moguće poligona, što znači da će vezice i udubina biti preneseni korištenjem Baking procesa.

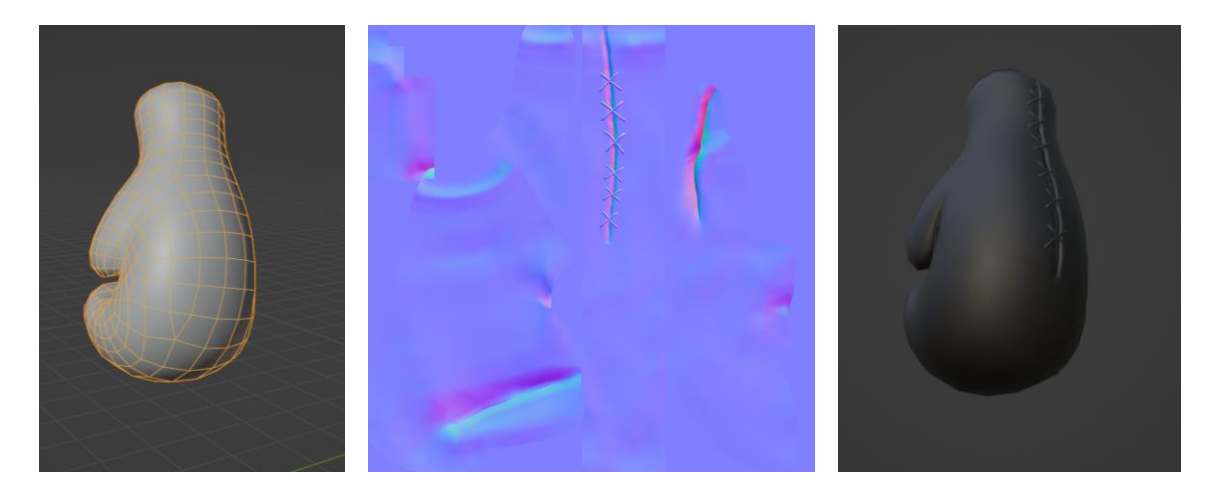

*Slika 6-2: Prikaz low poly modela; prikaz normal mape; prikaz normal mape na low poly model*

Low poly model na lijevoj slici sadrži 433 lica, što bi bilo optimalno za korištenje u videoigri. Potom su se detalji prenijeli s high poly modela na low poly model korištenjem normal mape. Na desnoj slici je prikazan finalni rezultat gdje se ostvario rezultat gdje low poly model ima izgled kao da se sastoji od više geometrije nego što uistinu ima.

Za baking proces se koristio program Substance painter, koji se koristi u industriji za teksturiranje 3D modela. Još jedan poznatiji program koji se koristi za baking je Marmoset Toolbag, uz to se mogu koristiti i programi koji se više koriste za modeliranje poput Blendera, Maye i slično.

#### <span id="page-26-0"></span>**6.1.2. Ambient Occlusion mapa**

Ambient Occlusion ili Occlusion mapa se koristi kako bi se odredilo koji dijelovi modela primaju visok ili nizak utjecaj indirektnog osvjetljenja. Indirektno osvjetljenje dolazi od ambijentalnog osvjetljenja i odsjaja. Time konkavna i strma područja poput pukotina i savijanja realistično ne primaju toliko indirektnog osvjetljenja. [11]

Occlusion mapa je crno-bijela slika gdje bijelo označuje područja koja bi trebali primiti indirektno osvjetljenje, a crno znači da ne prima indirektno osvjetljenje. [11]

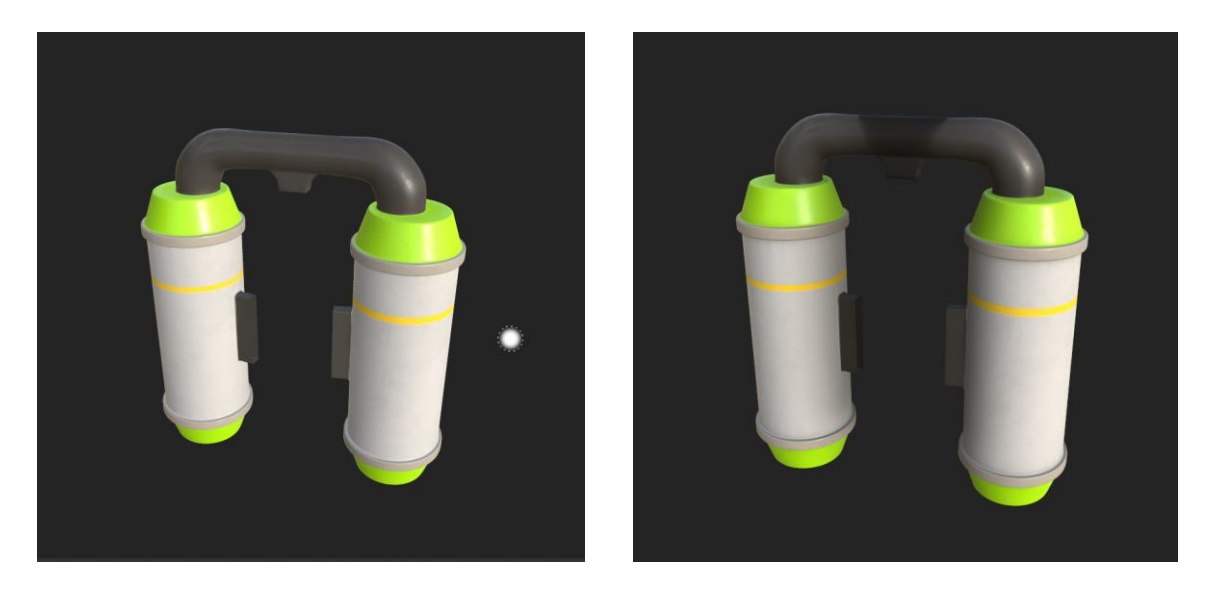

*Slika 6-3: Prikaz model bez AO mape; prikaz modela s AO mapom*

#### <span id="page-27-0"></span>**6.1.3. Color/Diffuse mapa**

Color ili diffuse mapa jednostavno opisuje mapu na kojoj se nalazi informacija o boji objekta. Color mapa je najbitnija i najkorištenija mapa za teksturiranje modela.

Primjerice, ako želimo pod napravljen od parketa, može se koristiti topografska fotografija parketa koja može primijenjena na model. Da bi tekstura funkcionirala potrebno je neutralno osvjetljenje tako da nisu vidljive sjene. Tekstura će biti smještena u scenu gdje će osvjetljenje biti proizvoljno, stoga je bitno da je tekstura neutralnog osvjetljenja. Također je bitno koje svjetline je tekstura, ne može biti pre tamna ili pre svijetla.

Color mapa se može kombinirati s drugim mapama kako bi se dobio realističan izgled, poput Normal i AO mape. No, postoji način na koji se može postići privid korištenja Normal i AO mape korištenjem isključivo Diffuse mape. To se postiže tako da se oboji na Diffuse mapu. Za primjer, poznata videoigra 'League of Legends', koristi "hand-painted" teksture, čime se dobije dubina i realan izgled.

Na ovom primjeru može se vidjeti kako se korištenjem Photoshopa, na jednostavan model, stvori privid Normal i AO mape. Tekstura drva je napravljena "iz ničega", stavljena je bazična boja i potom se ručno crtaju detalji koji čine teksturu drva. Pukotine imaju privid dubine zbog svijetlih crta koje simuliraju osvjetljenje modela s nekim izvorom svjetla. Uz to je u kutovima tekstura zamračena na isti način kako bi to učinila i AO mapa.

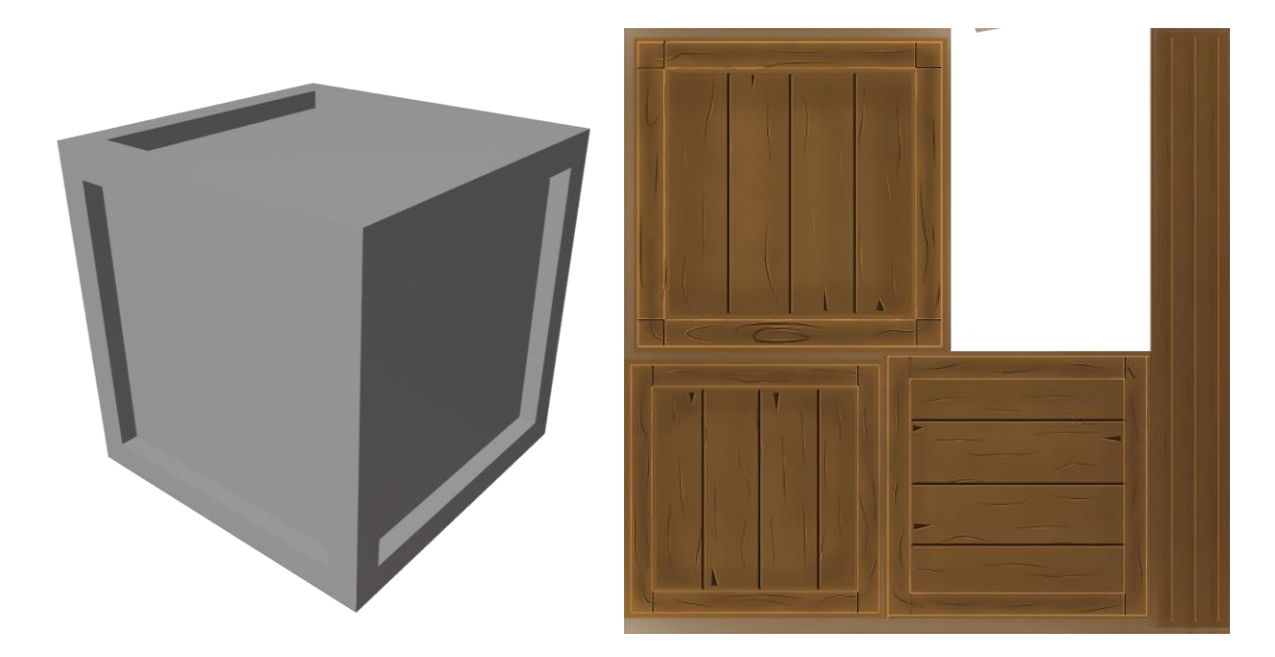

*Slika 6-4: Prikaz low poly modela; prikaz diffuse teksture*

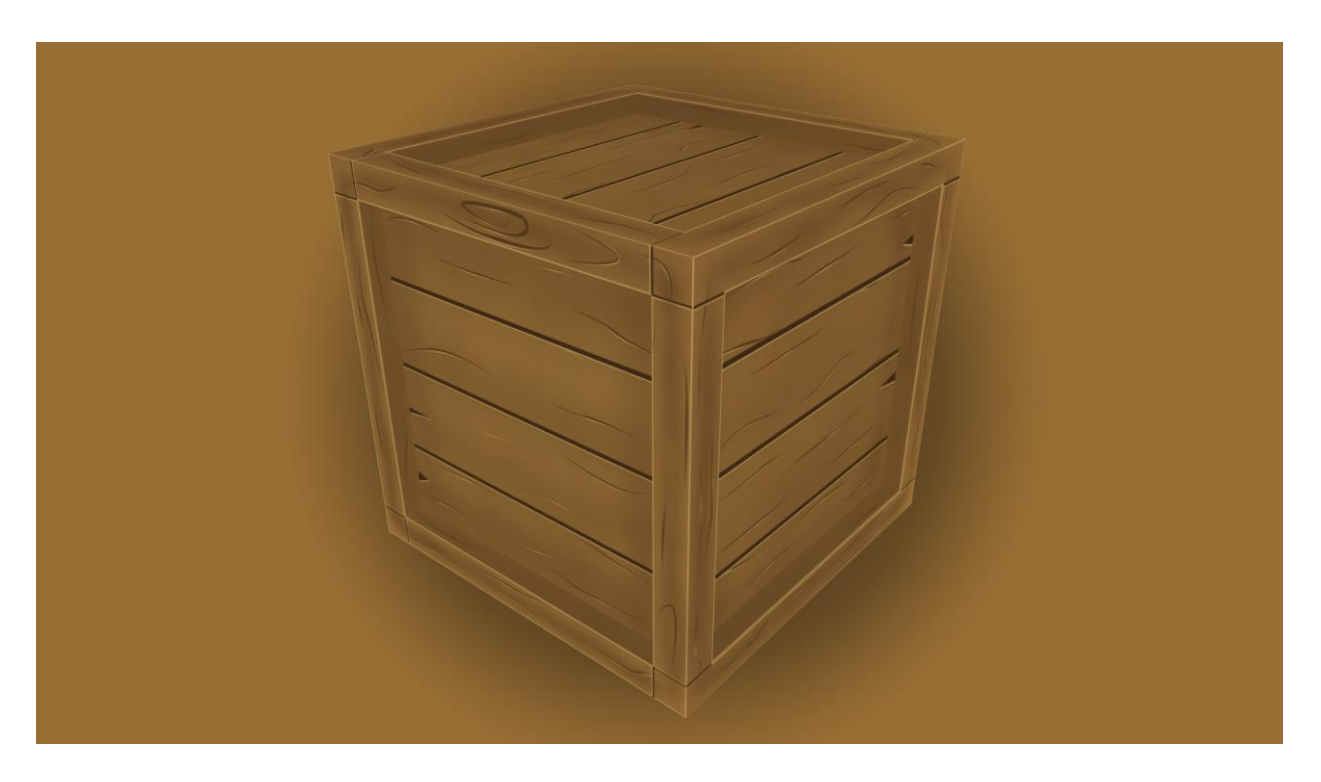

*Slika 6-5: Finalni izgled modela s diffuse teksturom*

Pozitivan aspekt ove tehnike je što zamjenjuje 3 mape i stavlja ih u jednu. Time je bolja optimizacija i stavlja se manji napor na Game engine koji renderira scenu. Mana ove tehnike je što je ograničena time što nije toliko realistično kao normal mapa stoga bi taj model trebao biti udaljeniji od kamere ili da je dio stilizirane igre u kojoj taj način izrade teksture ima smisla.

## <span id="page-29-0"></span>**6.1.4. Metallic/Metallnes mapa**

Metallic/Metallnes mapa se koristi kako bi se na modelu prikazalo koji dijelovi su metalni, a koji nisu. To je crno-bijela mapa koja bi u principu trebala pokazivati crnu ili bijelu boju na UV otocima. To je zato jer u stvarnom svijetu neki objekt je metalan ili nije, ne postoji objekt koji je primjerice 50% metal.

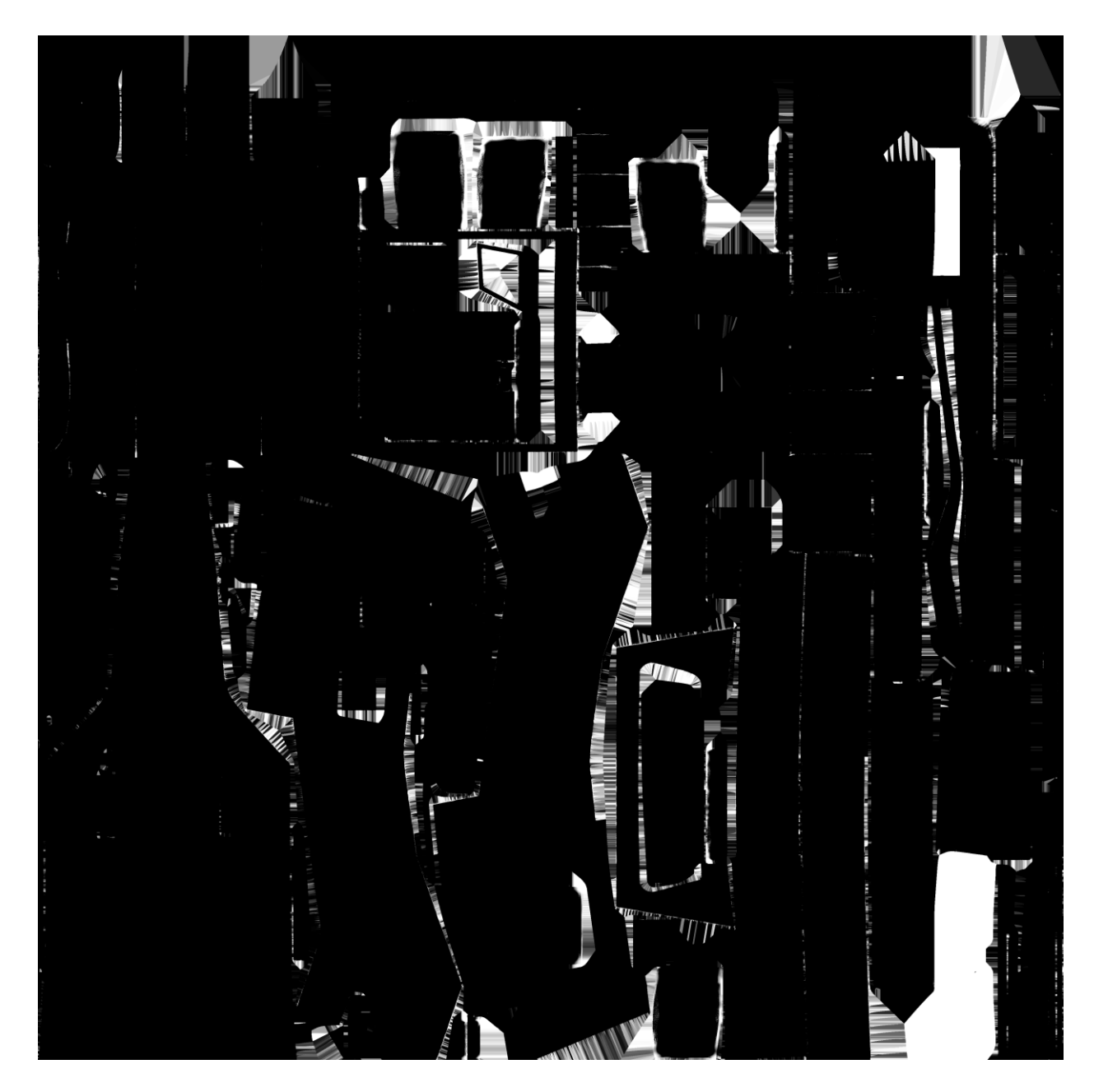

*Slika 6-6: Primjer metallic mape*

### <span id="page-30-0"></span>**6.1.5. Roughness mapa**

Roughness mapa prikazuje koji dijelovi modela, koje teksture imaju koju hrapavost. Bijela boja označuje dijelove modela koji su sjajni, dok crna označuje grublju teksturu. Varijacija u mapi može kod modela dati dodatan element realizma pošto u stvarnom svijetu stvari nisu jednolično grube ili sjajne. [12]

Na ovom primjeru se može primijetiti kako suptilna varijacija u hrapavosti teksture daje element realizma u modelu.

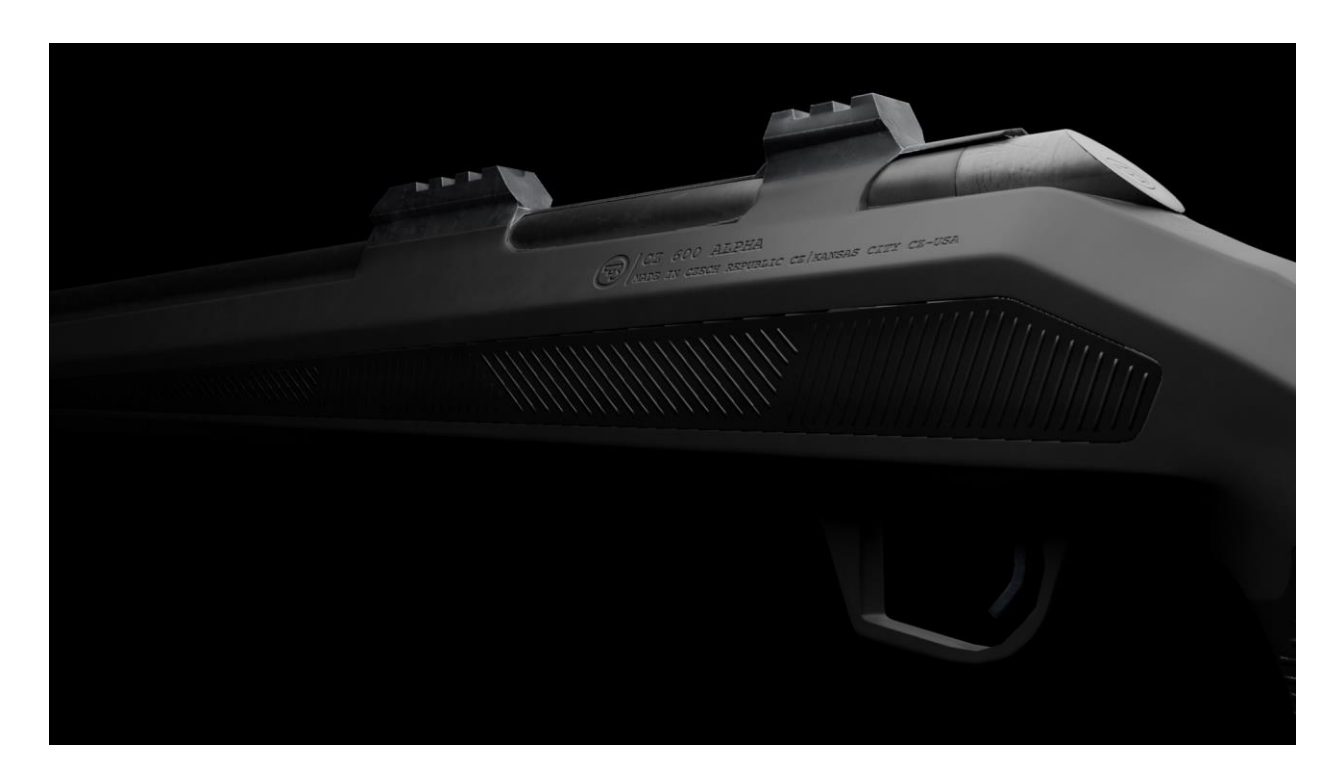

*Slika 6-7: Prikaz suptilne varijacije u hrapavosti*

### <span id="page-31-0"></span>**6.1.6. Opacity map**

Opacity mapa pokazuje ako neki dijelovi teksture imaju određenu prozirnost. Opacity mapa se može koristiti u modelima koji imaju neku varijantu stakla ili kod izrade granja od stabla.

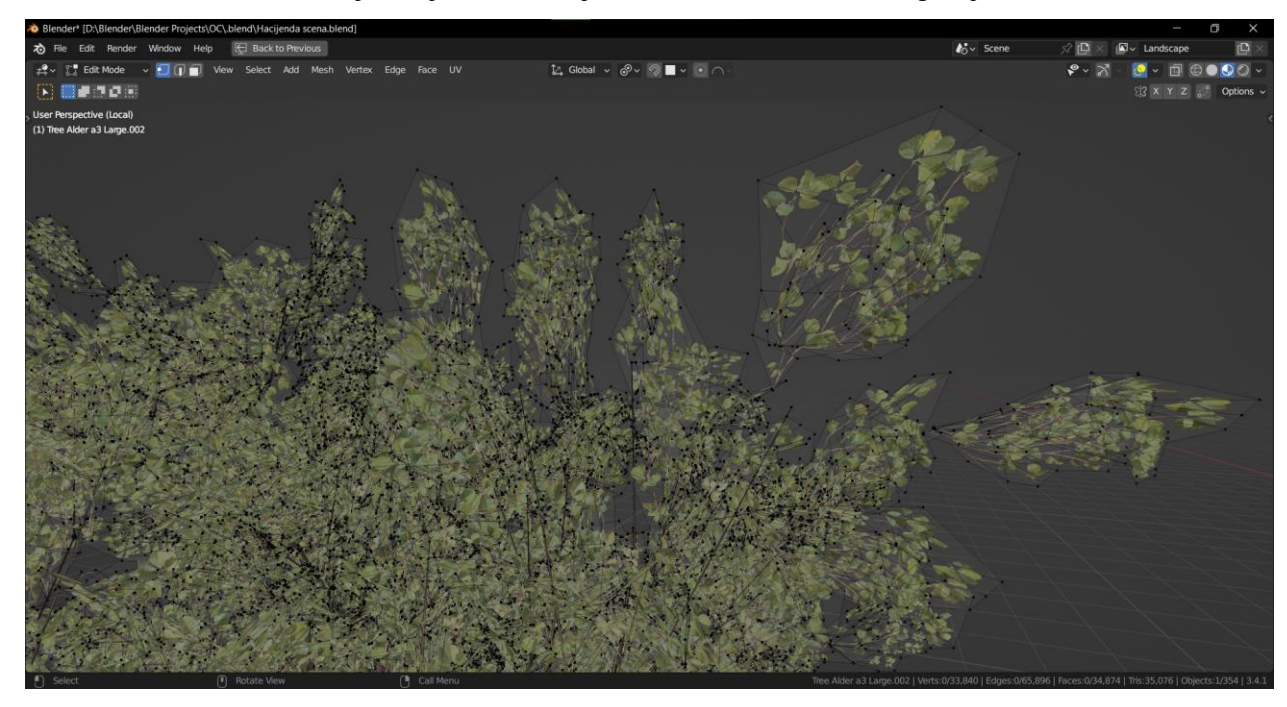

*Slika 6-8: Korištenje opacity mape za granje drveća*

#### <span id="page-31-1"></span>**6.1.7. Bump/Height mapa**

Bump/Height mapa je još jedna vrsta crno-bijele slike koja pomaže u kreiranju iluzije dubine bez prave geometrije. [12] Razlika Bump i Normal mape je samo u načinu na koji prikazuju mapu. Bump mapa prikazuje crno-bijelu sliku koja prikazuje informaciju što se nalazi dolje, a što gore. Normal mapa koristi RGB vrijednosti da prikaže X,Y i Z informacije u 3D prostoru.

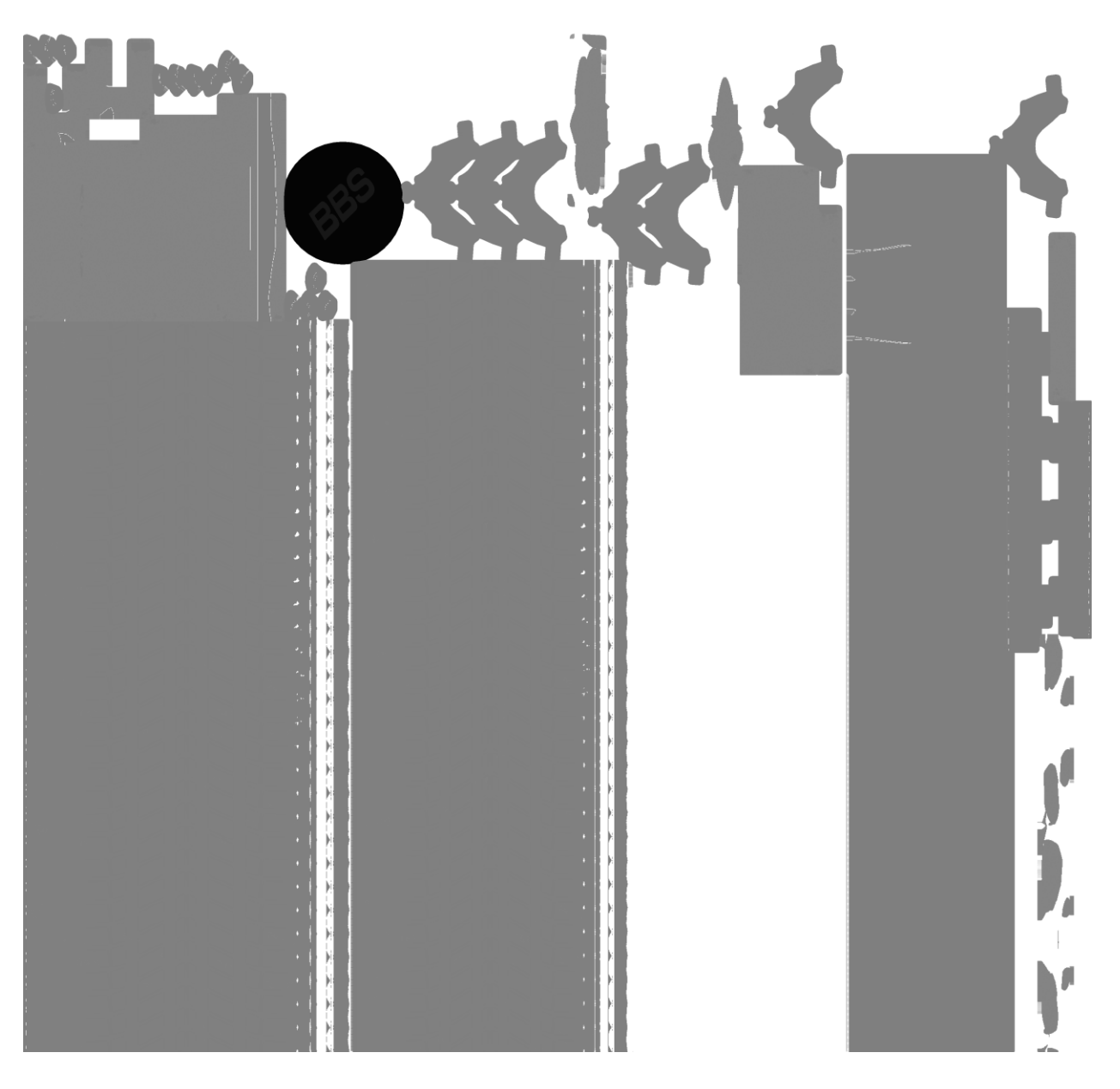

*Slika 6-9: Primjer height mape*

### <span id="page-33-0"></span>**6.1.8. Displacement mapa**

Displacement mapa se koristi kako bi se dodali detalji poput pora, vena, cigla i slično. Ova mapa daje iluziju povišenosti, te u isto vrijeme manipulira geometriju čime se postiže render visoke kvalitete. Nažalost, ova vrsta mape nije korisna u Game engine-u pošto je pošto je ta mapa vidljiva samo u renderu, a ne u samom Game engine-u. [13]

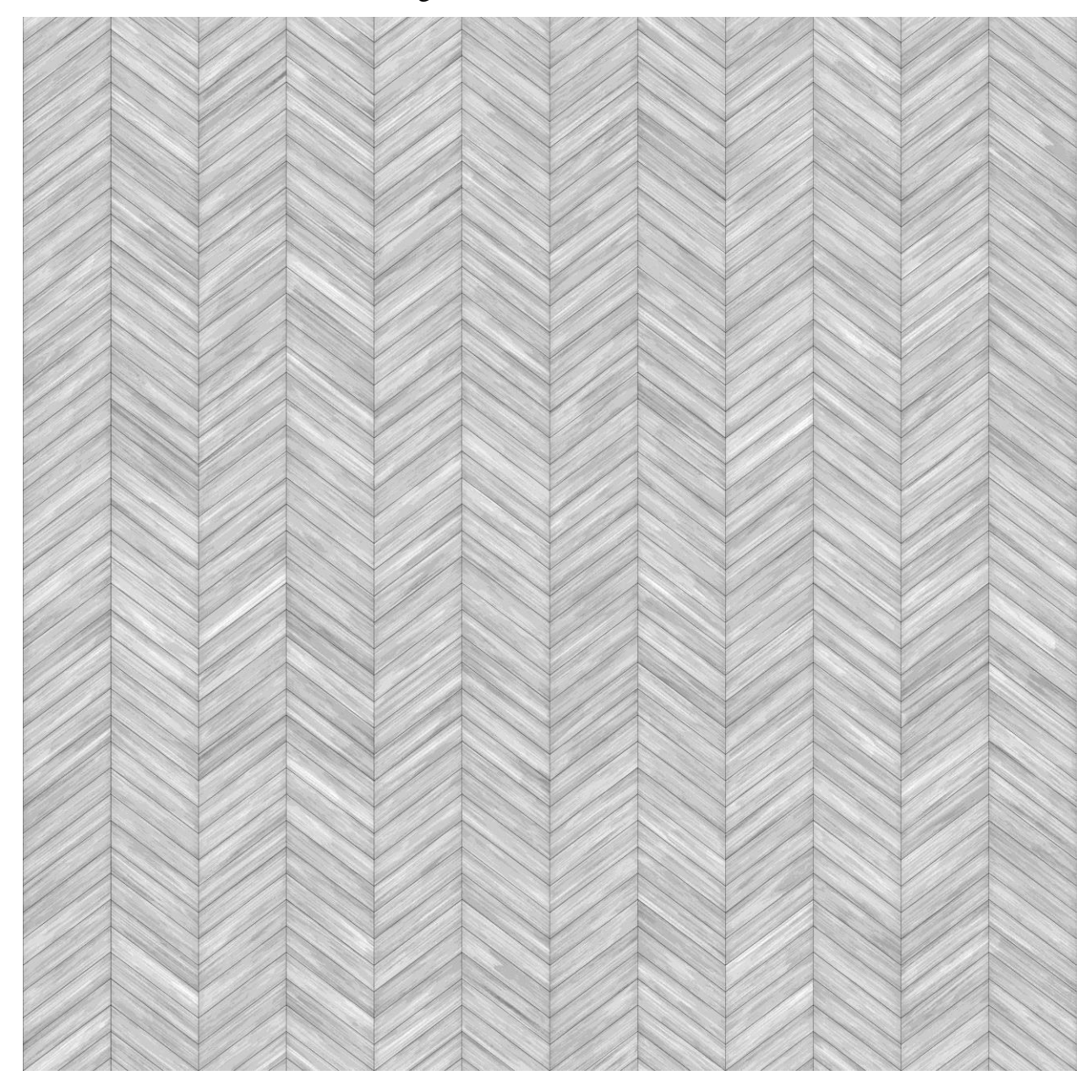

*Slika 6-10: Primjer displacement mape*

## <span id="page-34-0"></span>**7. Praktični dio**

Za praktičan primjer, izradit će se mid-poly model auta Mitsubishi Lancer Evo X. To bi uključilo eksterijer i interijer auta, čime bi se prikazale skoro sve tehnike koje se koriste u izradi game ready modela. Model će uglavnom biti izrađen korištenjem Blender i Substance Painter-a, ali neće biti prikazan svaki korak izrade, već je poanta da se s prijašnje navedenim tehnikama ugrubo vidi proces izrade. Uz to će se prikazati neke tehnike i trikovi koji bi bili korisni nekome koga zanima izrada Game ready modela. Kod 3D modeliranja često se ponavljaju iste tehnike i metode pri izradi nekog modela. Stoga će neki koraci izrade biti prikazani gotovi ako budu smatrani kao suvišna informacija.

#### <span id="page-34-1"></span>**7.1. Skupljanje referenci**

Kod izrade bilo kakvog modela, visoko se preporučuje korištenje referenci. To može biti ako modelira nešto u stvarnom svijetu ili nešto imaginarno, što može imati neka svojstva u stvarnom svijetu. Reference se prikupljaju putem interneta ili uživo ako imamo pristup stvari koju pokušavamo rekreirati. Ako se bavimo preciznim modeliranjem potrebno je skupiti i dimenzije, nacrte, kako bi se osigurala preciznost i istinitost odgovarajućem predmetu. Za prikazivanje referenci koristit će se program PureRef koji služi za prikaz svih referenci na jednom mjestu.

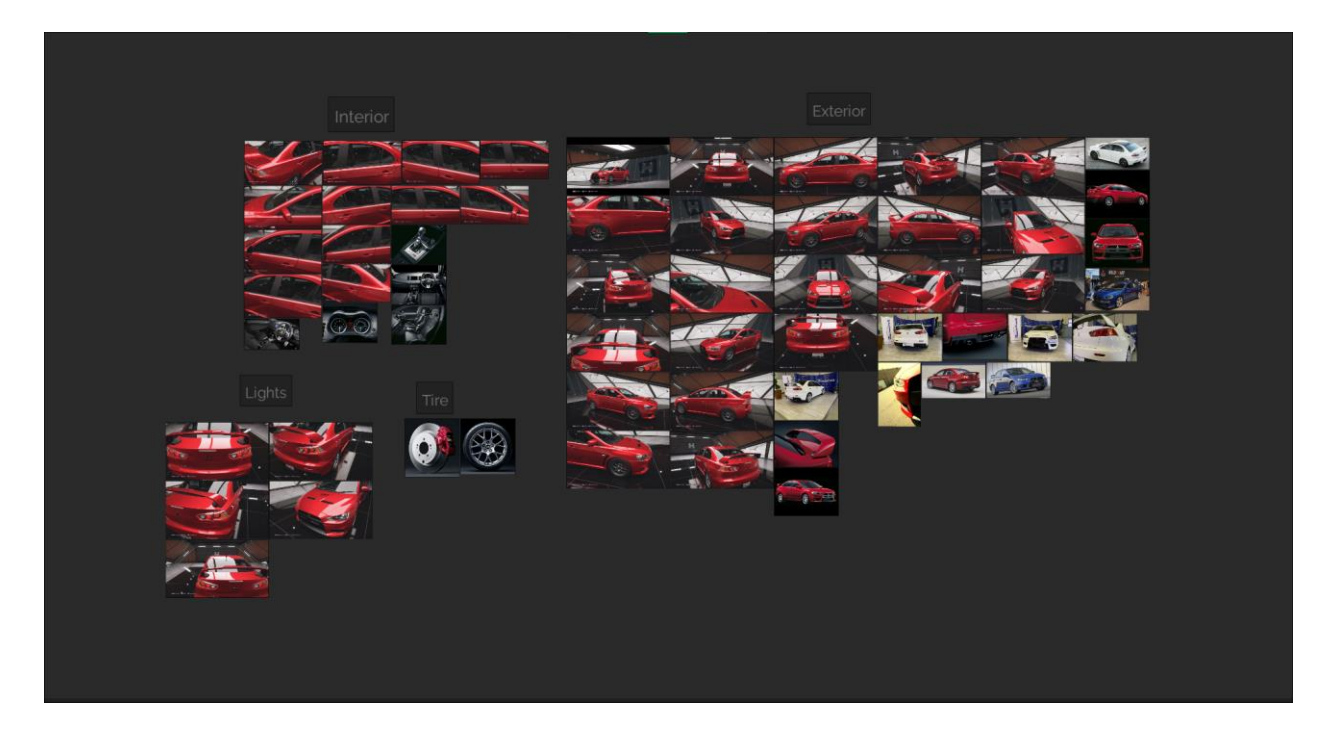

*Slika 7-1: Prikaz svih referenci*

### <span id="page-35-0"></span>**7.1.1. Dimenzije**

Pošto zadatak zahtijeva precizno modeliranje, potrebne su točne dimenzije modela. Da se nešto modelira iz "pukog zraka", nešto što ne postoji u stvarnom svijetu, originalna ideja, onda bi bile dovoljne reference. Najpoznatija baza dimenzija za svakakve stvari je dimensions.com, a uz to postoje još i the-blueprints.com i alldrawings.ru.

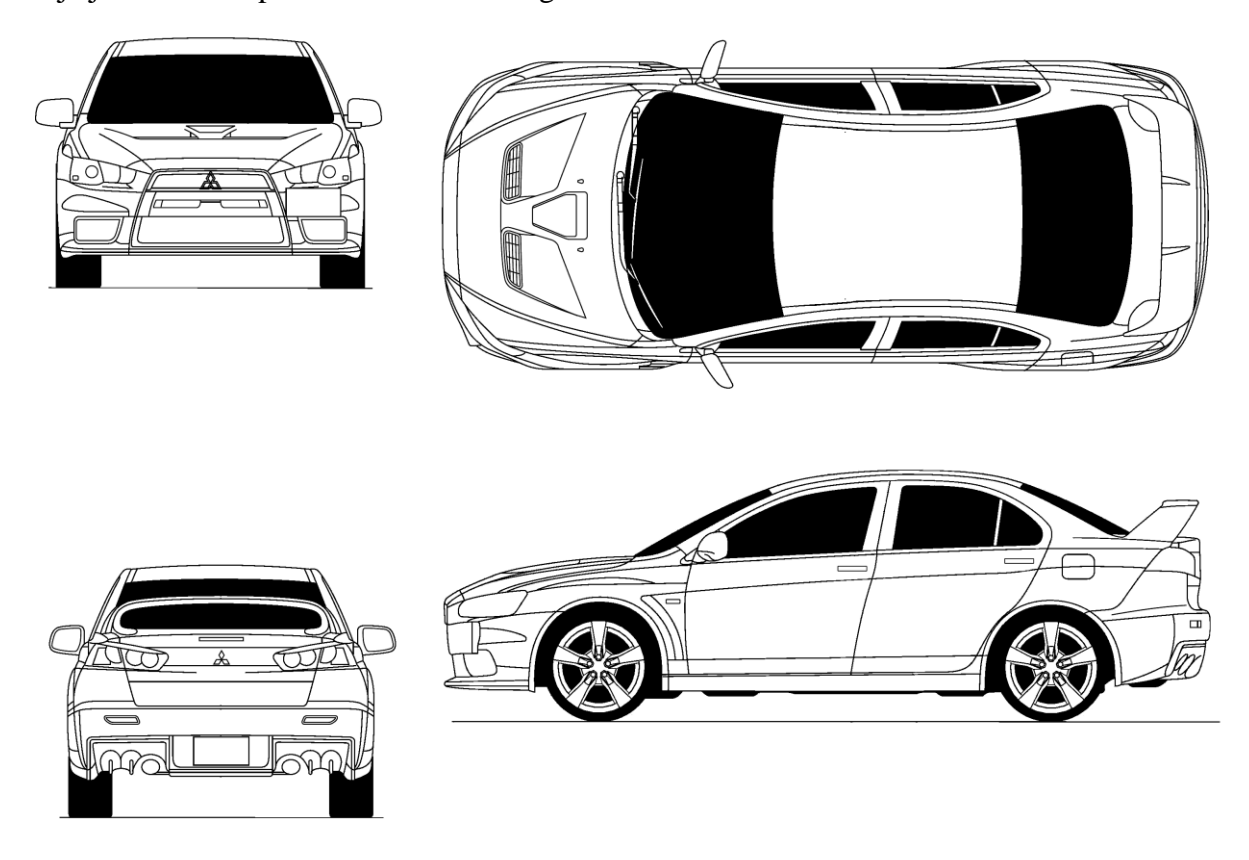

*Slika 7-2. Prikaz nacrta automobila*

## <span id="page-35-1"></span>**7.2. Postavljanje dokumenta**

Dimenzije koje su nabavljene potrebno je postaviti po odgovarajućem smjeru gledanja (lijevo, desno, gore, iza).
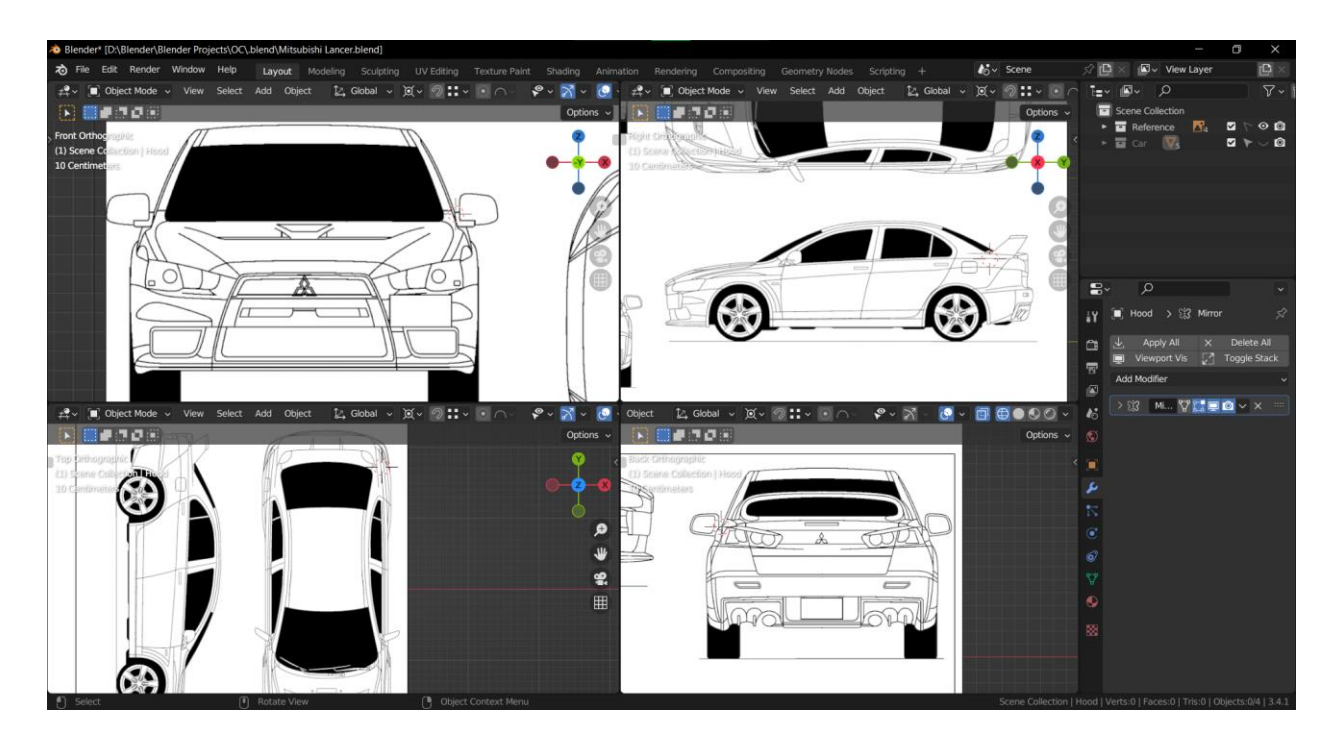

*Slika 7-3: Prikaz četverostrukog prikaza u Blenderu*

### **7.3. Izrada Low poly modela (eksterijer)**

Nakon što su nacrti postavljeni, započinje se s grubim modeliranjem. Tehnika kojom će se iscrtavati model bit će kombinacija edge i subdivision modeliranja. Modelira se tako da se prati nacrt i iscrtava samo bazični oblik. Sada je najbitnije da se dobije pravilno sjenčanje i izgled tako da, kada se poslije počinju raditi izrezi i udubine, koriste modifieri kako bi se očuvalo originalno sjenčanje. Stoga će neki dijelovi, koji bi obično bili odvojeni, namjerno biti spojeni tako se određena geometrija nastavlja, npr. prednja i stražnja vrata.

Započinje se izradom low poly modela, potom će se neki detalji prenijeti od high poly modela. Detalji koji se prenašaju će biti u obliku Normal mape, tako da se ne izrađuje dodatna geometrija na low poly modelu.

Kod modeliranja korisno je kod zrcalnih objekta koristiti Mirror modifier tako da se promjene na jednoj strani automatski prenesu na drugu. Također se koristi Subdivision modifier koji će ugladiti površinu, ali i time dodati geometriju stoga će kasnije biti potrebno ručno uklanjati višak geometrije.

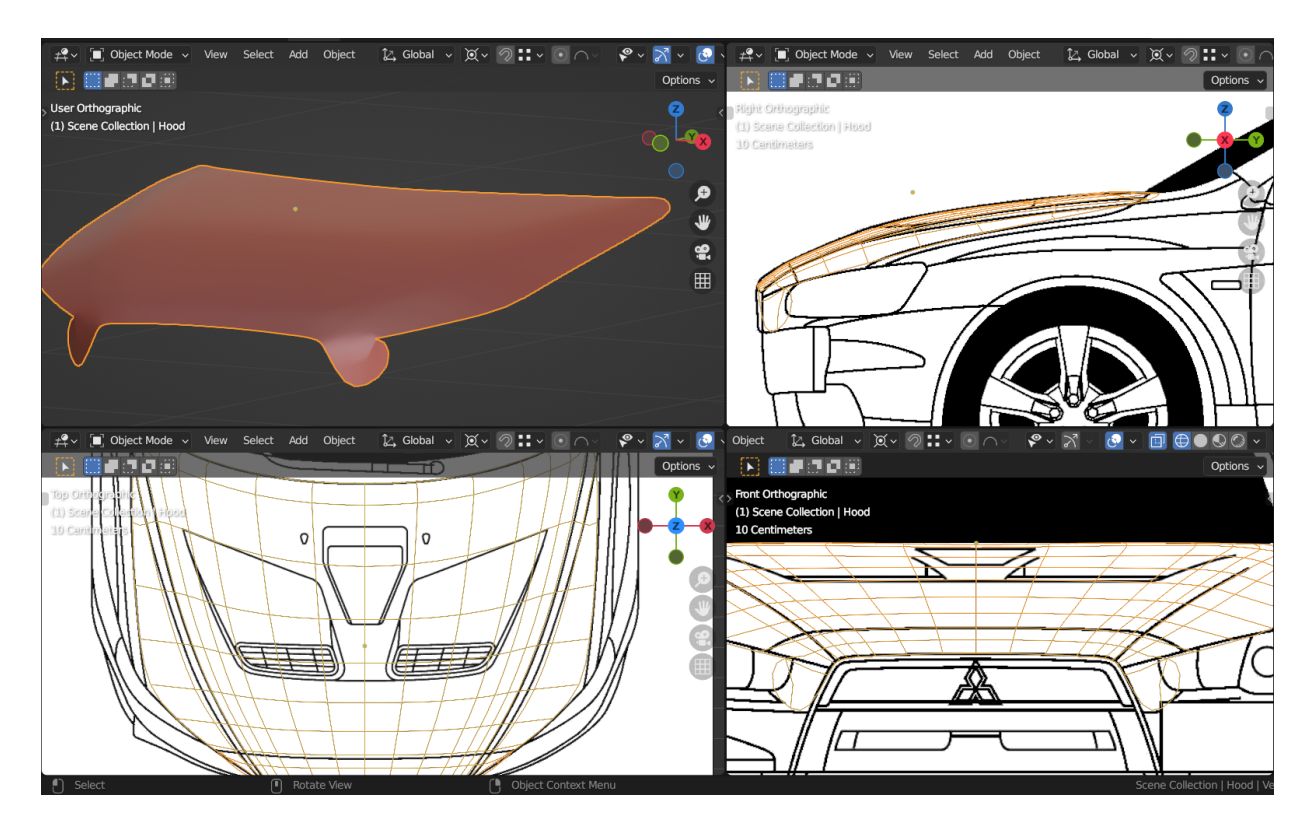

*Slika 7-4: Proces izrade low poly modela*

Na donjoj slici se može vidjeti kako se nastoji održati jedan kontinuirani oblik, tako da kad se naprave detalji i potom odvoje dijelovi, sjenčanje ostane isto.

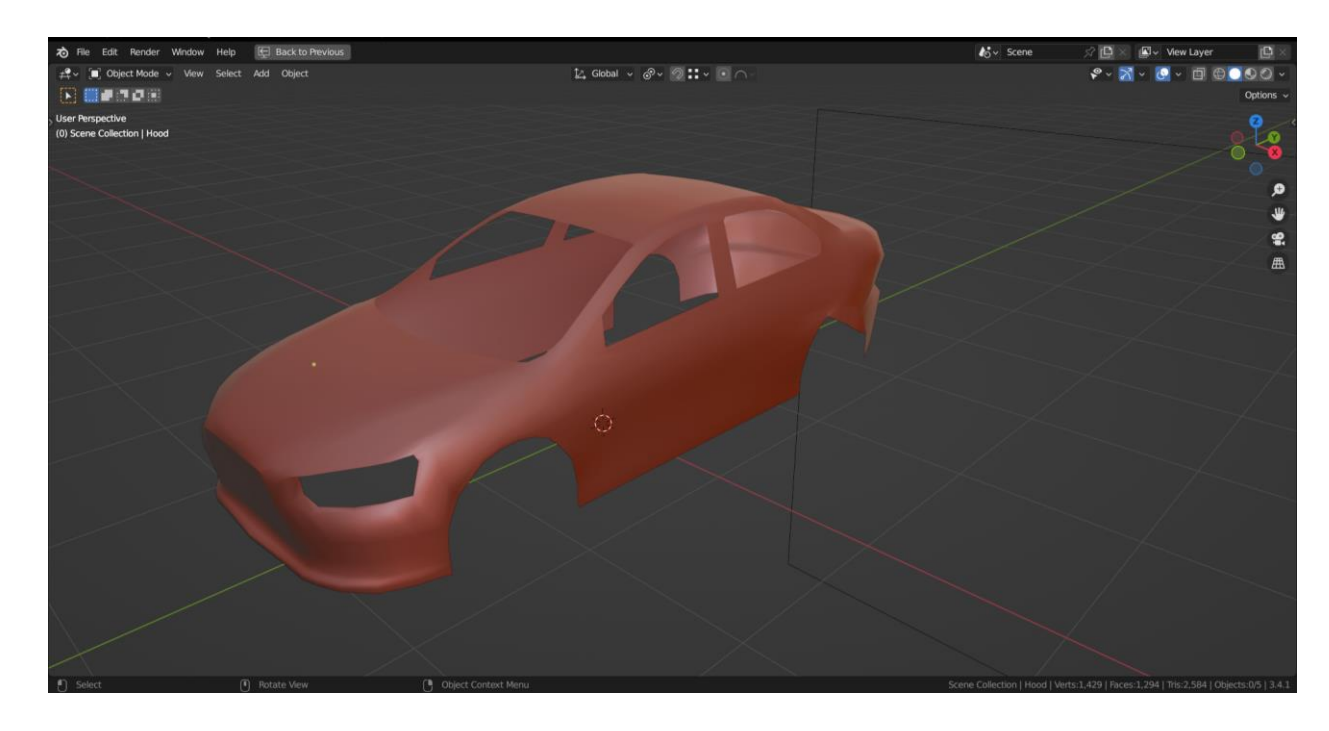

*Slika 7-5: Prikaz kostura automobila*

Korištenjem Anotate alata, unutar programa, iscrtane su konturne linije pomoću kojih će se lakše deformirati geometrija za postizanje željenih rezultata. Korisno je iscrtati linije geometrije i drugih detalja na modelu tako da se ne bi zaboravili izraditi.

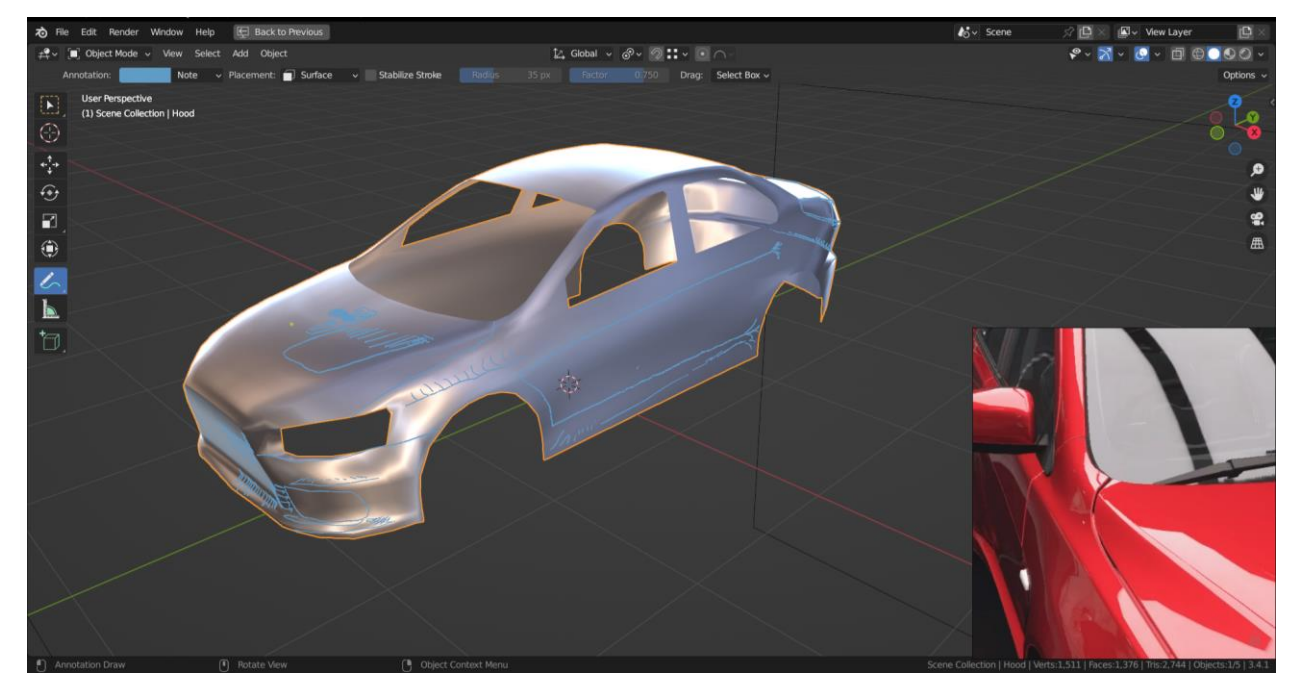

*Slika 7-6: Prikaz korištenja annotate alata*

Prije izrada deformacija na površini poput rupa, nabora i udubina, sprema se kostur automobila bez tih deformacija, time kad se izrade deformacije, pomoću modifier-a Weighted Normal, može se očuvati pravilno sjenčanje prije deformacija.

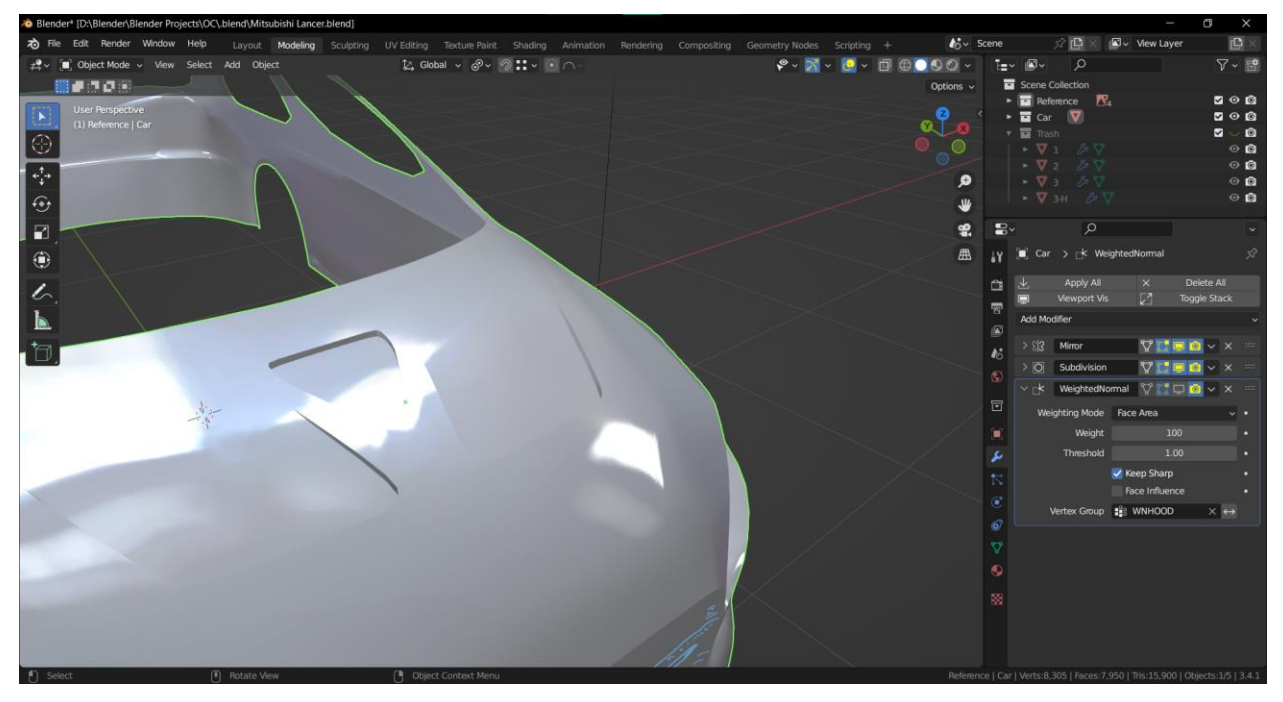

*Slika 7-7: Prikaz korištenja Weighted Normal modifier-a*

Za okrugle objekte koji imaju ponavljajuće elemente, poput felge, najlakši način izrade je tako da se izradi element koji se ponavlja. Potom korištenjem modifiera za ponavljanje i rotiranja elementa može se dobiti felga. Time se svaka promjena na jednom elementu prenaša na sve druge. Element se rotira korištenjem objekta unutar Blender nazvan Empty. Empty je naziv za objekt koje nema podatke stoga se u ovom slučaju koristi za izradu felge.

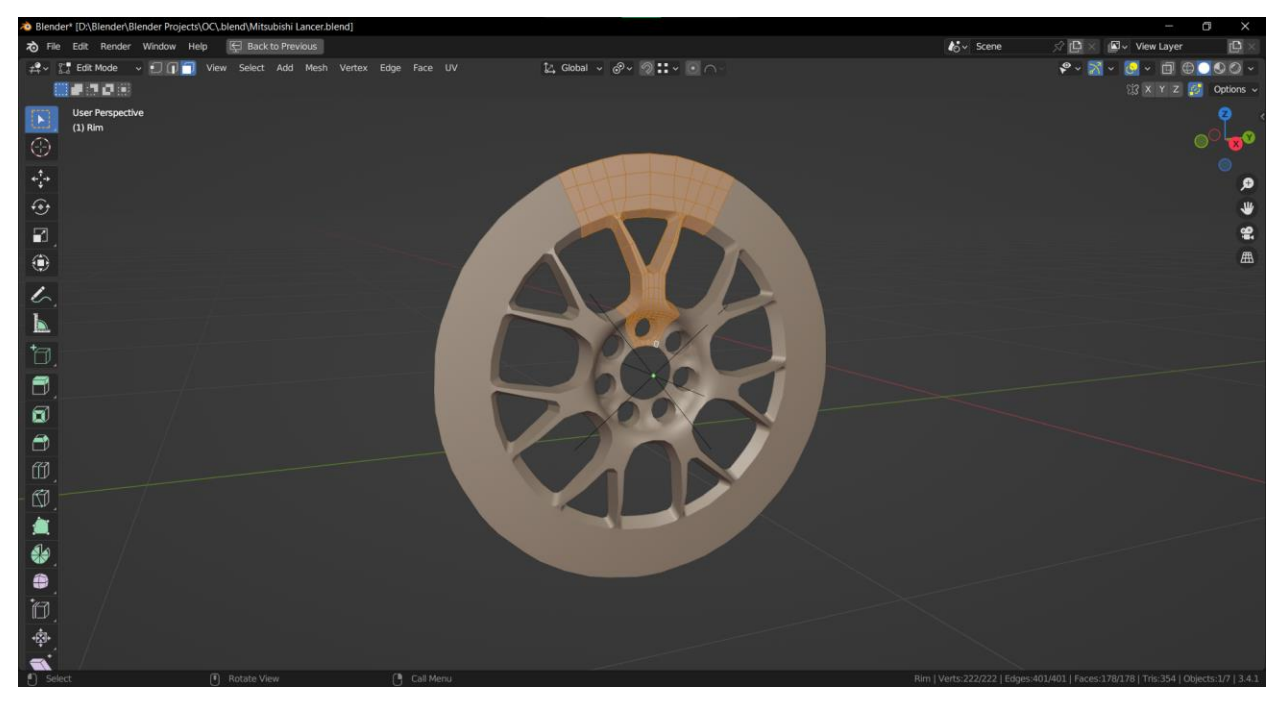

*Slika 7-8: Prikaz korištenja ponavljajućeg elementa*

Unutar Blendera mogu se raditi računske operacije stoga se upisuje prikazana jednadžba jer se felga sastoji od 7 dijelova.

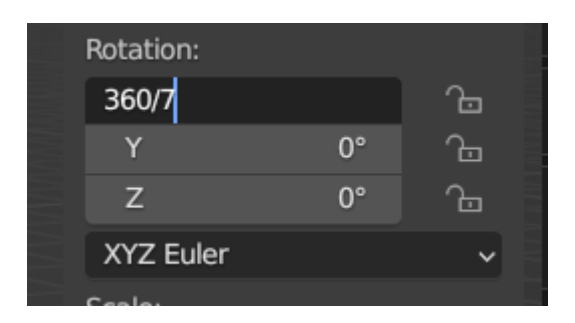

*Slika 7-9: Prikaz računske operacije unutar Blendera*

Za elemente poput svjetla može se koristiti Mirror modifier kako bi se zrcalilo na drugu stranu vozila. Kasnije će biti objašnjeno zašto je bitno da se koristi Mirror modifier za ponavljajuće/zrcalne elemente.

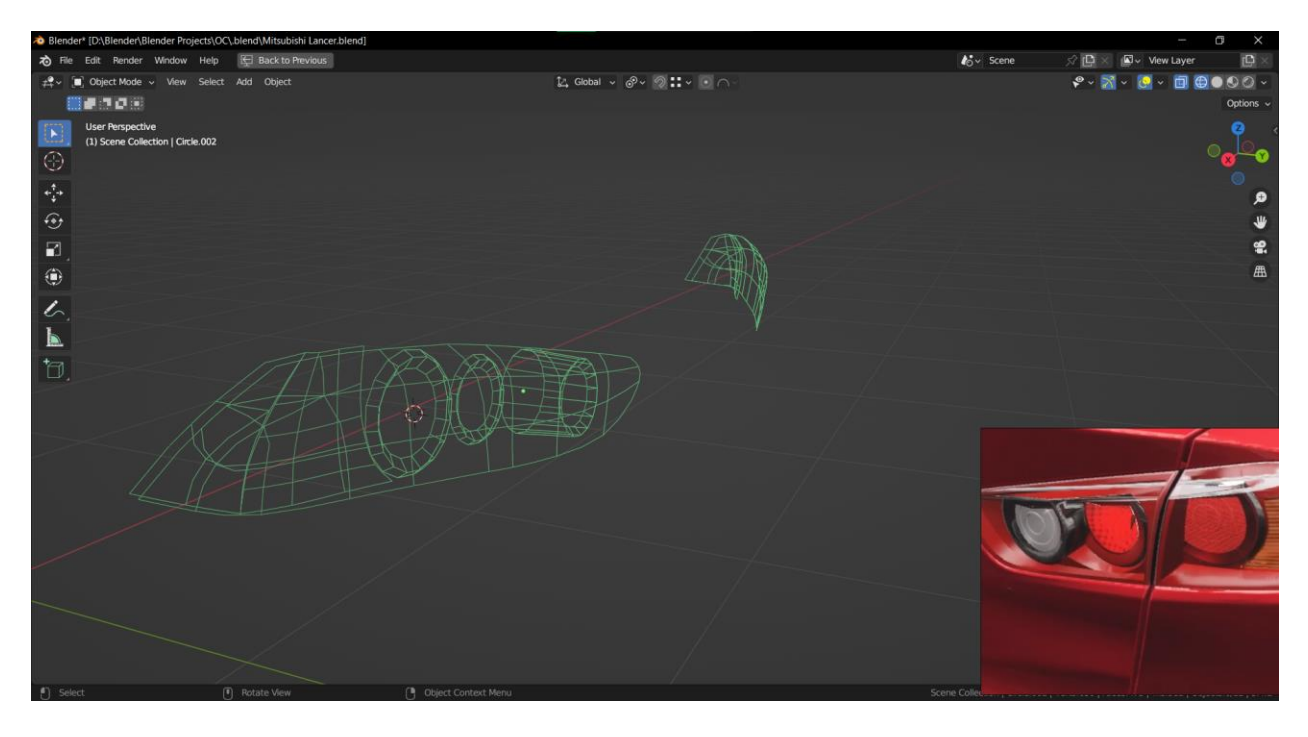

*Slika 7-10: Prikaz zrcaljenja objekta*

Pri izradi kostura automobila potrebno je imati na umu Edge flow zbog načina na koji sjenčanje izgleda na low poly modelu, te će biti korisno u kasnijim stadijima gdje će se postavljati seams za UV unwrapping.

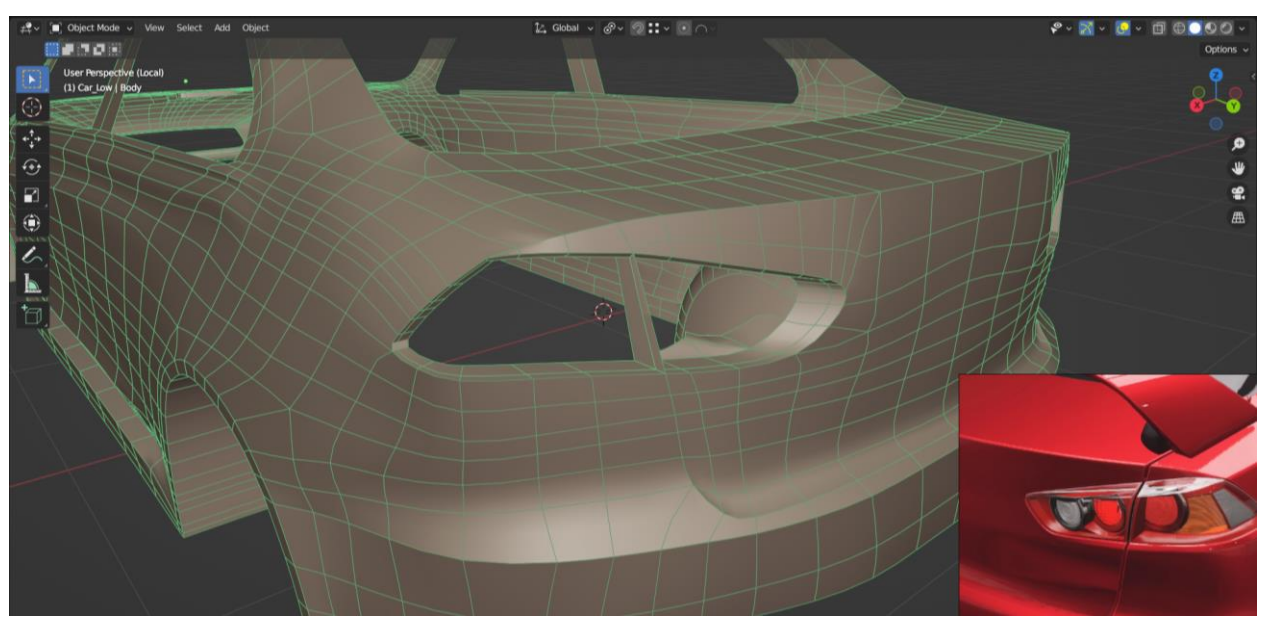

*Slika 7-11: Prikaz edge flow-a na topologiji*

U ovom slučaju, za izradu teksta koji se nalazi na stražnjoj strani auta, uzima se referenca teksta i iscrtava se tekst korištenjem geometrije. To se može postići tako da se koristi jedan vertex ili se, u ovom primjeru, može izvlačiti rub ravnine (plane). Alternativno, ako je tekst koji se nastoji rekreirati, već postojeći font, može se ispisati tekst unutar 3D programa i potom pretvoriti u mesh. Treba uzeti u obzir da kad se tekst pretvori u mesh, geometrija neće biti povoljna i bit će potrebno ručno "čišćenje" geometrije.

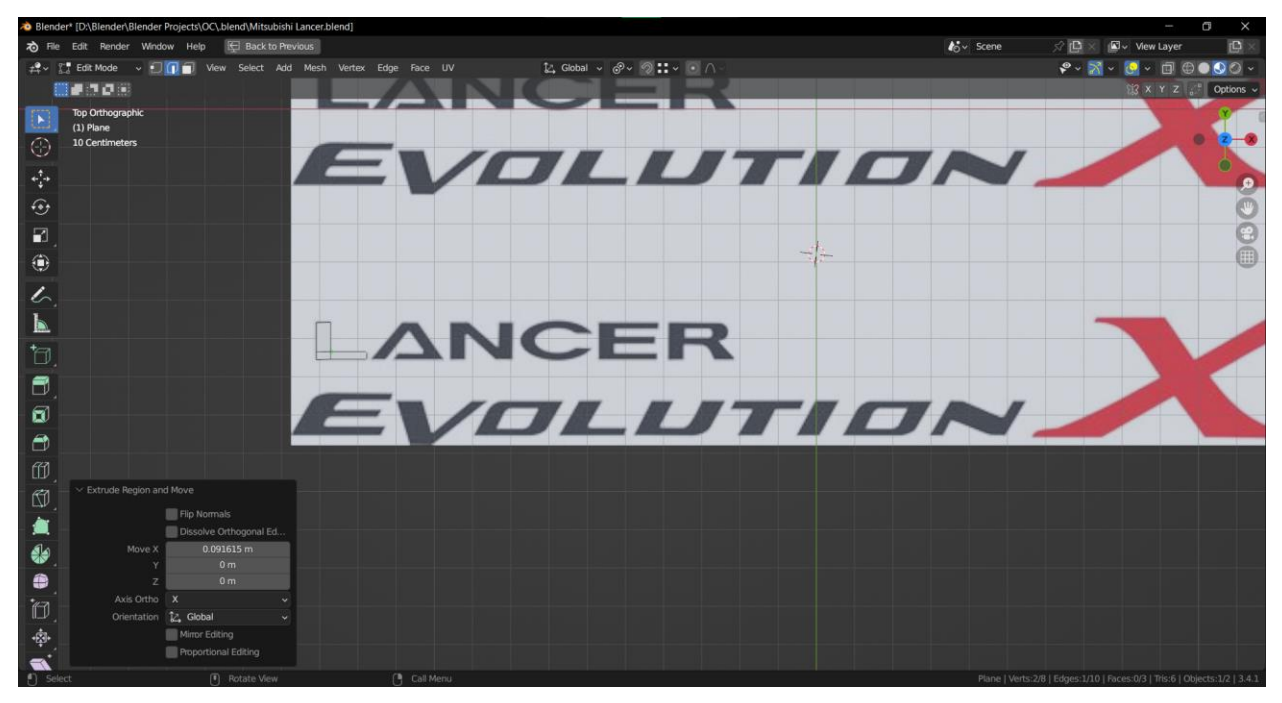

*Slika 7-12: Prikaz iscrtavanja teksta*

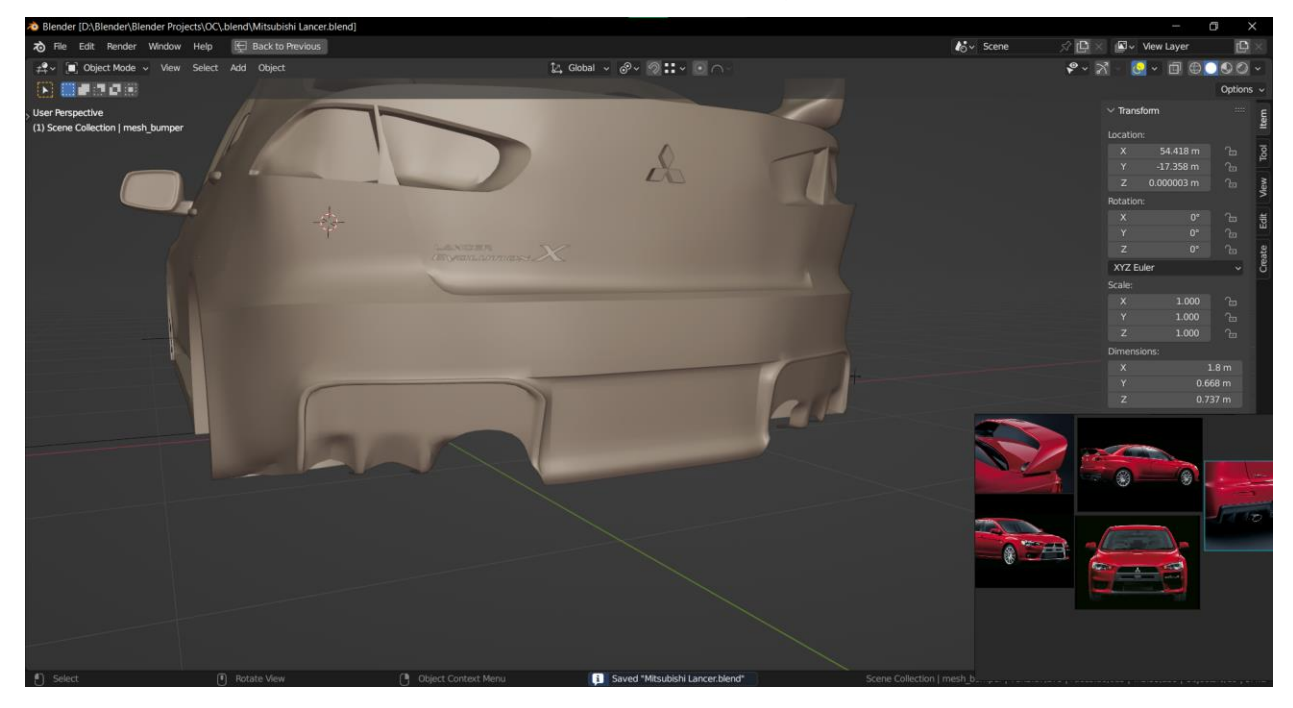

*Slika 7-13: Prikaz teksta na kosturu automobila* Umjesto da se staklo izrađuje od nule, može se koristiti označeni rub na kosturu automobila kako bi se dobio oblik stakla koji se slaže s kosturom automobila.

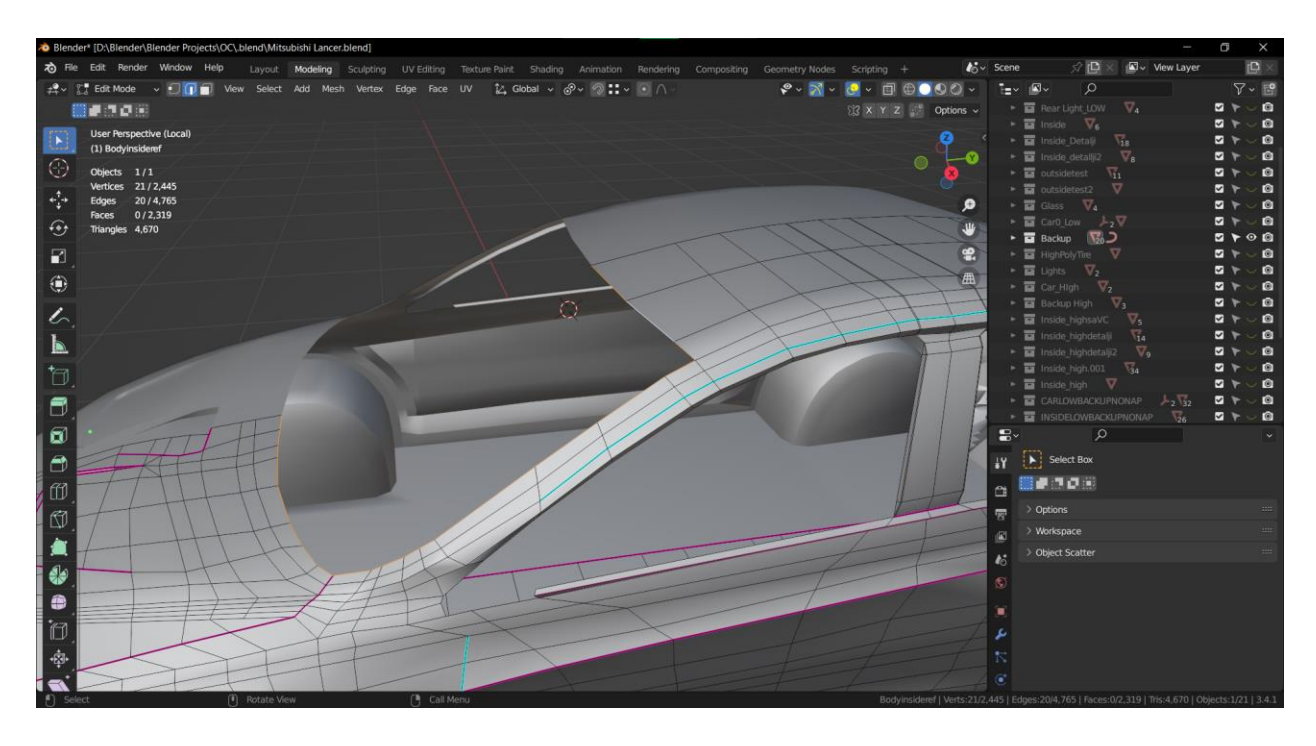

*Slika 7-14: Prikaz označenog ruba*

Rub se odvoji od kostura i potom se upotpuni tako da se dobije izgled stakla automobila.

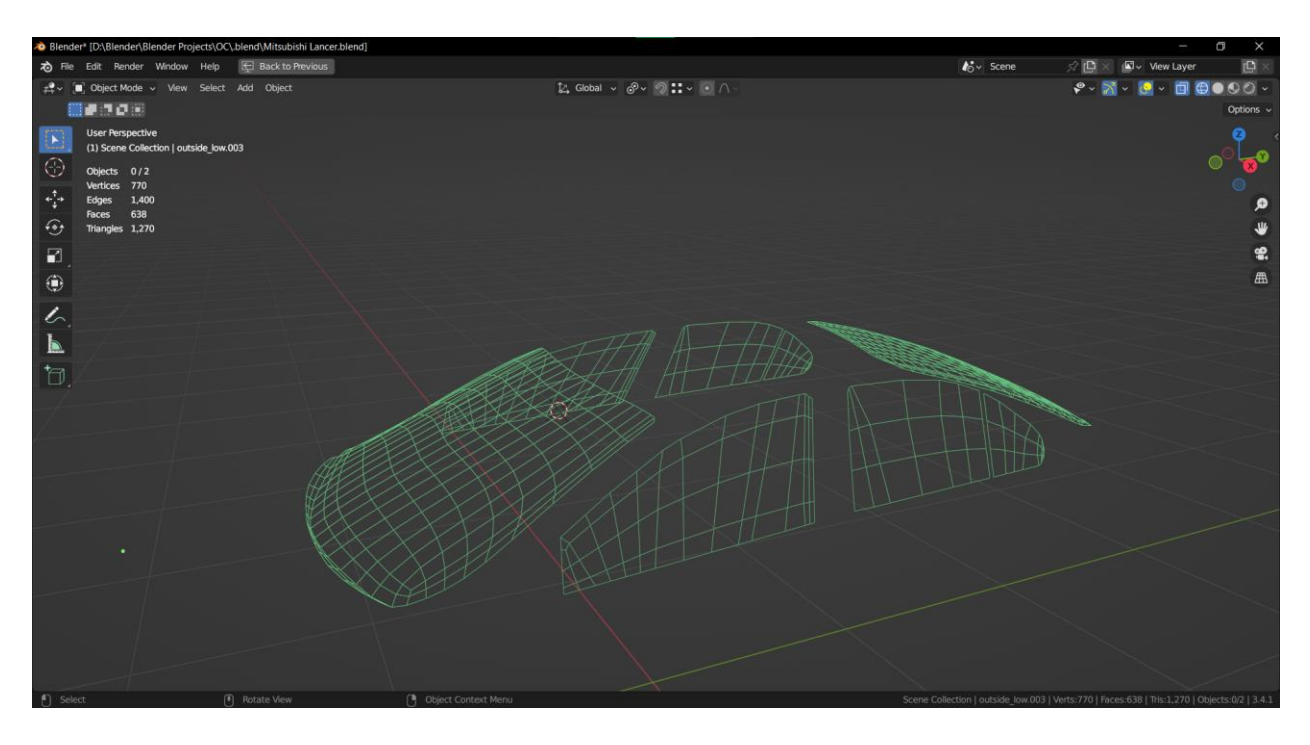

*Slika 7-15: Prikaz wireframe-a stakla*

Ako je planirano da se neki dio modela neće nužno vidjeti, kao što je donji dio na ovom automobilu, nije potrebno da ima najbolju geometriju. Donji dio auta je pretvoren u n-gon te se potom korištenjem opcije Triangulate može pretvoriti u geometriju baziranu na trisevima. Triangulate je brza i jednostavna opcija da se odstrani ngon na modelu.

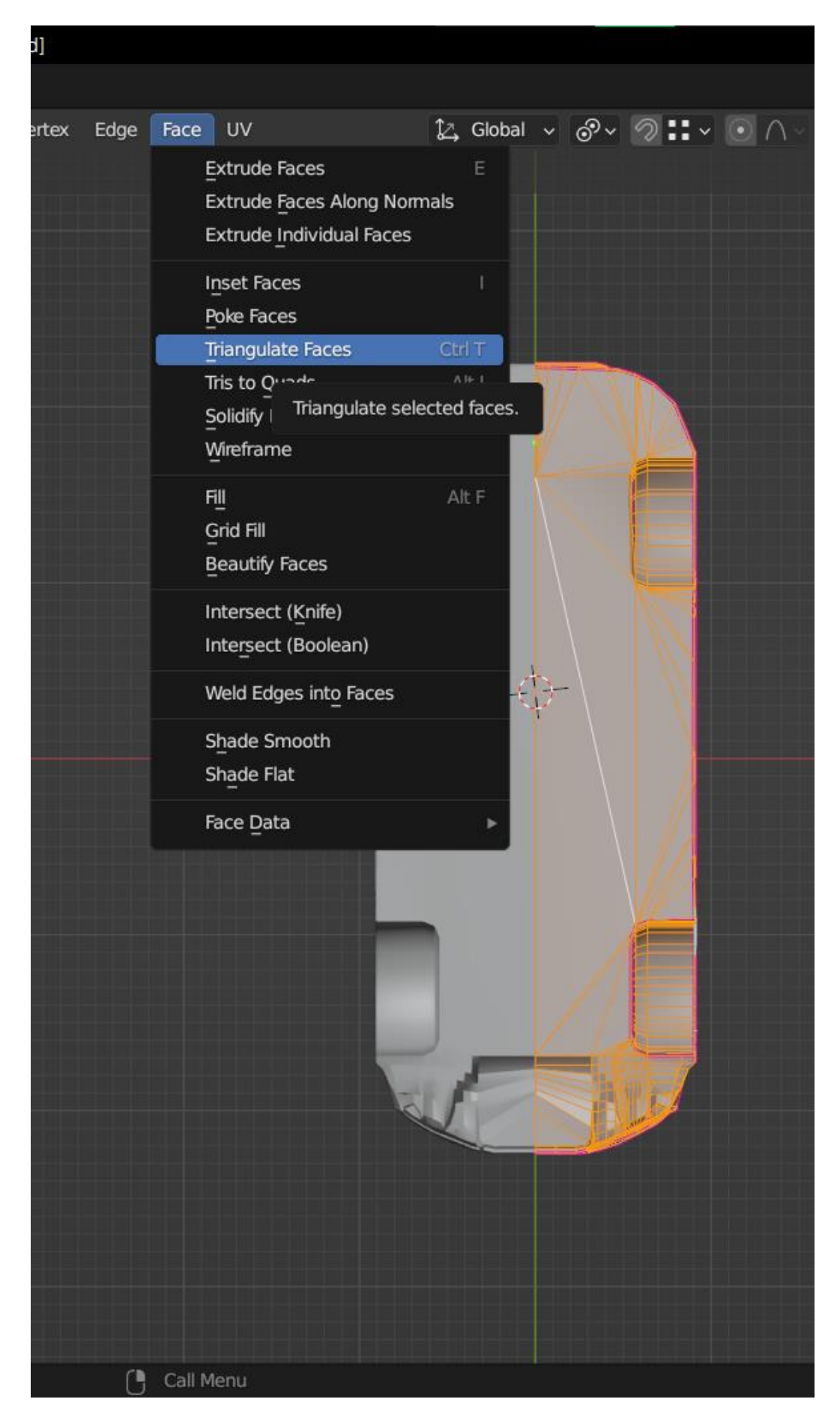

*Slika 7-16: Prikaz značajke Triangulate Faces*

## **7.4. Izrada High poly modela (eksterijer)**

Nakon što je izrađena prva verzija low poly modela, može se krenuti na izradu high poly model od kojeg će se kasnije prenijeti detalji korištenjem Normal mape.

Na high poly model se dodaju detalji kao što su rešetke, udubine, bevel i slično.

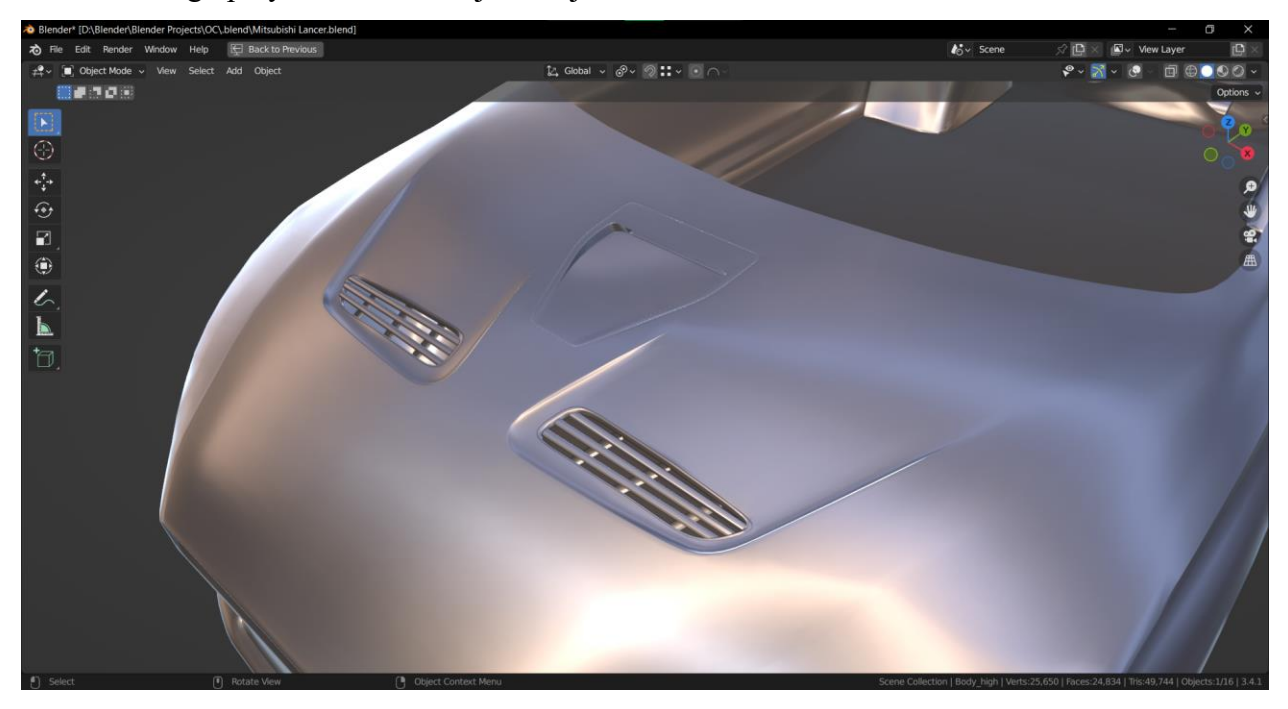

*Slika 7-17: Prikaz rešetke na high poly modelu*

U principu, kako bi se znalo što treba biti u low poly, a što u high poly modelu, potrebno je gledati siluetu. Rešetke koje su prikazane na donjim slikama ne utječu na siluetu modela, i uz to su povučene prema unutrašnjosti modela što bi značilo da bi bilo prikladnije da se taj detalj prenese putem Normal mape.

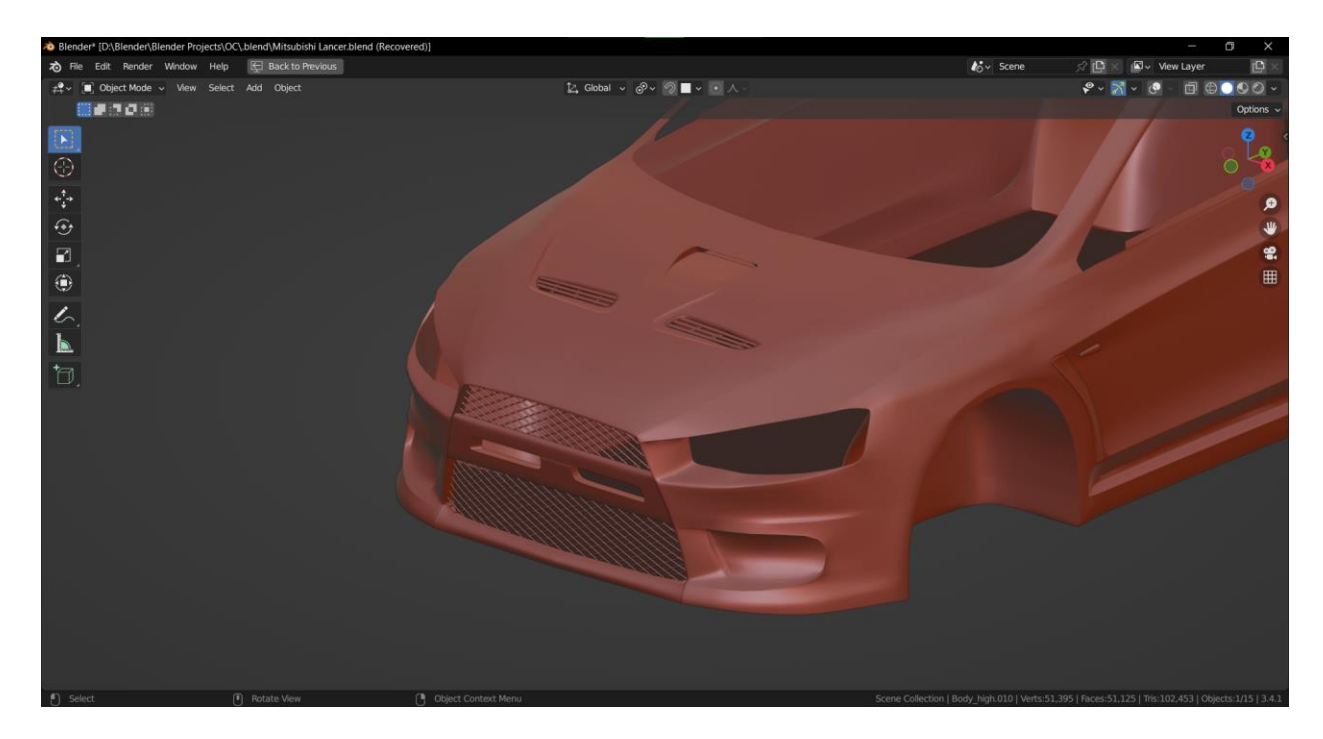

*Slika 7-18: Prikaz prednje strane high poly modelu*

Još jedan primjer je područje oko registracije koje je ravno i ne radi izbočinu na modelu i time bi bilo prikladno da se nalazi na high poly modelu.

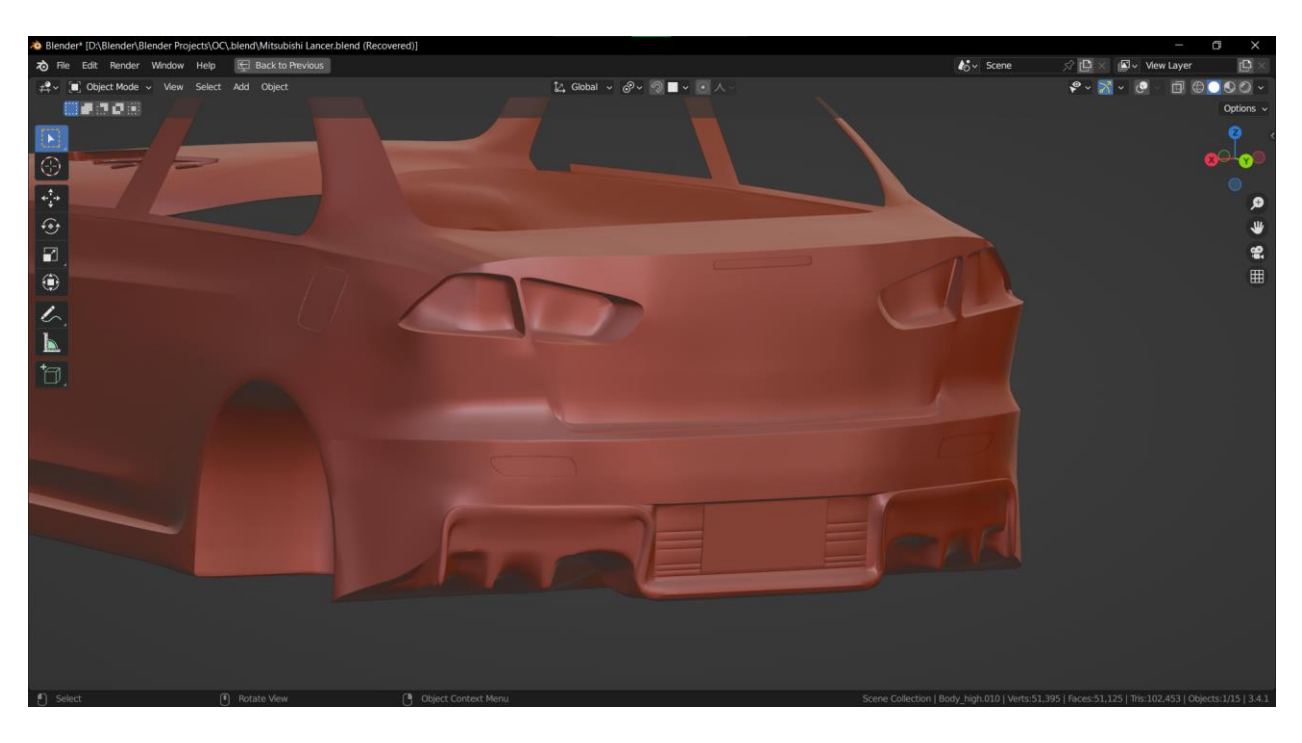

*Slika 7-19: Prikaz stražnje strane high poly modela*

Kod modeliranja game ready kotača, profil guma se prenaša s high poly na low poly model. Princip izrade je sličan kao i kod izrade felgi, izradi se jedan primjer ponavljajućeg elementa te se potom koristi Array modifier koji ponavlja objekt i rotira se oko Empty.

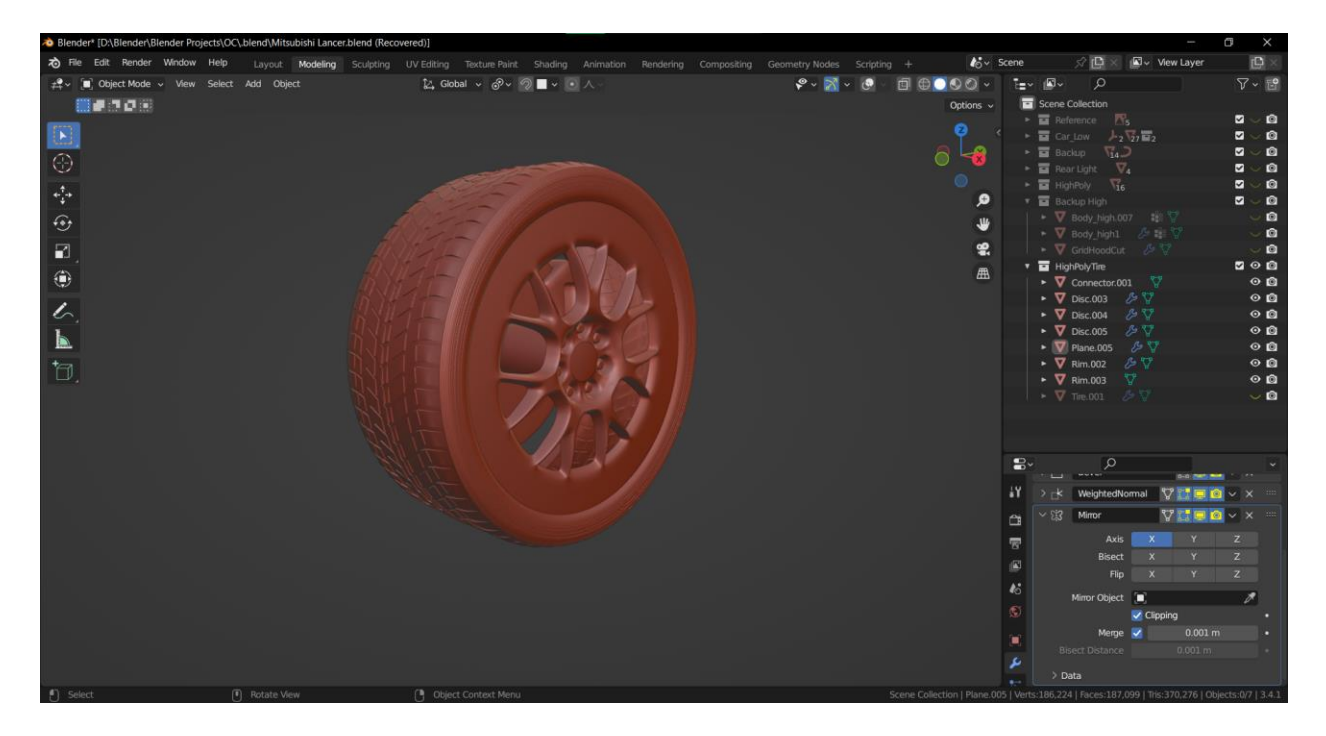

*Slika 7-20: Prikaz high poly modela kotača*

Ovako izgleda gotova verzija high poly modela koja će se prenijeti na low poly model. U high poly modelu je dodana separacija vratiju od automobila jer je zamišljeno da se vrata neće otvarati u videoigri koja koristi taj model. Uz to su dodane konturne linije koje, iako ne utječu na siluetu low poly modela, bi koristile puno geometrije na low poly modelu.

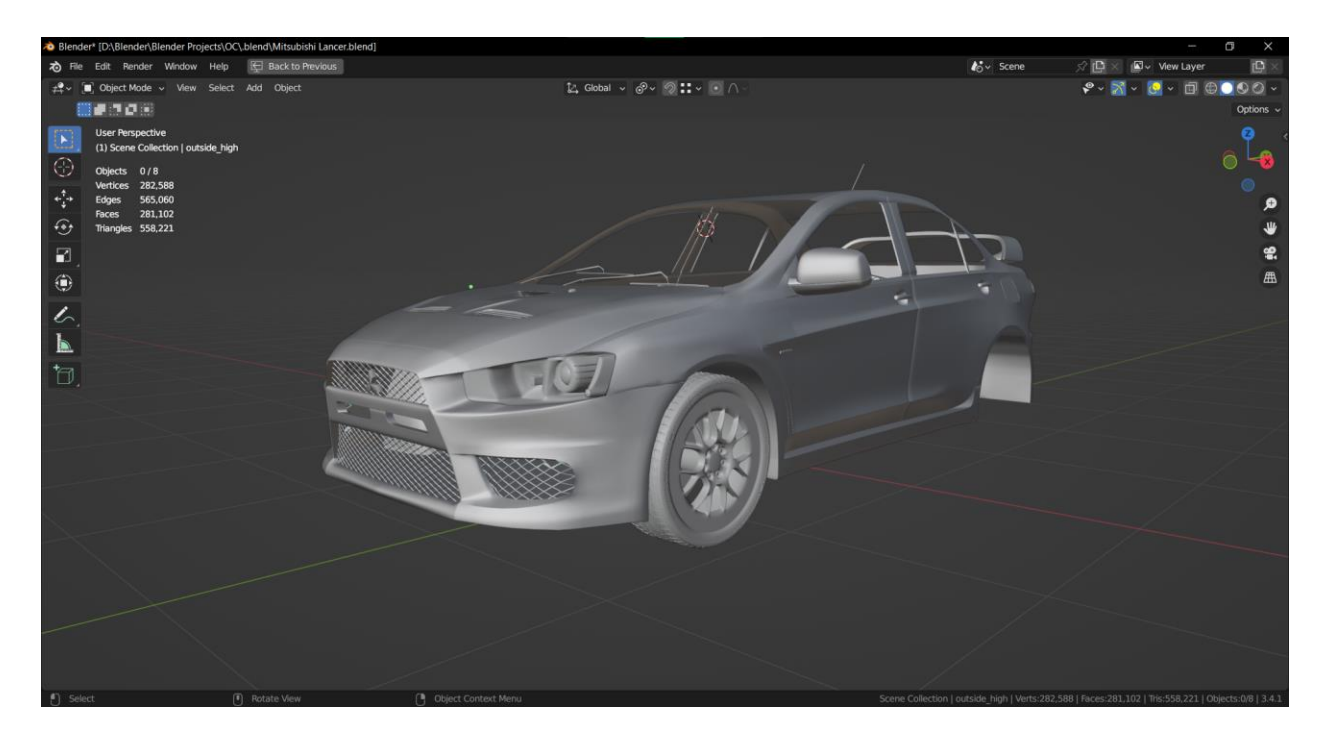

*Slika 7-21: Prednji prikaz vanjskog dijela high poly automobila*

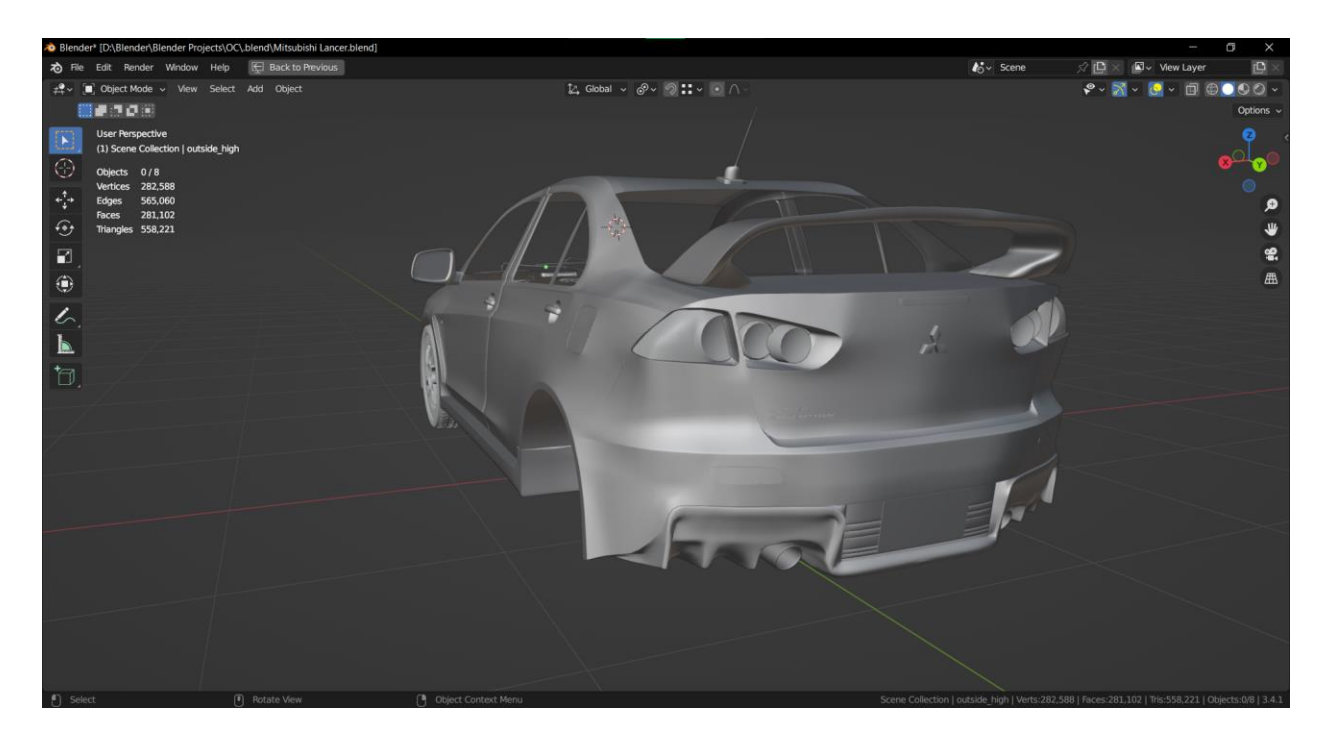

*Slika 7-22: Stražnji prikaz vanjskog dijela high poly automobila*

# **7.5. Izrada Low poly modela (interijer)**

Nakon što je izrađen vanjski dio auta, potrebno je izraditi unutrašnji. Za unutrašnji dio nema preciznih nacrta koji prikazuju na kojem se mjestu koji dio unutrašnjosti nalazi. Stoga je potrebno oslanjati se na reference.

Za dijelove unutrašnjosti poput tepiha, stropa i vrata, može se koristiti geometrija od vanjskih vrata kako bi se unutrašnja vrata poklapala s vanjskim.

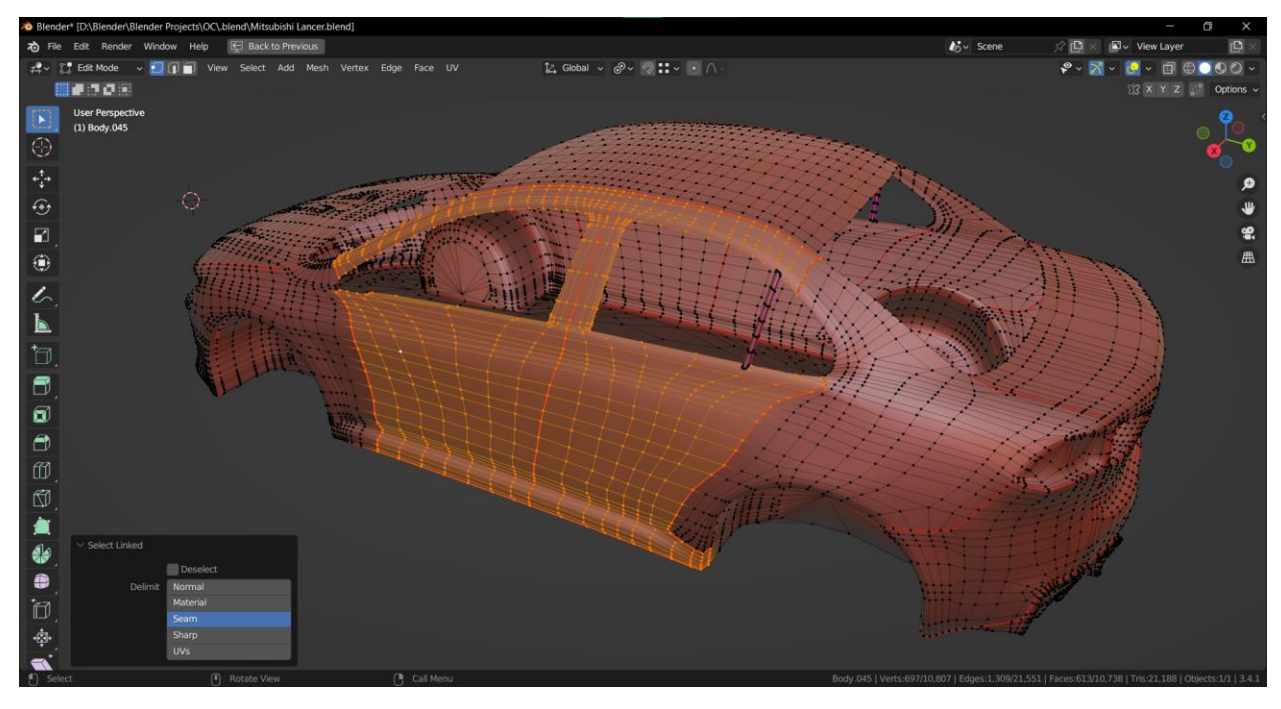

*Slika 7-23: Prikaz označivanja područja vrata*

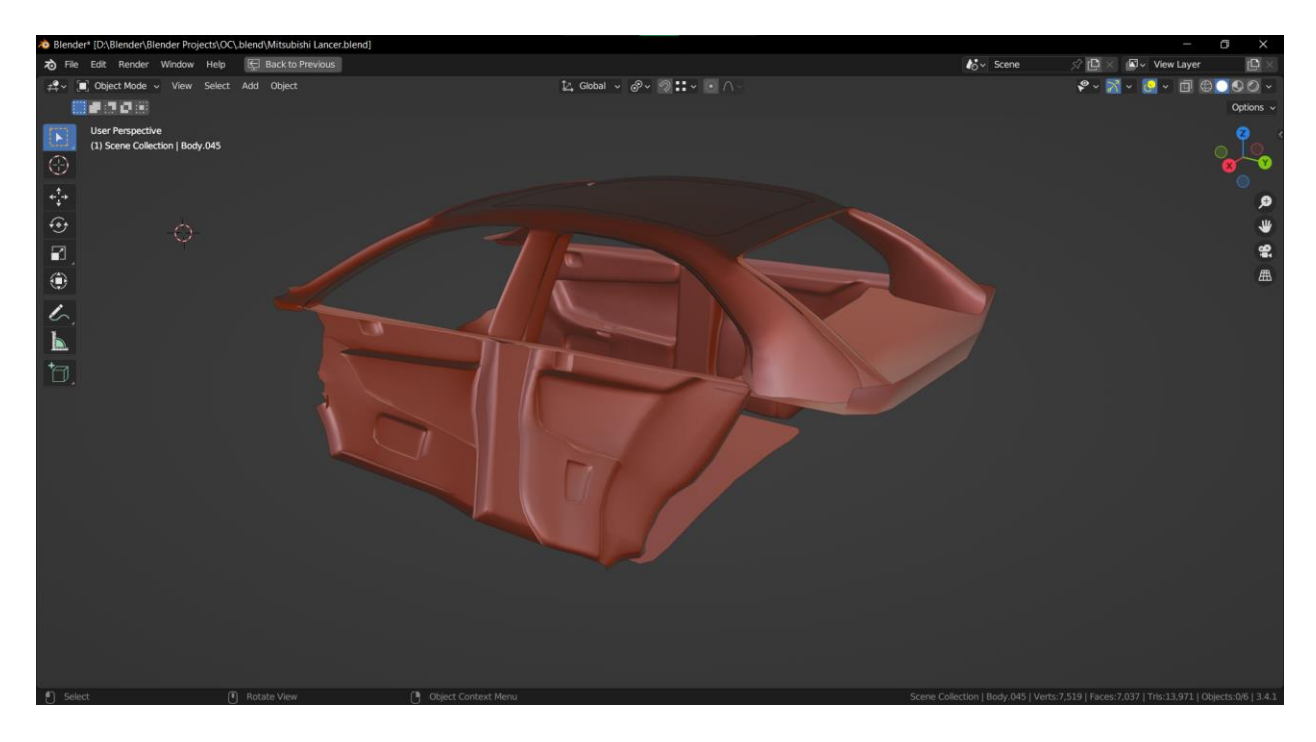

*Slika 7-24: Prikaz unutrašnjeg dijela automobila*

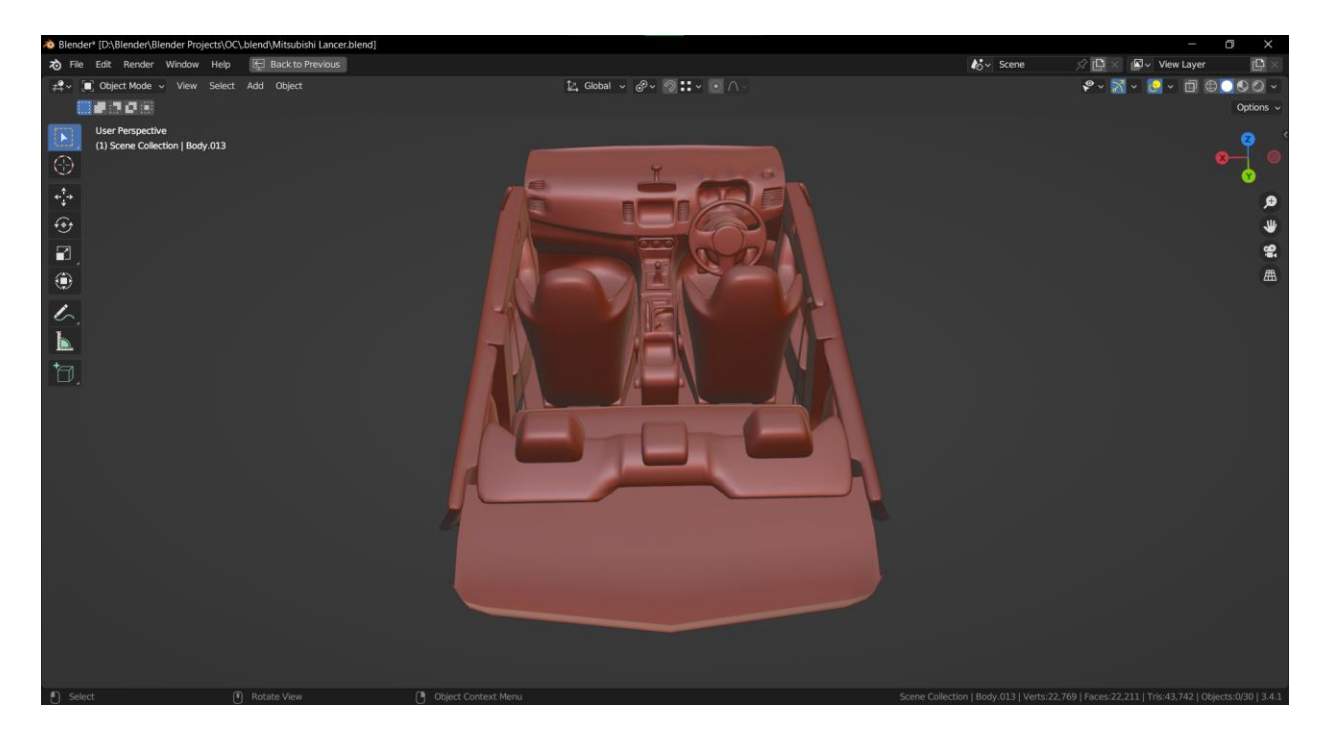

*Slika 7-25: Prikaz gotovog low poly interijera*

Kao i kod vanjskog dijela auta izrađuje se high poly unutarnja verzija.

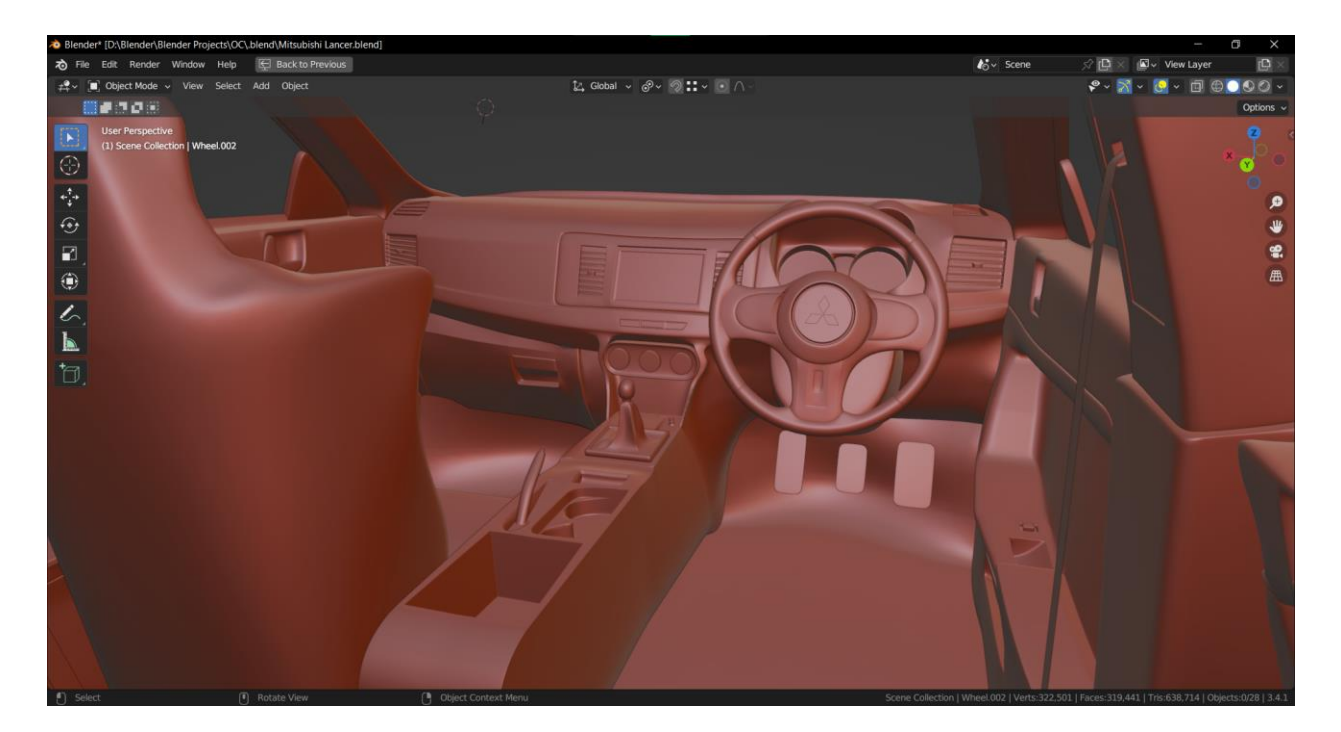

*Slika 7-26: Prikaz high poly interijera*

## **7.6. UV Unwrapping**

Nakon što je izrađena high poly verzija interijera i eksterijera automobila potrebno je izraditi UV mapu koja će služiti za prijenos detalja. Prije nego što se prijeđe na izradu UV mape potrebno je primijeniti subdiviziju koja je postavljena na model. Subdivizija, kao što je prije spomenuto, udvostručuje geometriju stoga u ovom slučaju je potrebno odrediti koja geometrija je potrebna a koja nije. Pri uklanjanju geometrije potrebno je pripaziti da se ne uklanja previše da se ne izgubi silueta te da se ne poremeti edge flow modela kao što je prikazano u donjem primjeru.

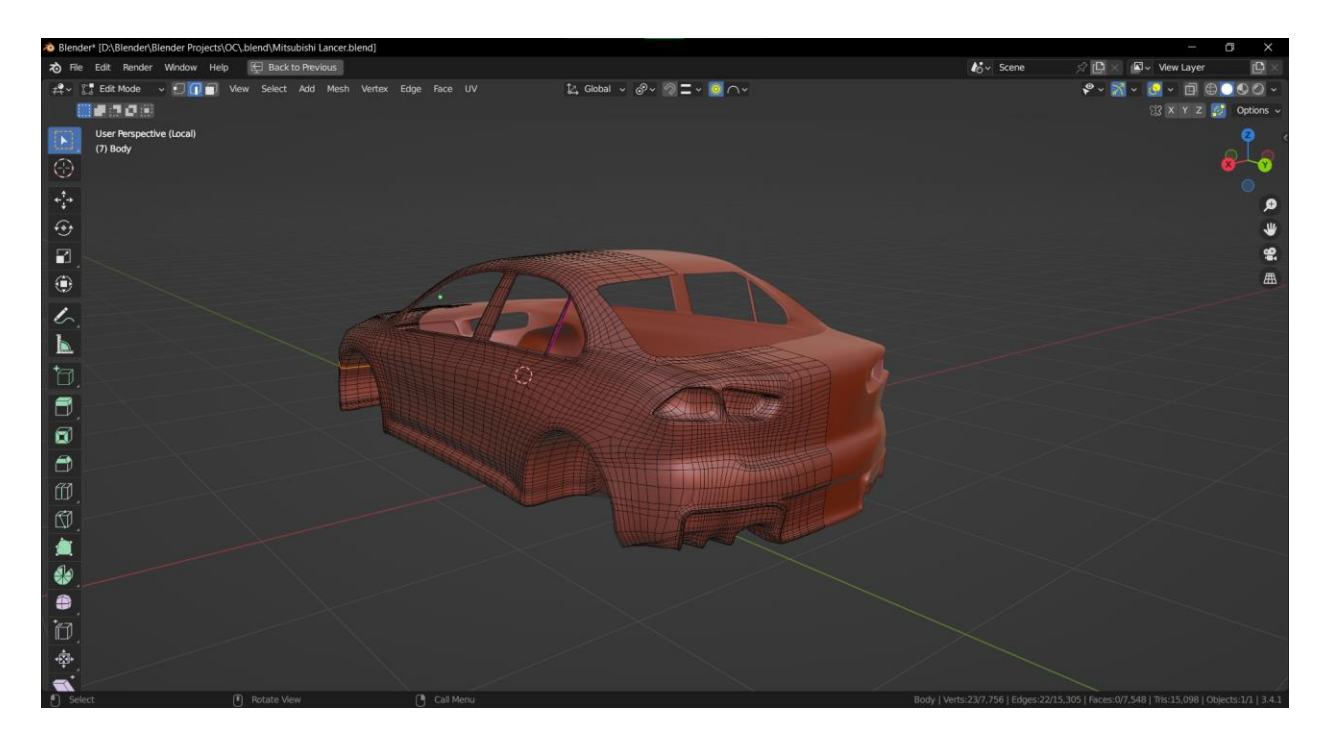

*Slika 7-27: Prikaz primjene subdivizije*

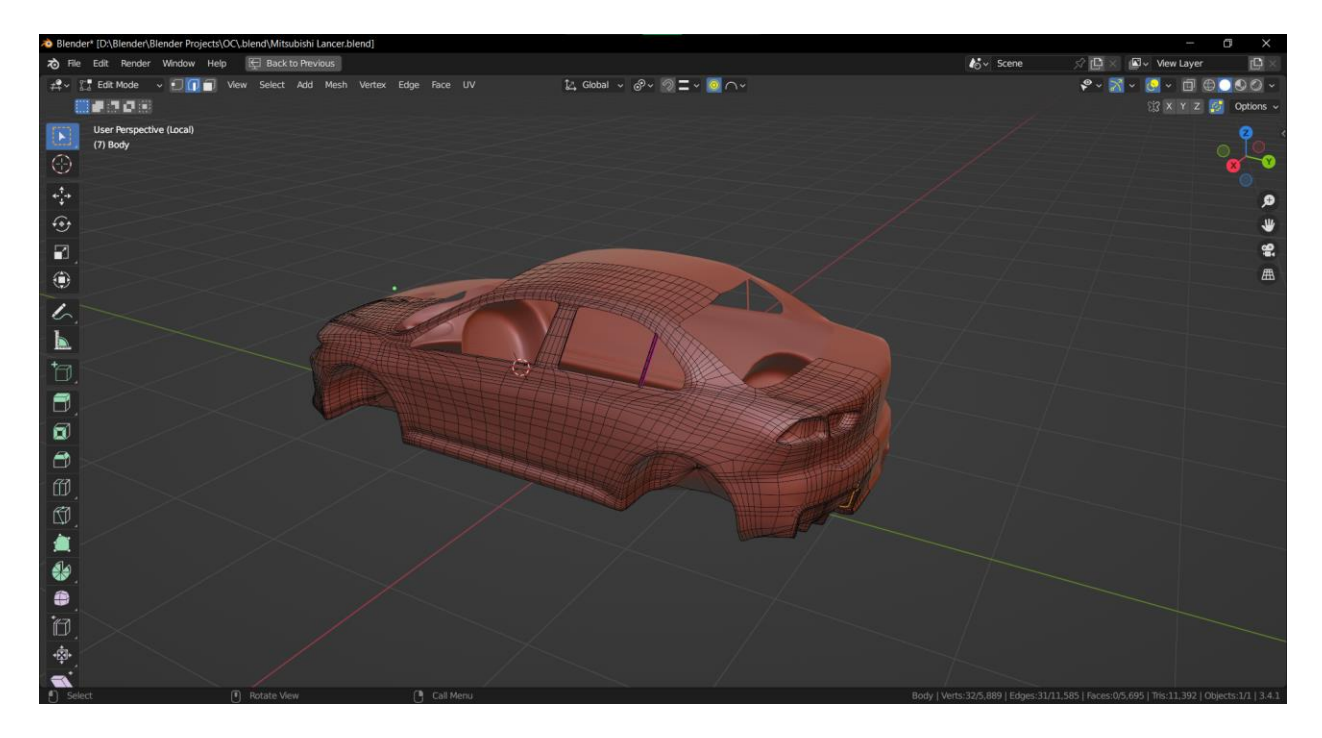

*Slika 7-28: Prikaz uređene topologije*

Taj proces je potrebno napraviti za svaki zaseban objekt u sceni koristeći iste metode kao na prijašnjem primjeru.

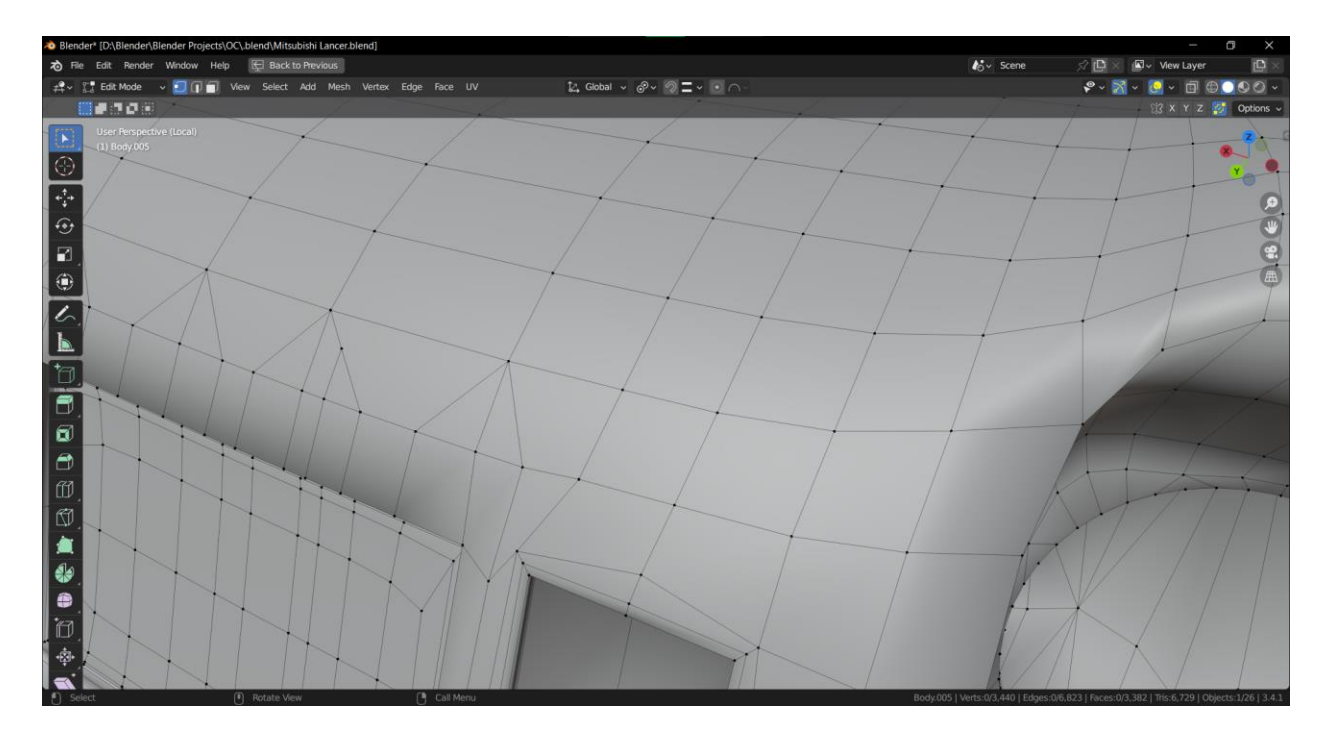

*Slika 7-29: Primjer "čišćenja" topologije*

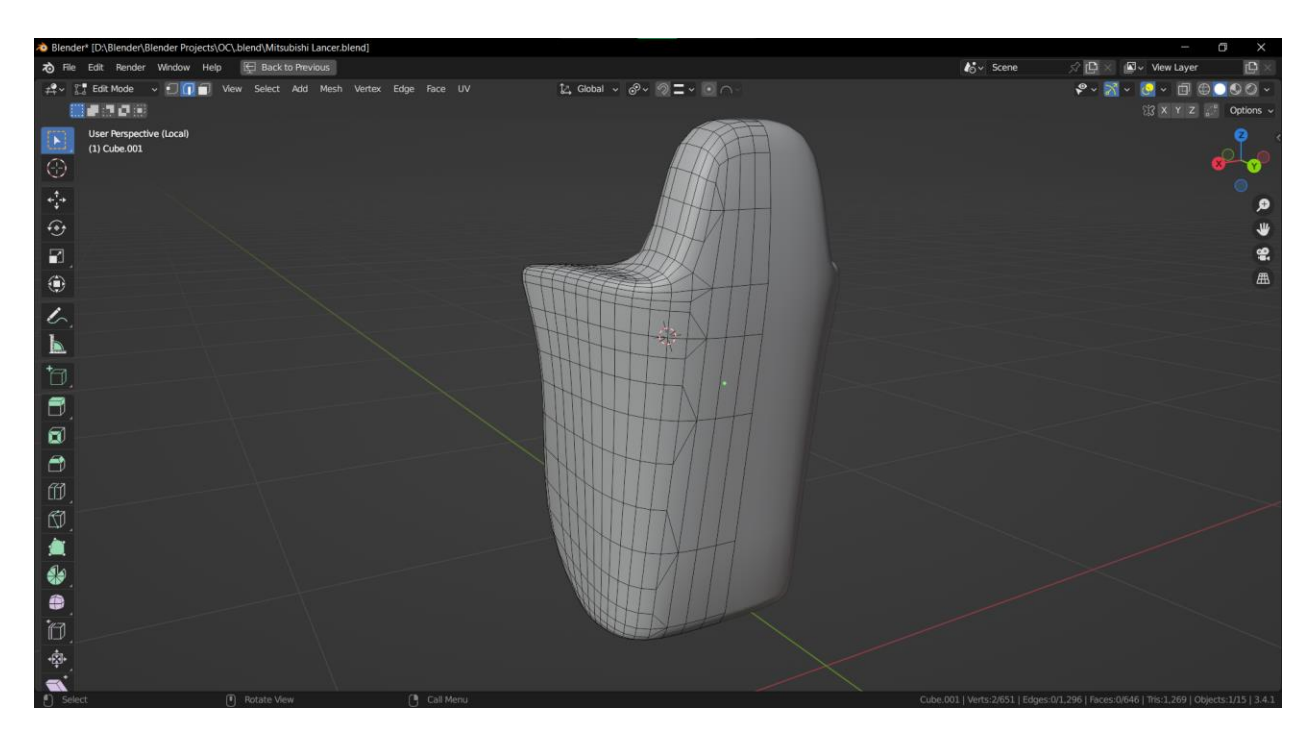

*Slika 7-30: Primjer "čišćenja" topologije*

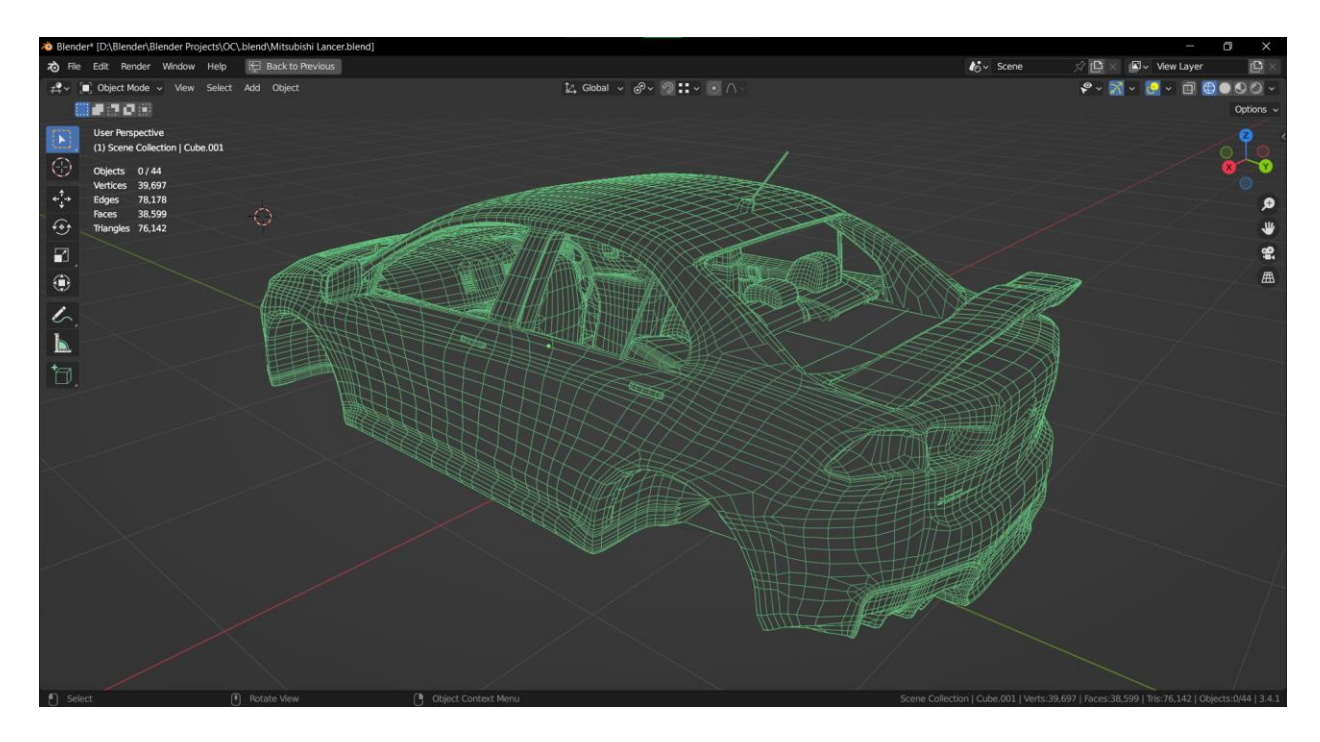

*Slika 7-31: Wireframe interijera i eksterijera*

Nakon što je model "počišćen" i željena geometrija postignuta, vrijeme je za kreiranje UV mape. Kreiranje UV mape se ostvaruje tako da se stavljaju seams na model gdje se smatra prikladno. Generalno seams se postavljaju na mjestima gdje bi se nalazilo na stvarnom objektu ili tako da nisu vidljivi. Seams se nastoje skrivati jer one uzrokuju prekid u teksturi, stoga ako je seams postavljen na mjestu između dva UV otoka koji nemaju istu teksturu prijelaz će biti očit. Uz to potrebno je pripaziti na "rastezanje" ili stretching geometrije. Ako UV mapa nije dobro razmotana može biti rastegnuta i time bi tekstura bila distorzirana. Da bi se to spriječilo, unutar Blendera postoji značajka pod nazivom "Display stretch" koja prikazuje ima li rastezanja na UV mapu. Generalno se nastoji da UV mapa bude tamno plave boje i u nekim slučajevima je moguće imati i svjetlo plavu boju ako je tekstura skrivena ili manje vidljiva.

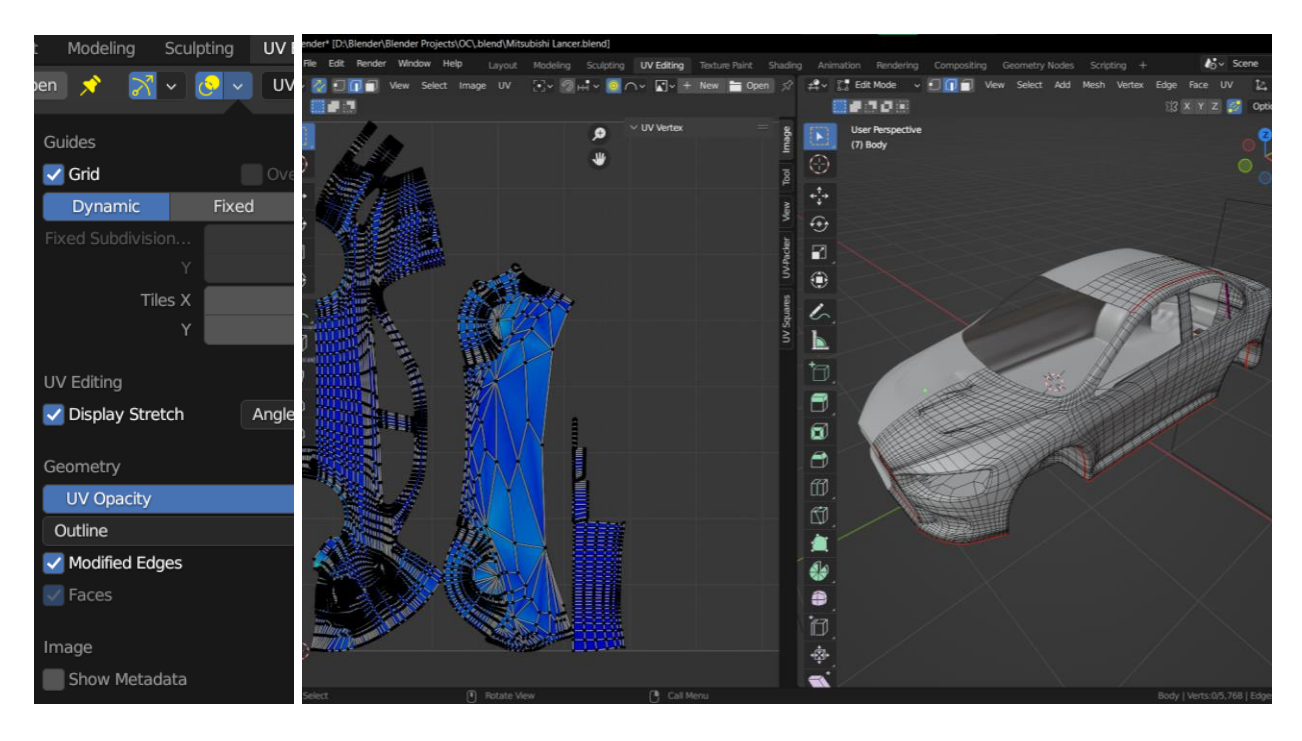

*Slika 7-32: Prikaz display stretch značajke i UV radnog prostora*

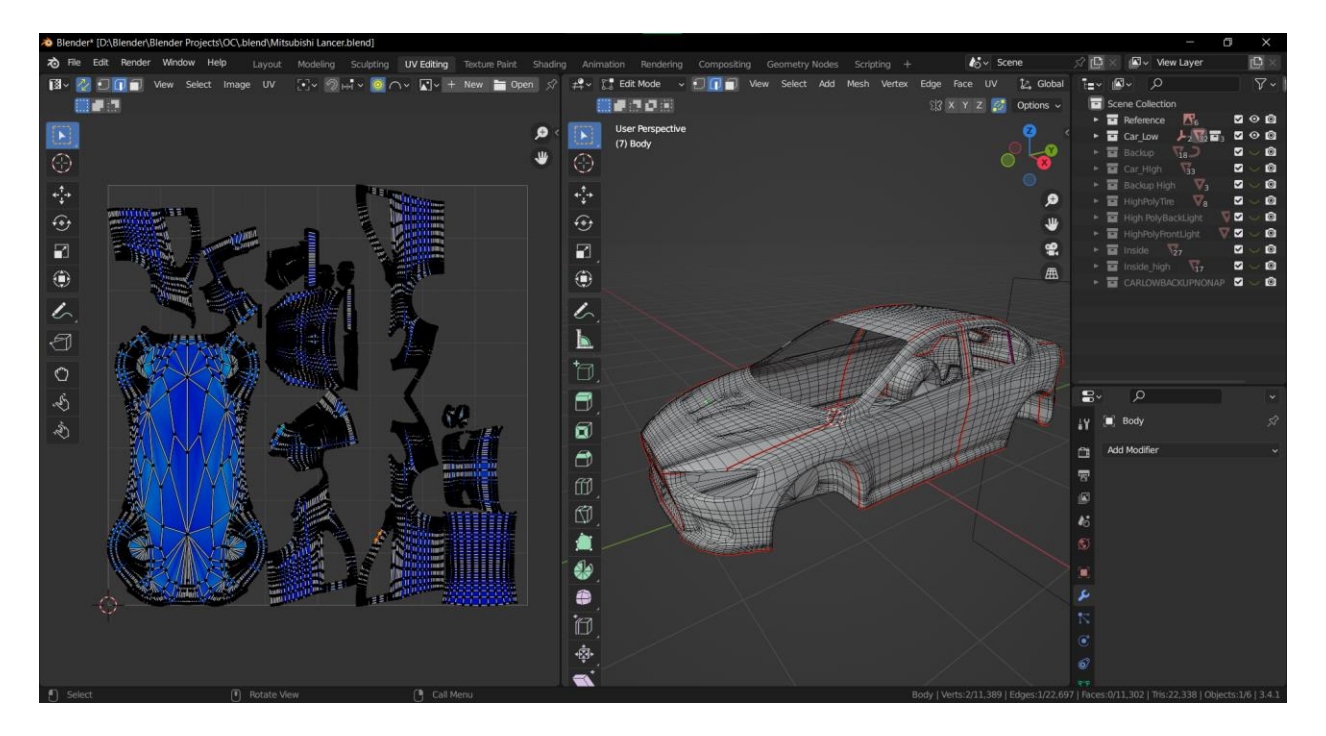

*Slika 7-33: Uređena UV mapa modela*

Uz to se može koristiti prava tekstura kako bi se na modelu vidjela primjena UV mape. Najčešće se koristi neka vrsta teksture koja predstavlja šahovsku ploču kako bi se uočila distorzija UV mape.

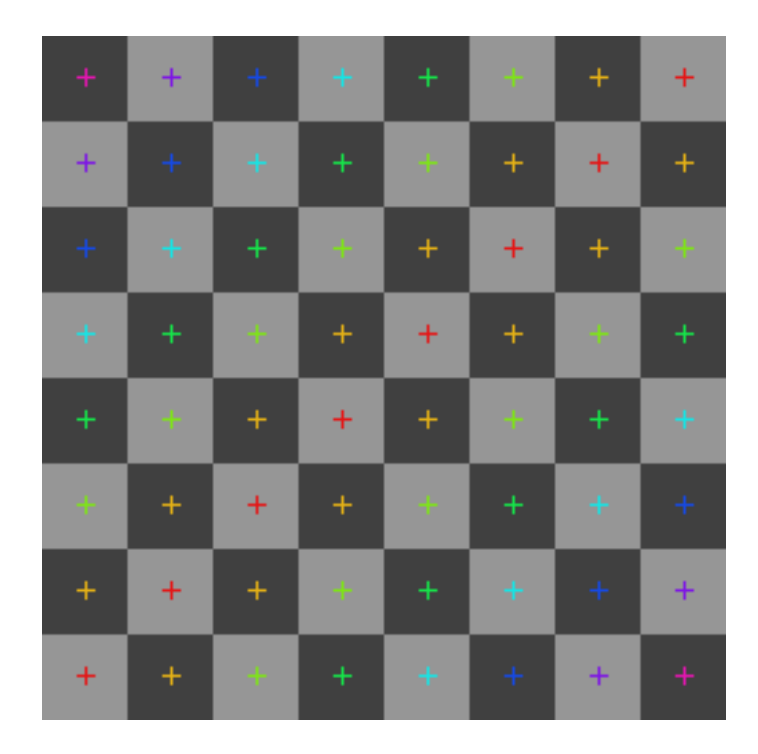

*Slika 7-34: Grid tekstura za testiranje UV mape*

Ako se neki objekt zrcali na modelu može se koristiti Mirror modifier kako bi bio lakši proces izrade modela. Mirror modifier je također koristan kada se radi UV mapa. U blenderu pod značajkom Data nalazi se stavka Offset U. "U" je postavljen na vrijednost 1, čime se može vidjeti da se UV mapa zrcali izvan područja UV mape. Time će, u ovom slučaju, ručke na lijevoj strani poprimiti istu teksturu kao i one na desno, ali s time da ne zauzima mjesto na UV mapi nego izvan nje. S time se može bolje i efikasnije koristiti UV prostor tako da objekti koji se zrcale koriste manje prostora i time bi tekstura imala veću kvalitetu.

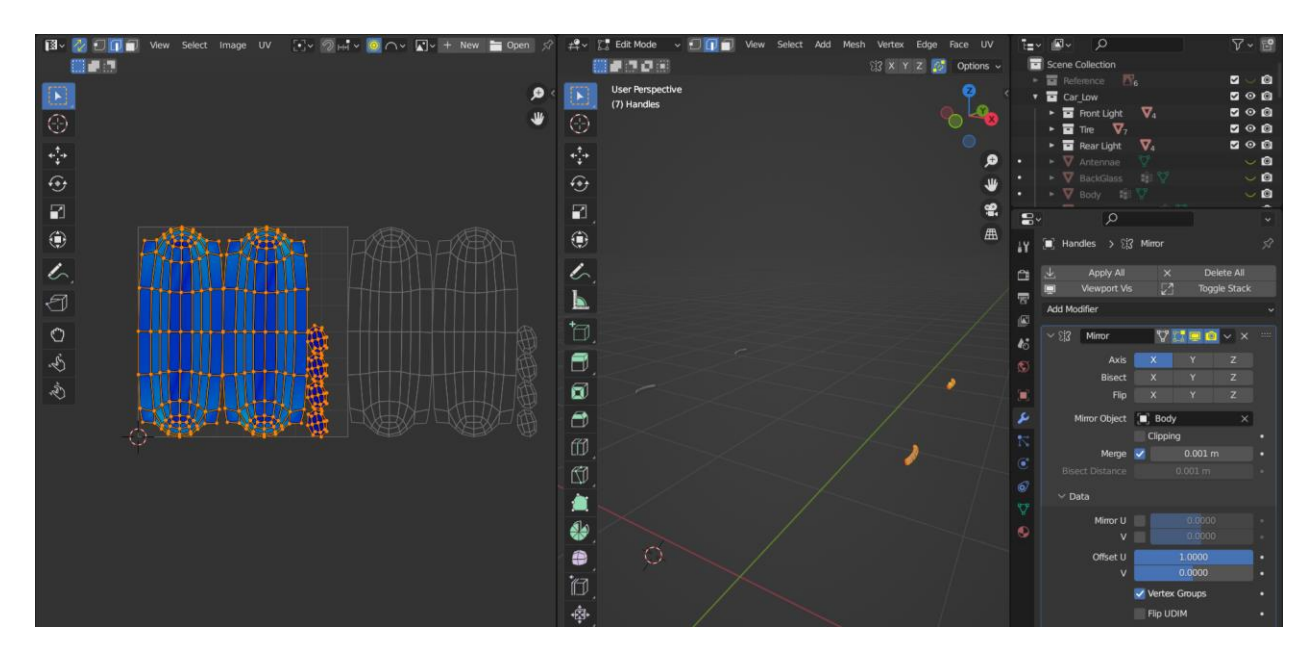

*Slika 7-35: Prikaz "Offset U" značajke u radnom prostoru*

Kod kreiranja UV mapa potrebno je i razmotriti pod kojim kutem se nalazi UV otok. Preporučuje se da UV otok bude okomit tako da tekstura bude pravilno prikazana na modelu. Ako je tekstura pod nekim drugim kutem dešava se greška u teksturi gdje dijelovi teksture poprimaju "zig-zag" linije.

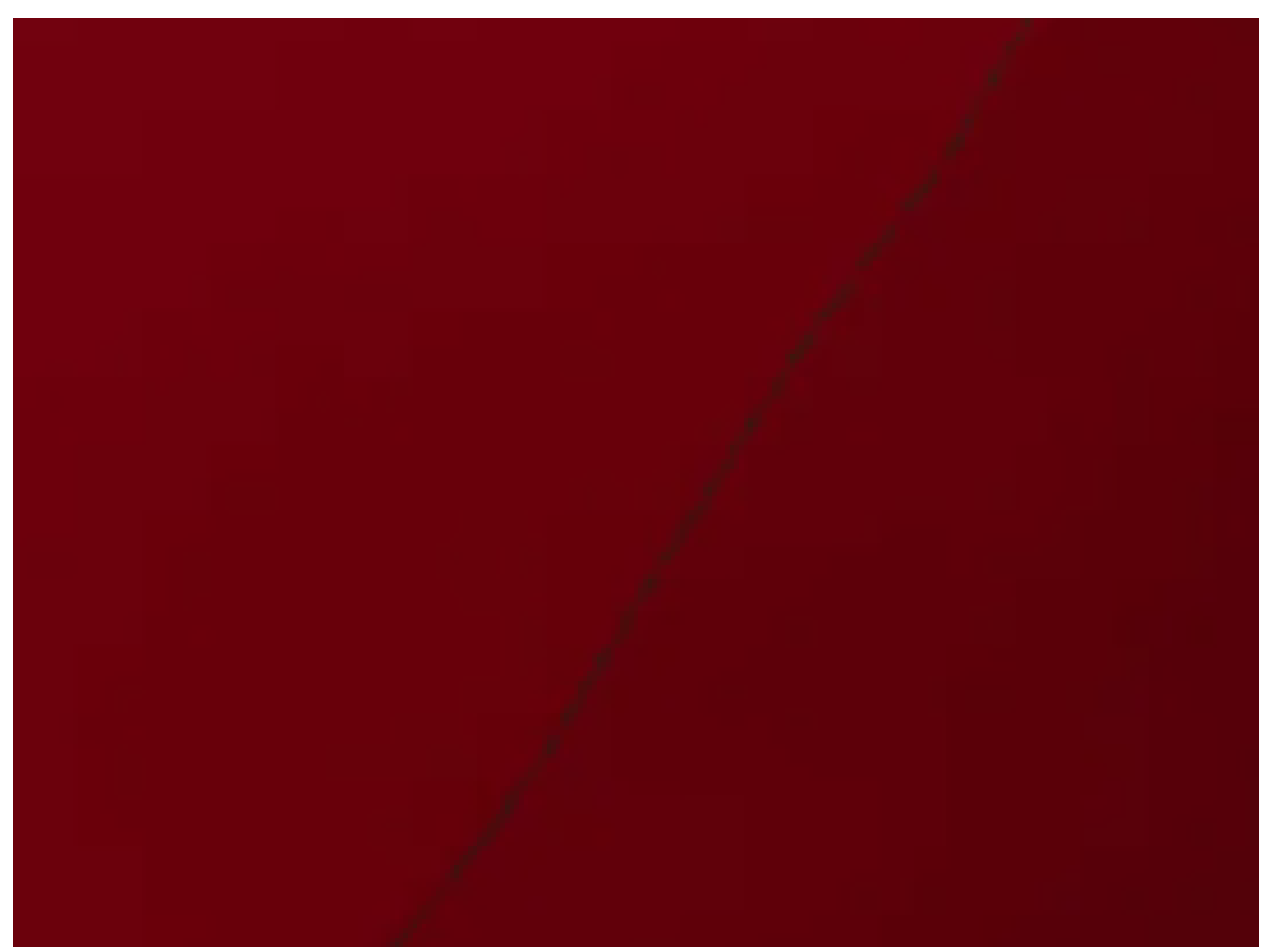

*Slika 7-36: Prikaz "zig-zag" linije*

U donjem primjeru UV otoci koji su u obliku polumjeseca ne mogu se rotirati ni na koji način da bi bilo okomito u odnosu na UV mapu. Stoga je potrebno izravnati te UV otoke. To se može postići vanjskim dodatkom unutar Blendera koji se zove "UV squares". Taj dodatak uzima UV otok koji se treba sastojati od quadova i okomito ih izravna. Time sprečavaju "zig-zag" linije u teksturi.

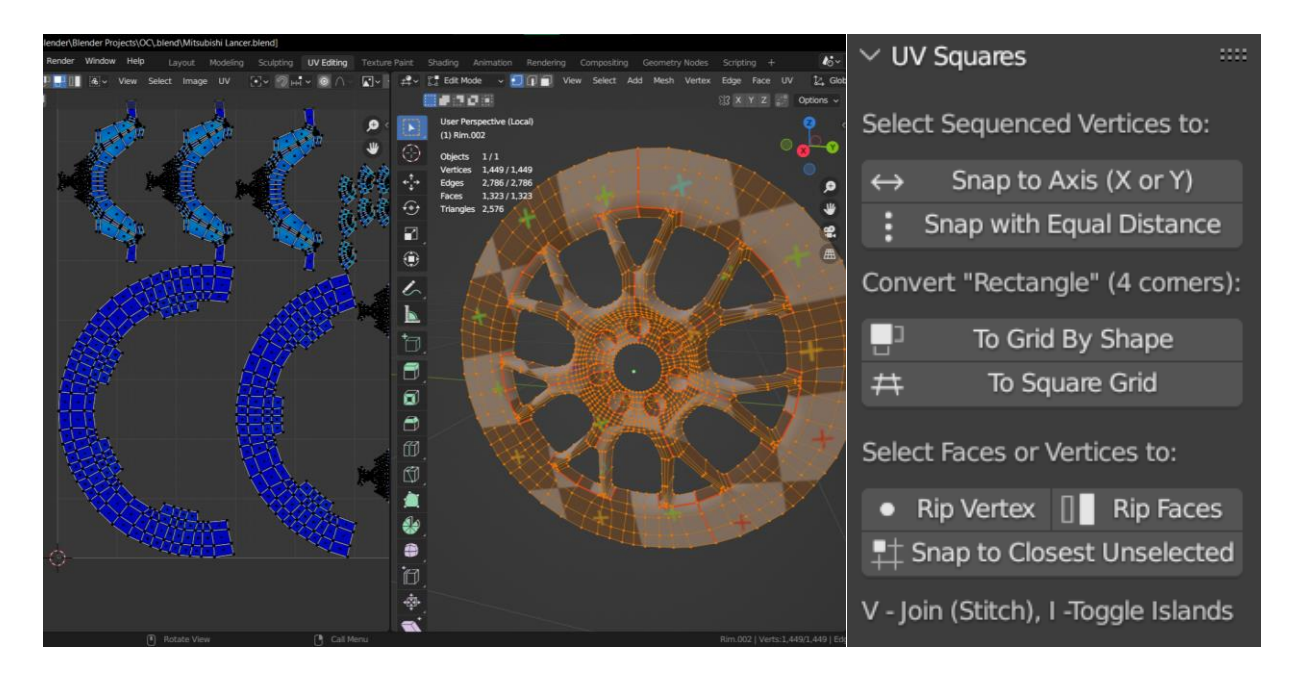

*Slika 7-37: Prikaz polumjesečnih UV otoka i UV squares sučelja*

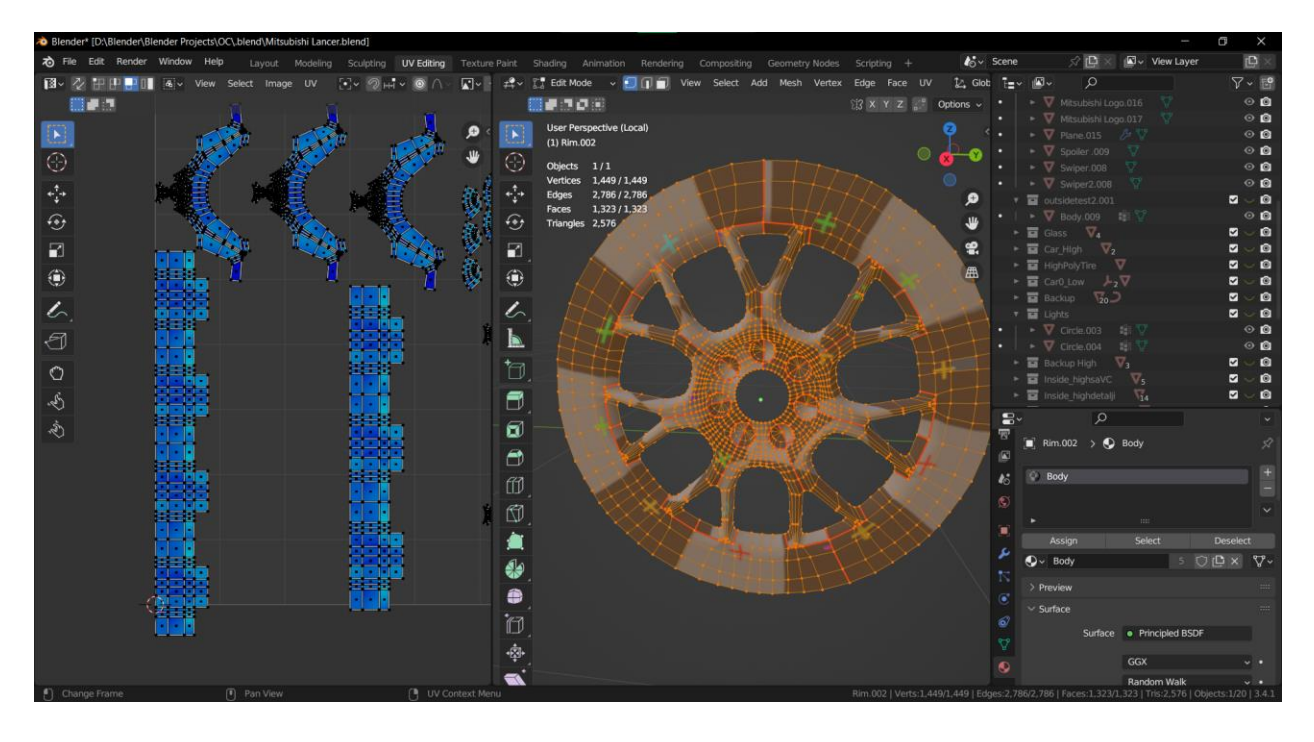

*Slika 7-38: Okomiti UV otoci korištenjem dodatka*

Prije nego što se izradi UV mapa potrebno je provjeriti ima li ngona na modelu. U Blenderu se to ostvaruje tako da se selektiraju svi objekti, prijeđe se u Edit mode te se označi lice s 4 strane, quad. Potom se na tipkovnici pritisne Shift+G, te se potom pojavi izbornik Select Similar i onda se odabere Polygon sides.

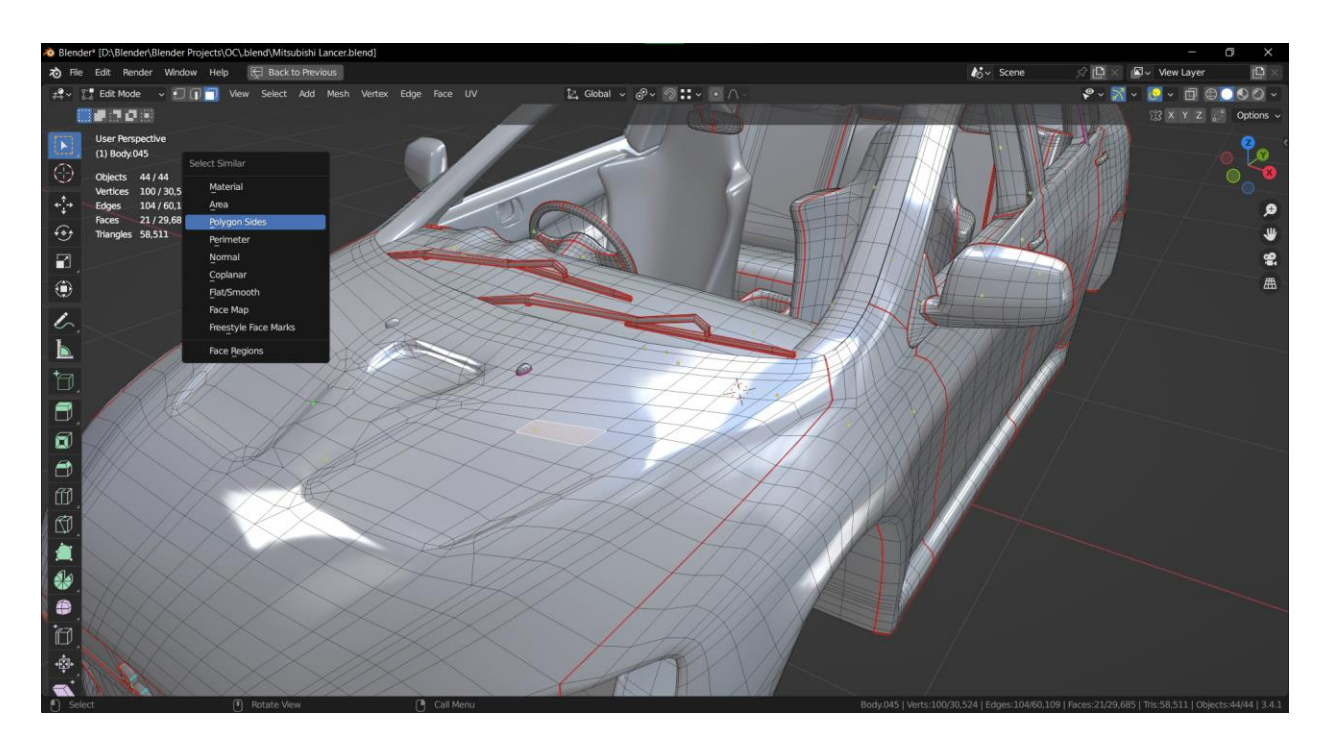

*Slika 7-39: Prikaz izbornika Select Similar*

Nakon toga je potrebno pod Compare opcijom odabrati Greater, što znači da će se selektirati svako lice koje ima više od 4 strane.

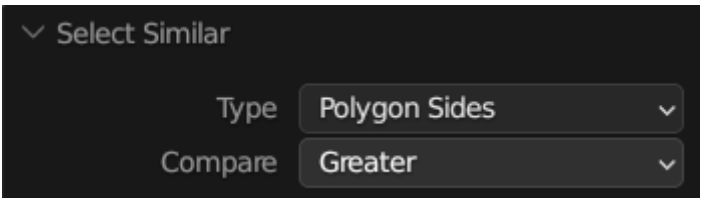

*Slika 7-40: Prikaz Polygon sides opcija*

Nakon što se izradi UV unwrap svakog objekta potrebno je ih sve kombinirati nekoliko UV mapa. Model će biti komprimiran od 5 UV mapa, jedna za eksterijer, interijer, svjetla, kotač i stakla.

Kao što je vidljivo sve UV mape su "zgnječene" u prostoru stoga ih je potrebno pakirati, tako da se unutar na lijevom strani klikne na UV, potom Pack Islands.

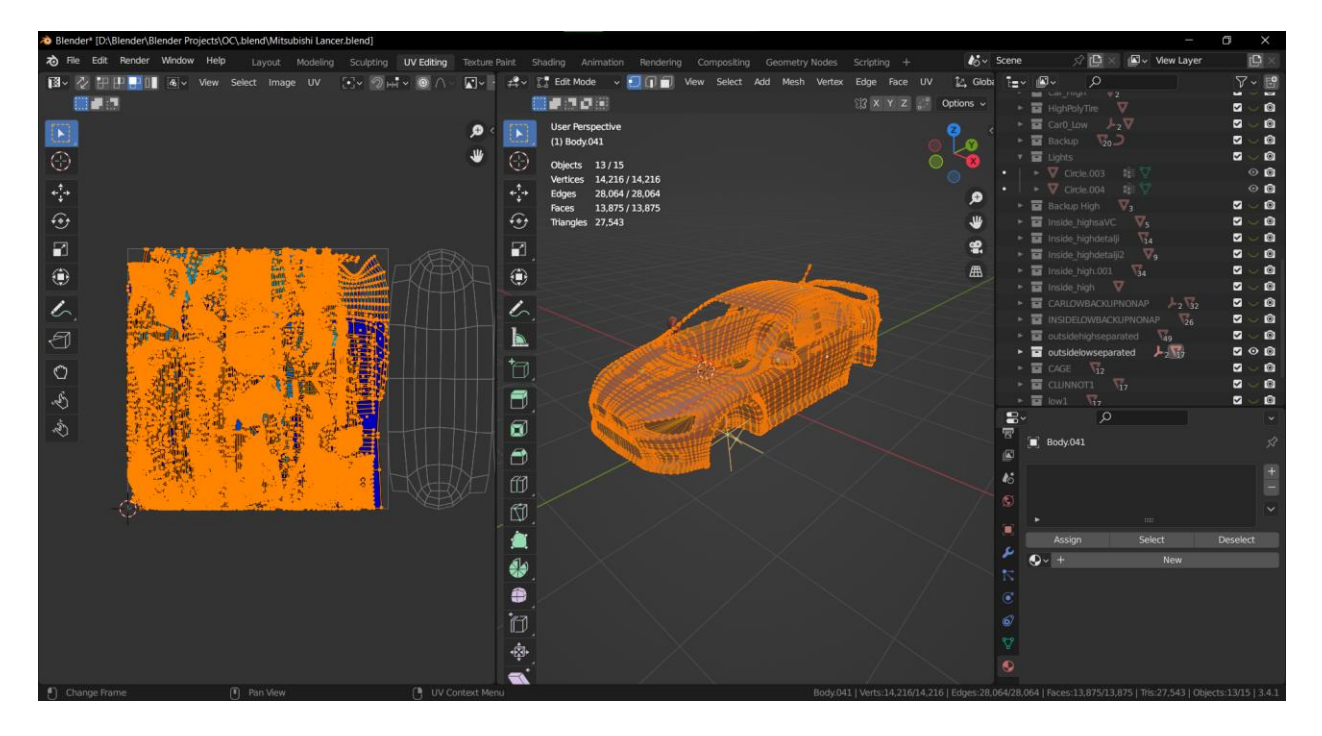

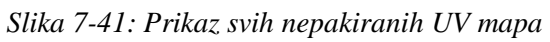

Pakiranje korištenjem značajke Pack Islands unutar Blendera ne prikazuje dobro raspoređenu UV mapu. Vidljivo je puno praznog prostora koji bi mogao biti potencijalni iskorišten da je pakiranje unutar Blendera bolje kvalitete. Za takve slučajeve postoji vanjski dodatak za Blender pod nazivom "UV Packer".

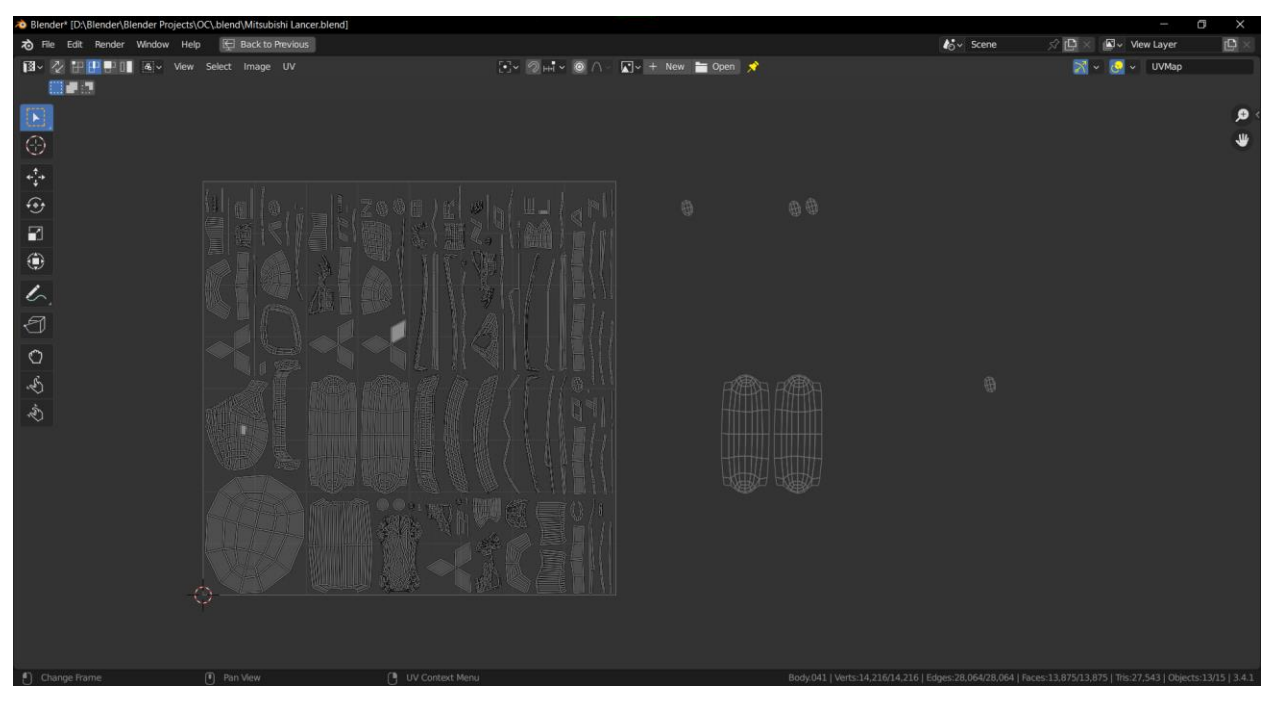

*Slika 7-42: Prikaz Blender-ovog pakiranja*

UV packer bolje iskorištava prazan prostor i uz to daje postotak iskorištenog prostora tako da se može povećati prostor koji zauzimaju UV otoci.

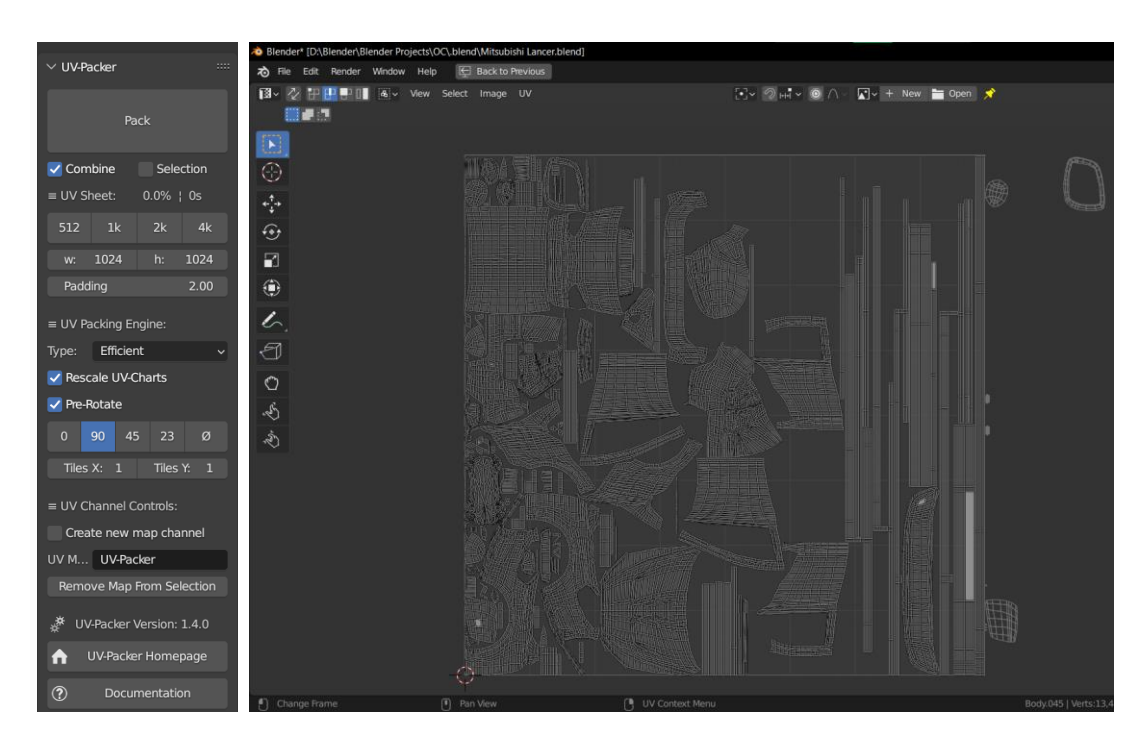

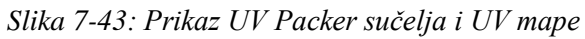

Za one dijelove modela koji trebaju više detalja/bolju teksturu, kao što su vrata, ti dijelovi mogu biti veći na UV mapi dok nešto poput antene što ima jednostavan materijal može zauzimati manje mjesta na UV mapi.

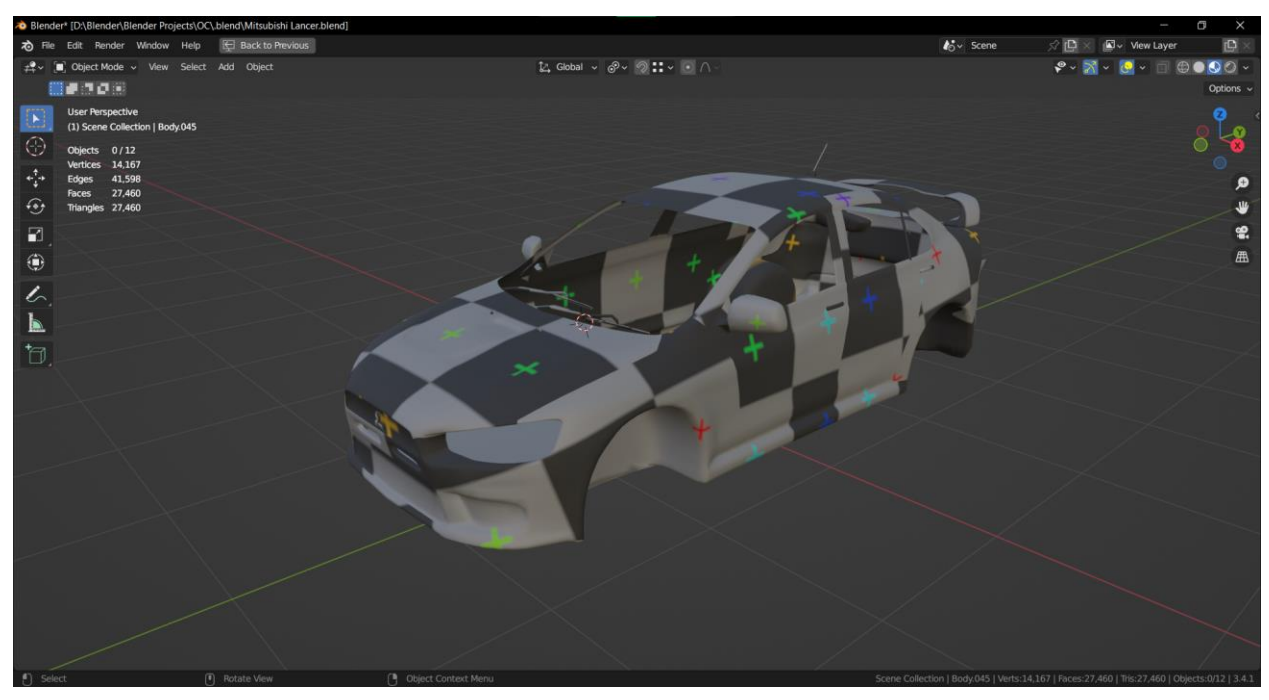

*Slika 7-44: Prikaz koliko mjesta zauzima koji UV otok korištenjem teksture*

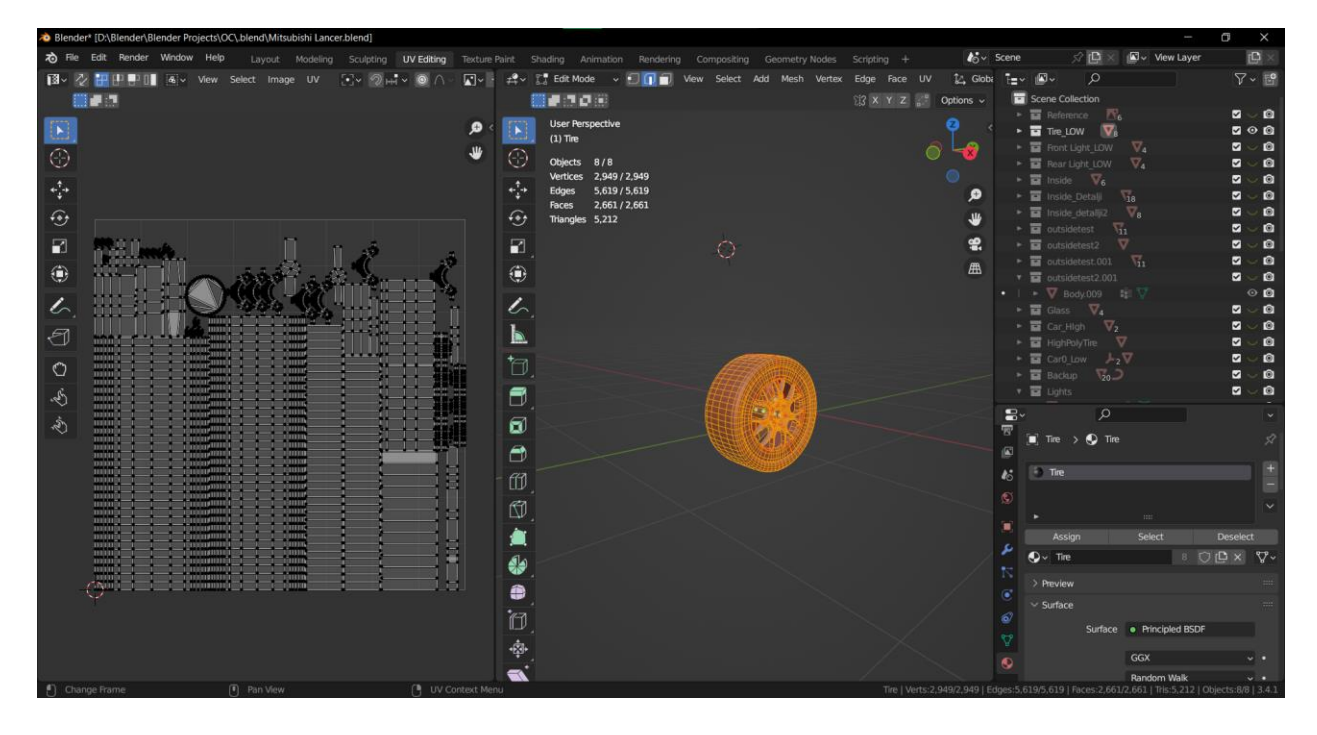

*Slika 7-45: Unwrap kotača*

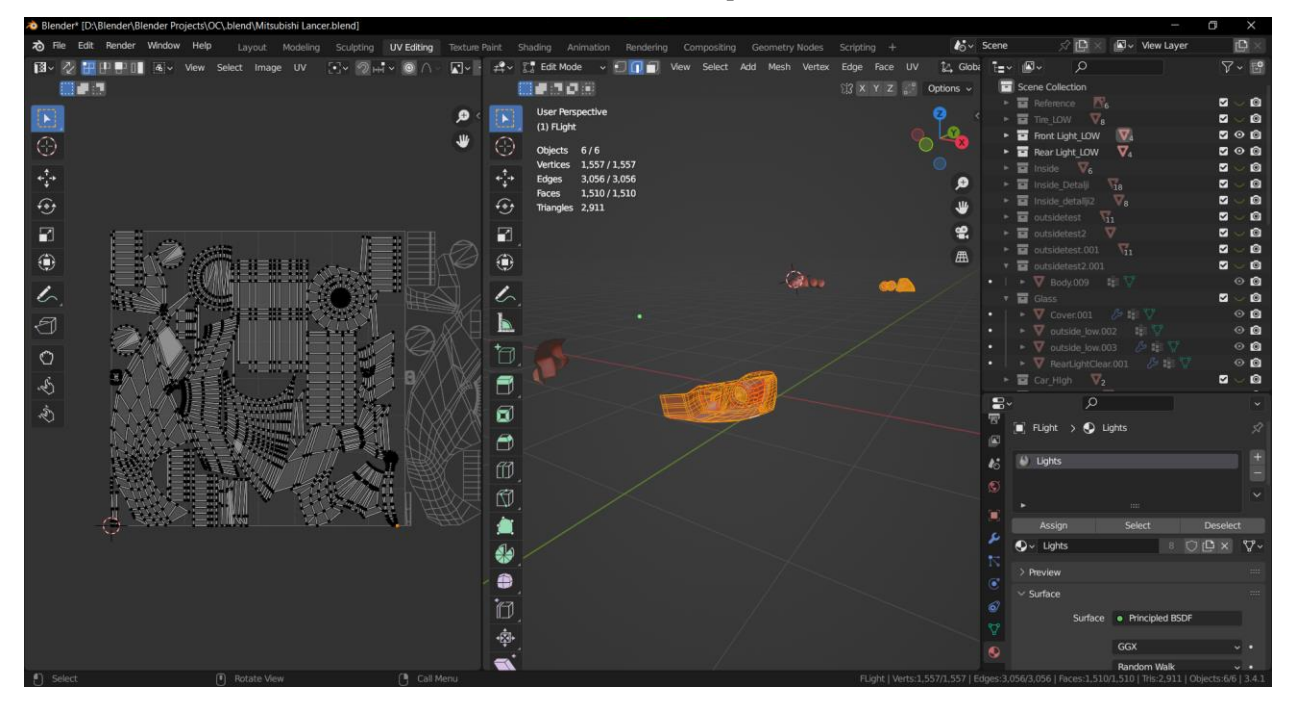

*Slika 7-46: Unwrap svjetla*

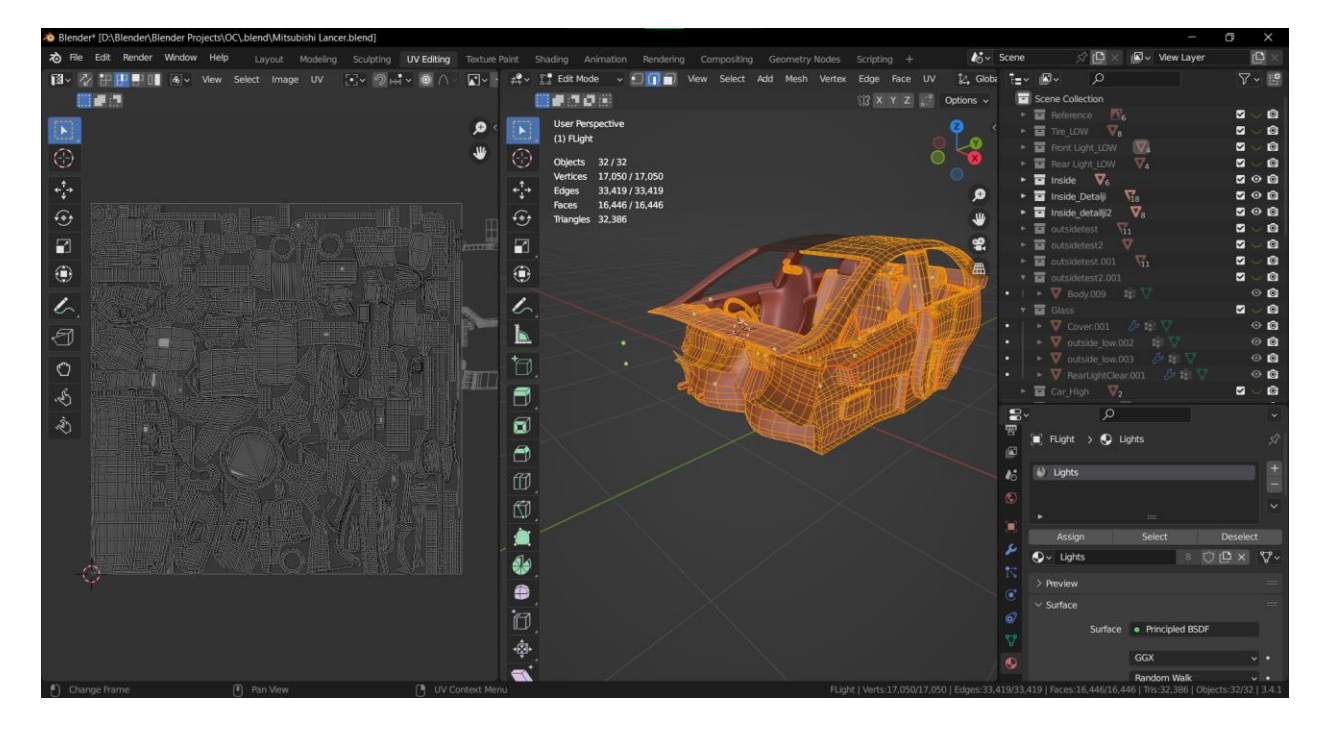

*Slika 7-47: Unwrap unutrašnjosti*

## **7.7. Vertex Color**

Nakon što je izrađena UV mapa, potrebno je postaviti Vertex Color na high poly model. Vertex Color je koristan jer unutar jedne UV mape definira materijale za određene UV otoke po boji. Za razliku da se unutar 3D programa zada svakom objektu određeni materijal što bi onda bilo izvođeno iz programa za teksturiranje kao posebne teksturirane mape za svaki materijal što ne bi bilo povoljno za game ready model.

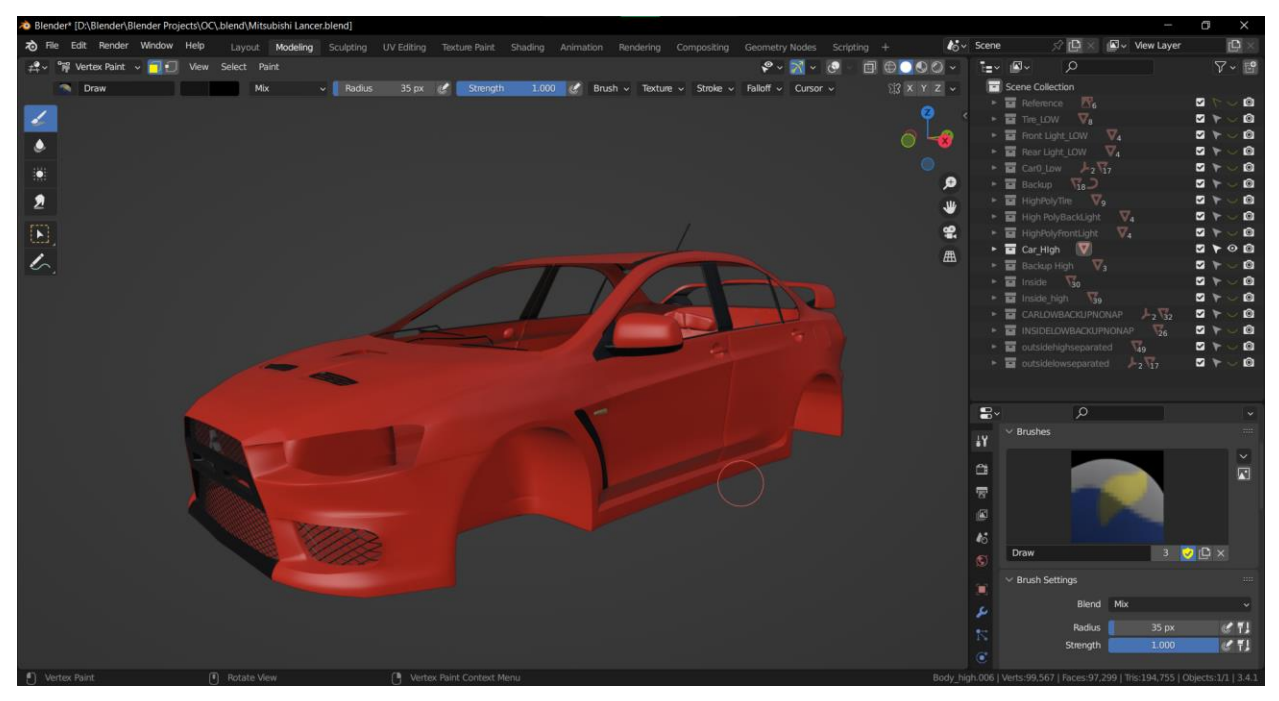

*Slika 7-48: Prikaz Vertex color na eksterijeru*

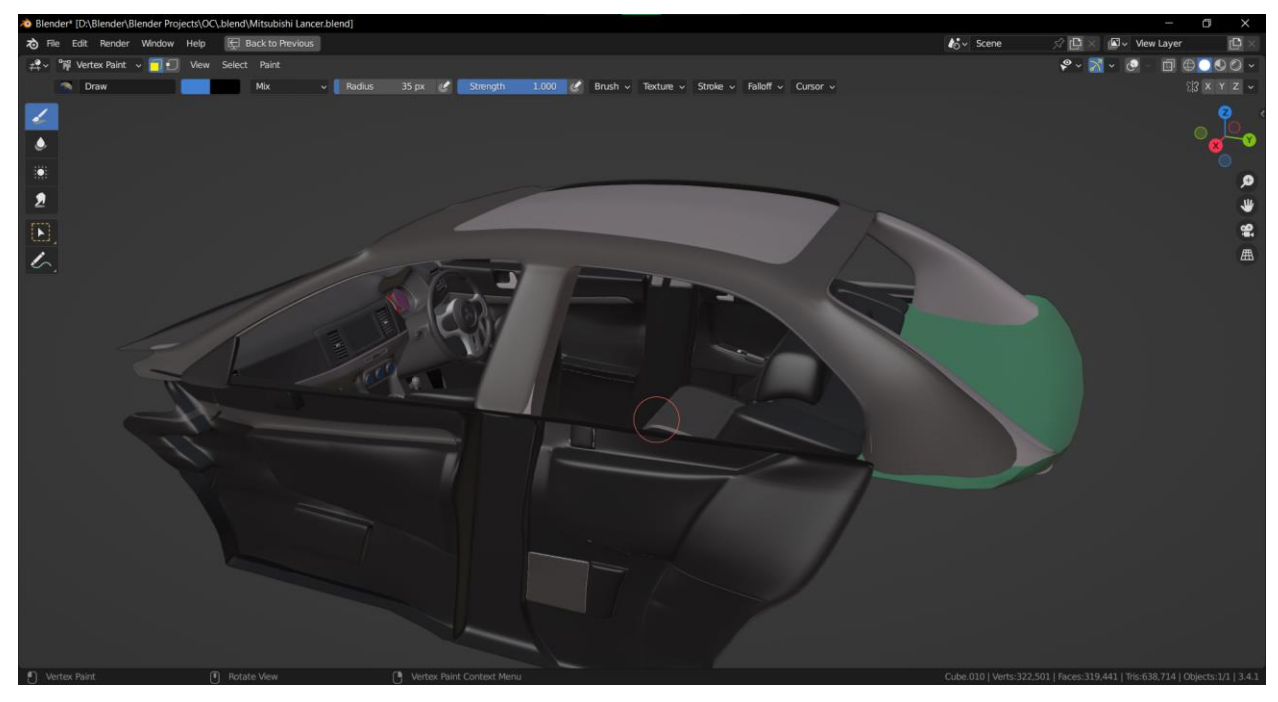

*Slika 7-49: Prikaz Vertex color na unutrašnjosti*

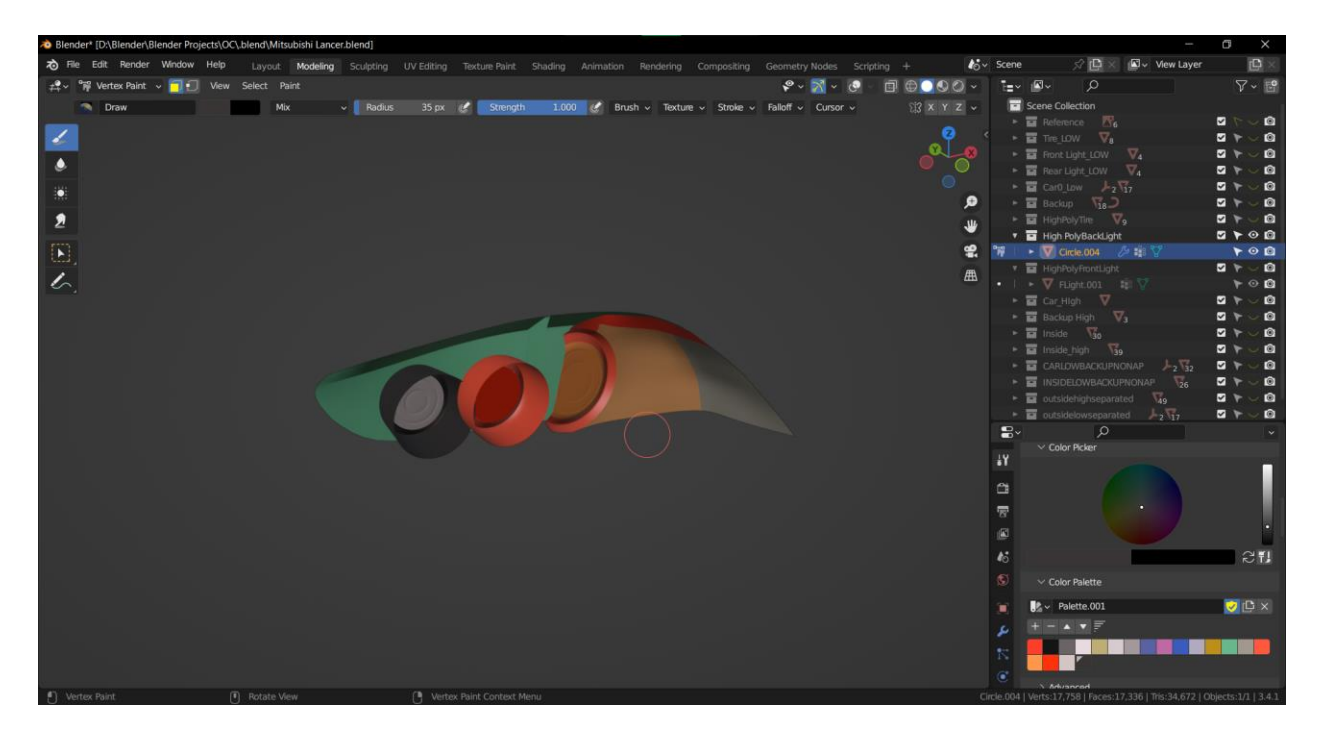

*Slika 7-50: Prikaz Vertex color na svjetlu*

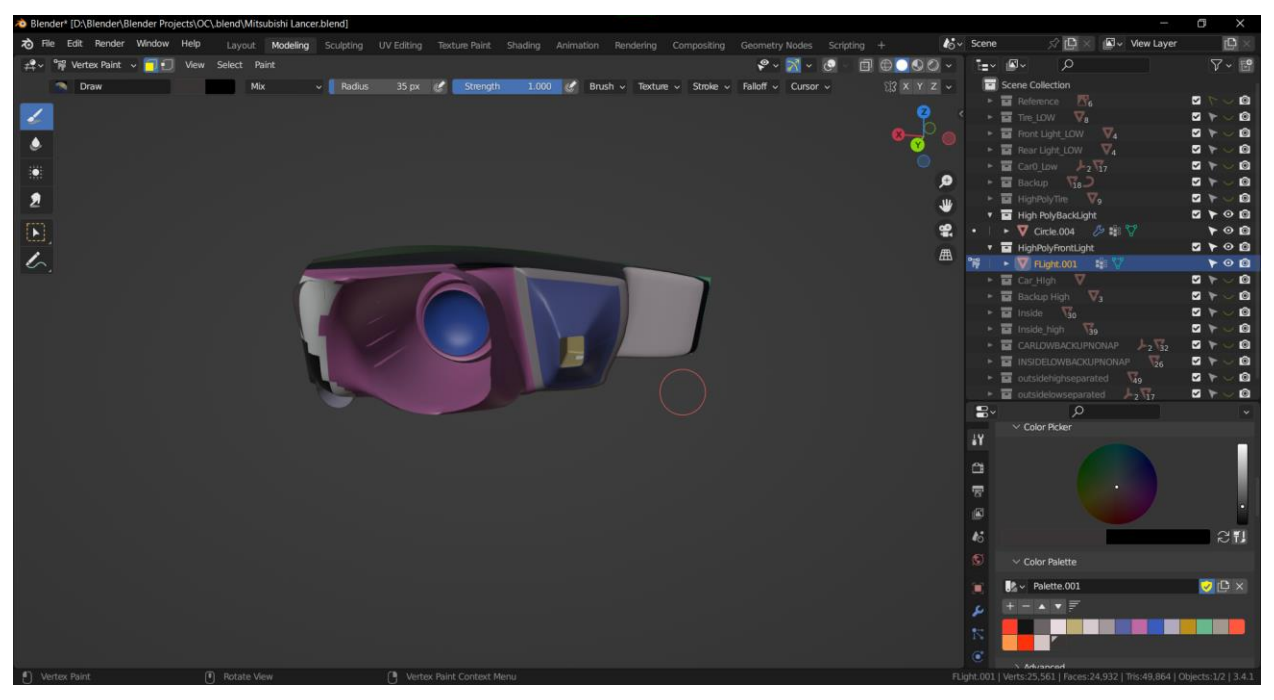

*Slika 7-51: Prikaz Vertex color na svjetlu*

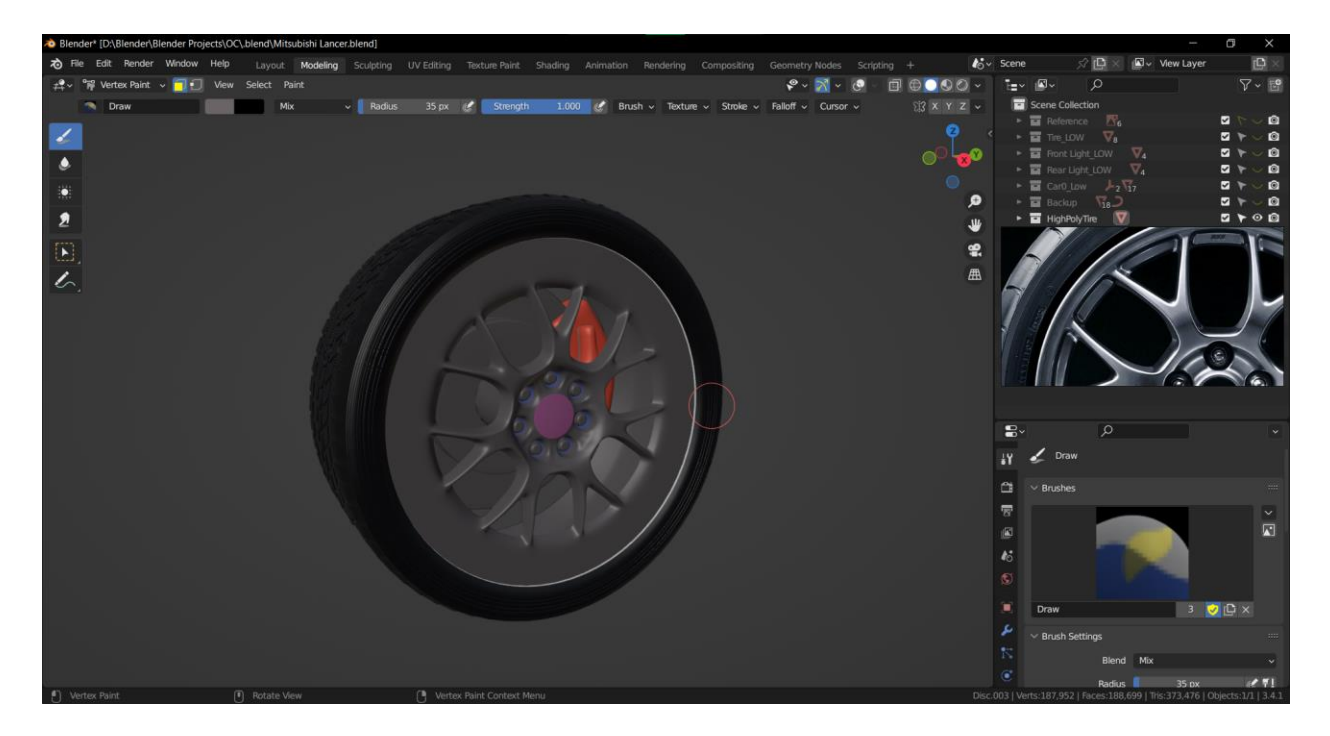

*Slika 7-52: Prikaz Vertex color na kotaču*

# **7.8. Izvoz i teksturiranje**

Model se izvozi u .fbx obliku tako da se ide na File → Export → FBX. Uz to je potrebno označiti Selected Objects i Mesh pod Object Types.

| > Blender* [D:\Blender\Blender Projects\OC\.blend\Mitsubishi Lancer.blend]                                                                                                    |                                                                                                    |                                                                                                    |                                                                                                    |                                                                                                    | $\Box$<br>$\times$                                                                                                    |
|----------------------------------------------------------------------------------------------------|----------------------------------------------------------------------------------------------------|----------------------------------------------------------------------------------------------------|----------------------------------------------------------------------------------------------------|----------------------------------------------------------------------------------------------------|----------------------------------------------------------------------------------------------------|
|                                                                                                    |                                                                                                    | The Edit Render Window Help Layout Modeling Sculpting UV Editing Texture Paint Shading Animation Rendering Compositing Geometry Nodes Scripting + |                                                                                                    | $\frac{1}{20}$ Scene                                                                                                    | $\Box$<br><b>B</b> view Layer<br>$\mathbb{R}$ $\mathbb{R}$ $\times$                                                                                                    |
| $\frac{2}{2}$ $\sqrt{2}$ $\sqrt{2}$ Object Mode $\sqrt{2}$ View Select Add Object                                                                                                    |                                                                                                    | $\mathbb{Z}$ , Global $\sim$ $\mathcal{P} \times \mathcal{P}$ :: $\sim$ $\odot$ $\cap$                                                            | $\mathcal{C} \times \mathbb{R} \times \mathbb{C} \times \mathbb{R} \oplus \mathbb{C} \oplus \mathbb{C} \times \mathbb{R}$ | $E = \sqrt{ \mathbf{E} }$                                                                                                    | $\nabla \cdot \mathbb{E}^{\bullet}$<br>$\circ$                                                                                                    |
| 第1110章                                                                                                    |                                                                                                    |                                                                                                    |                                                                                                    | Scene Collection<br>Options $\sim$                                                                                                    |                                                                                                    |
| <b>User Perspective</b><br>$\Xi$<br>(1) Scene Collection   Body_high.(<br>$\circ$<br>Objects 1/1<br>Vertices 99,537<br>$\star^{\uparrow}_{\pm}$<br>Edges 198,186<br>Faces 97,271<br>$\widehat{\mathcal{A}}$<br>Triangles 194,699<br>$\Box$<br>۰<br>$\mathcal{L}_{\text{c}}$<br>$\mathbf{h}$<br>ħ. | <b>Blender File View</b><br>$\vee$ Volumes<br>$\blacksquare$ Local Disk (C:)<br>$\Box$ Local Disk (D:)<br>$\vee$ System<br>A Home<br><b>ED</b> Desktop<br><b>ii</b> Documents<br>$\downarrow$ Downloads<br><b>D</b> Music<br><b>R</b> Pictures<br><b>D</b> Videos<br>$\mathbf{F}$ Fonts<br><b>C</b> OneDrive<br>$\vee$ Bookmarks<br>Material<br>$=$ HDRI<br>$\checkmark$<br>Asset Library<br>RENDER<br>Blender Projects<br>$\overline{\phantom{a}}$<br>$\vee$ Recent | ← → 1 2 19 D:\Blender\Reference Materi\Mitsubishi Lancer evo x\FBX\ Q<br>Name<br><b>Coutside_low.fbx</b><br>1111                                  | $V$ Size<br>Date Modified<br>1.0 MiB<br>Today 00:13                                                                       | $\Box$<br>$\times$<br>$\pmb{\ast}$<br><b>B B B B B SB</b><br><b>Operator Presets</b><br>Path Mode Auto<br>$\cdot$ $\circ$<br>$\sim$ $\blacksquare$<br>Batch Mode Off<br>$\vee$ Include<br>Limit to V Selected Objects<br>Visible Objects<br>Active Collection<br>Object Types Empty<br>Camera<br>Lamp<br>Armature<br>Mesh<br>Other<br>Custom Properties<br>$\vee$ Transform<br>1.00<br>Scale<br>Apply Scalings All Local<br>Forward - Z Forward<br>Up YUp<br>Apply Unit | M<br>$\sim$ 0<br>B.<br>$\nabla_{\mathbf{a}}$<br>- 0<br>$\blacksquare$<br>$\circ$ 0<br>$ow - \nabla$<br>$\blacksquare$<br>$\mathbf{w}$ $\mathbf{\nabla}_{\mathbf{A}}$<br>$\sim$ 0<br>$\blacksquare$<br>$\sim$ 0<br>$- +   \sqrt{17}$<br>$\blacksquare$<br>$\sim$ 0<br>⊂ء⊽<br>$\sim$ $\sim$<br>$\triangledown$<br>$\circ$ 0<br>$\sim$<br>- 0<br>☑<br>罓<br><b>2002</b><br>$\nabla_3$<br>- 0<br><b>M</b><br>$\circ$ 0<br>$\overline{\mathbf{v}}$<br>$\overline{30}$<br>$\overline{\mathcal{N}}_0$<br>- 0<br>$\blacksquare$<br>$\vee$ 0<br><b>EXUPNONAP</b> $\rightarrow 2\sqrt{32}$<br>$\blacksquare$<br><b>BACKUPNONAP</b><br>8 Y V 8<br><b>D + + D</b><br>separated $\nabla_{49}$<br>$2 + 0$<br>eparated $\frac{1}{2} \sqrt{17}$<br>$\circ$<br>$\downarrow$ ct Only Origins<br>Locations |
|                                                                                                    | $\boldsymbol{\times}$<br>$F$ FBX<br>Material                                                                                                    | outside high.fbx                                                                                                    |                                                                                                    | Export FBX<br>Cancel<br>> Object Scatter<br>N                                                                                                    | Parents                                                                                                    |
| $\bigcirc$ Select                                                                                                    | (F) Rotate View                                                                                                    | <sup>[8</sup> ] Object Context Menu                                                                                                    |                                                                                                    |                                                                                                    | Scene Collection   Body_high.006   Verts:99,537   Faces:97,271   Tris:194,699   Objects:1/1   3.4.1                                                                                                    |

*Slika 7-53: Prikaz izvoza modela*

Da bi se spriječilo "prelijevanje" tekstura prilikom baking procesa eksterijer, kao i interijer će se nalaziti u više FBX modela. Potom će se teksture kombinirati korištenjem programa "Texture Set Combiner".

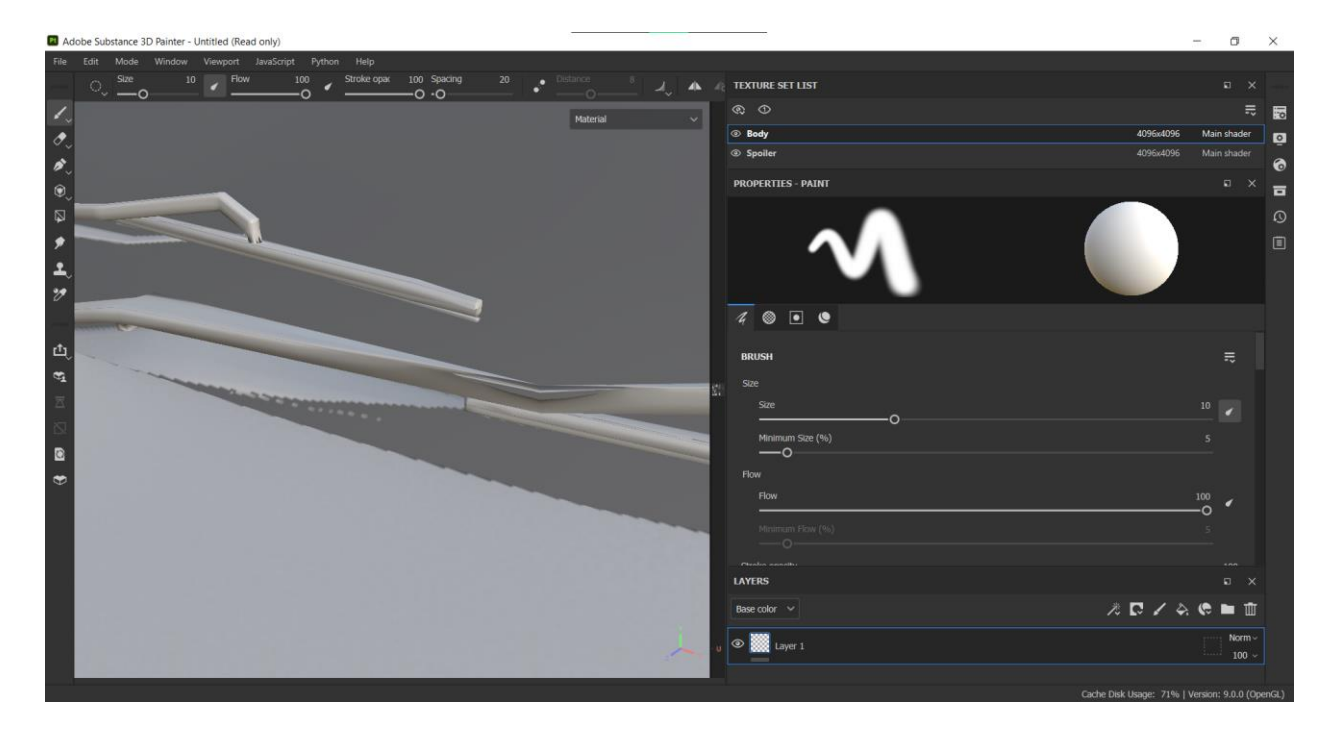

*Slika 7-54: Prikaz prelijevanja tekstura prilikom baking-a*

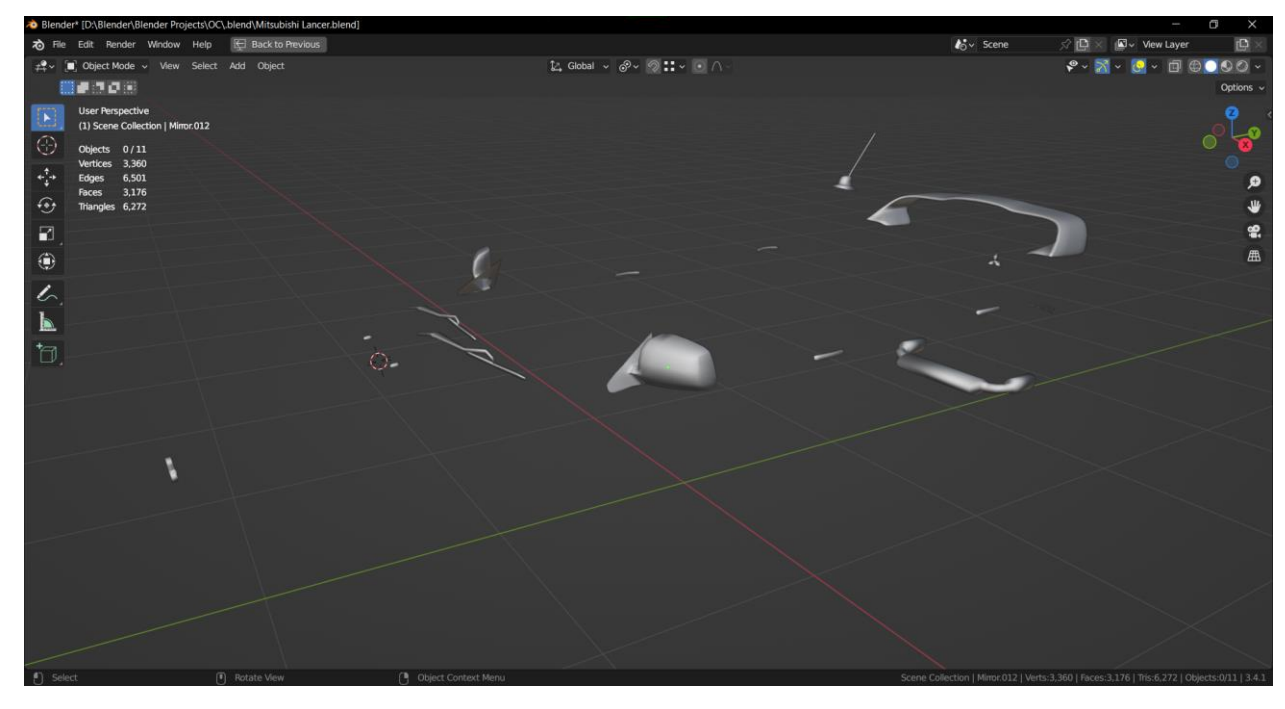

### *Slika 7-55: Prikaz fbx-a od eksterijera*

Otvara se novi projekt unutar Substance Painter pod File → New → Selektira se FBX → Normal map format: DirectX. Razlog zbog kojeg se koristi DirectX format mape je jer Texture Set Combiner funkcionira isključivo s DirectX Normal mapom.

Nakon toga se pod "Texture Set Settings" odabire Bake Mesh Maps i bake-aju se teksture. Za High Definition Meshes potrebno je odabrati high poly model automobila. Također je potrebno pod sekciju ID mapa za Color Source odabrati Vertex Color kako bi se prenijeli podaci za Vertex Color od high poly modela.

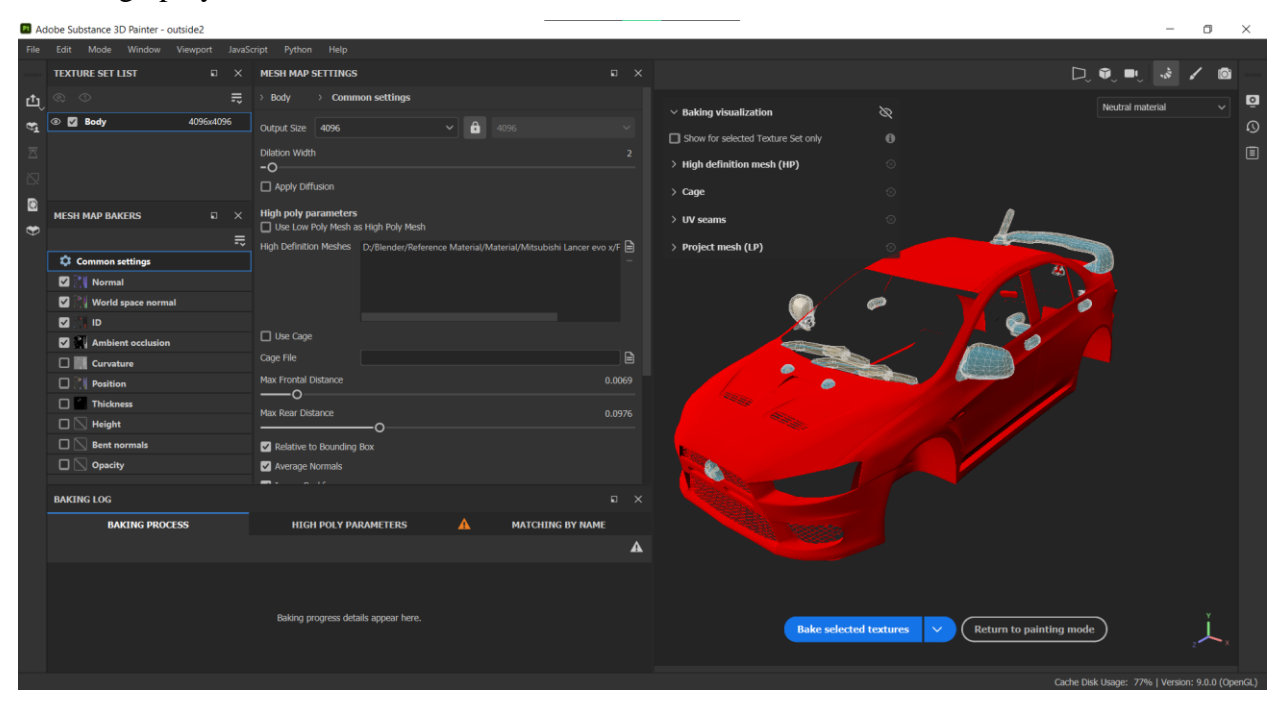

*Slika 7-56: Prikaz baking procesa u Substance Painter-u*

Substance Painter sadrži veliku bazu već izrađenih materijala koji se mogu jednostavno primijeniti. Da bi se koristio određeni Vertex Color potrebno je za određeni materijal desnim klikom odabrati "Add mask with color selection" te potom odabrati boju na modelu.

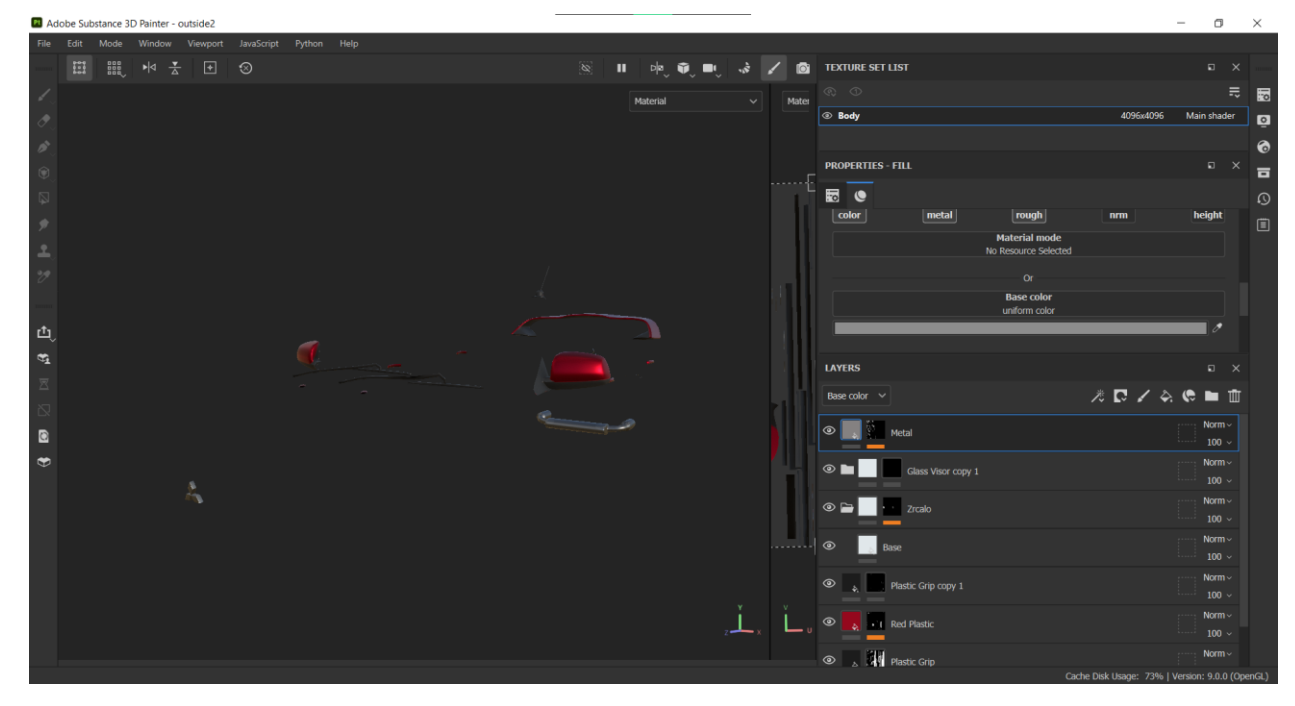

*Slika 7-57: Teksturiran model u radnom prostoru*

Eksterijer je podijeljen u dva dijela koji će naknadno spojiti teksture. Dijelovi su podijeljeni na način ne utječu jedni na druge s prije spomenutim "prelijevanjem"

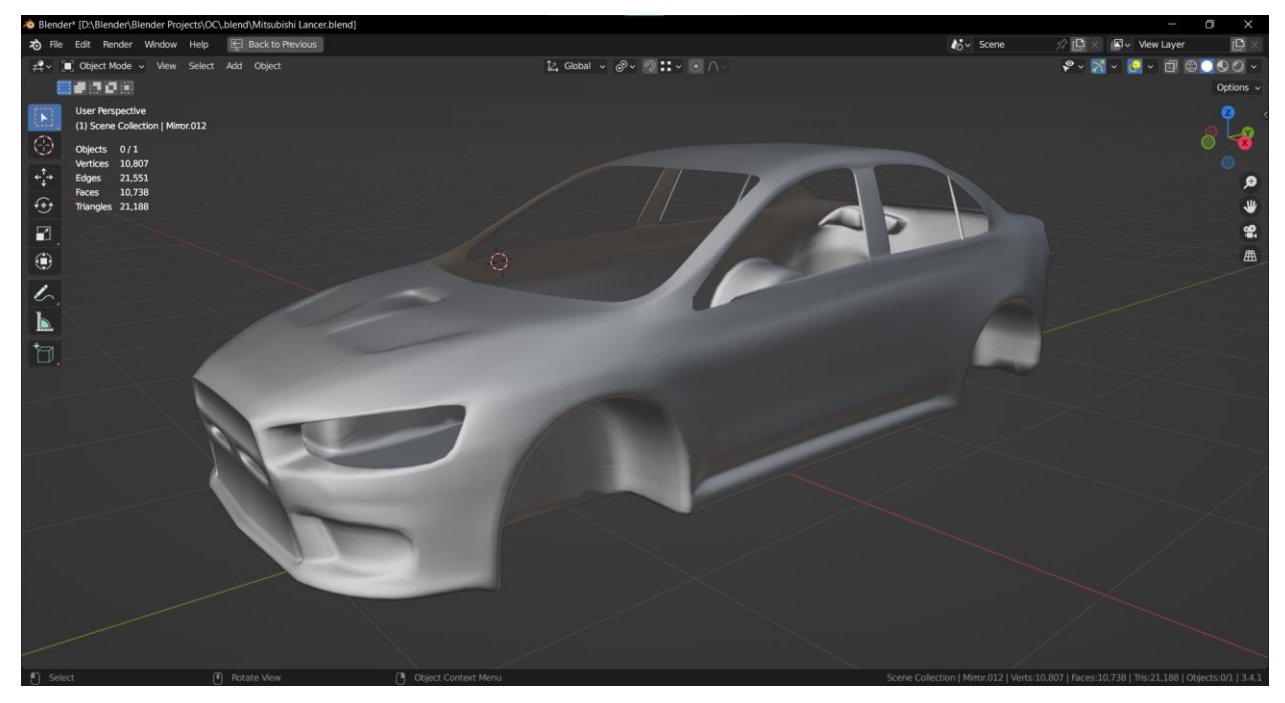

*Slika 7-58: Prikaz drugog fbx-a eksterijera*

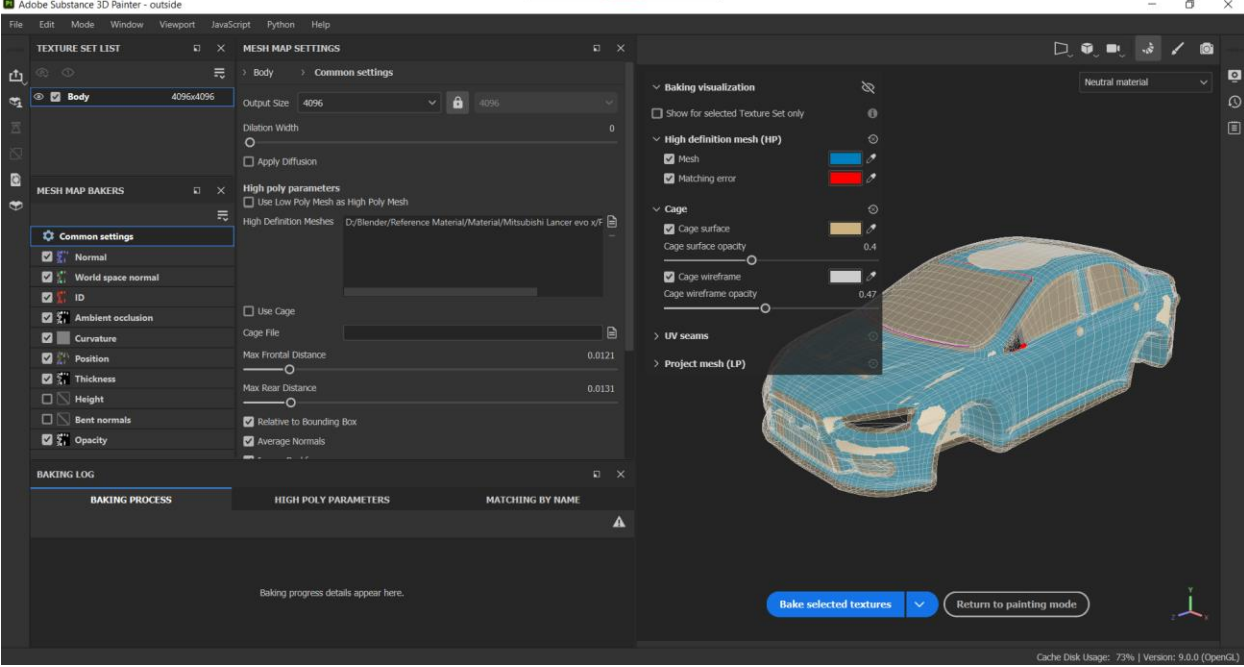

*Slika 7-59: Prikaz baking proces u Substance Painter-u*

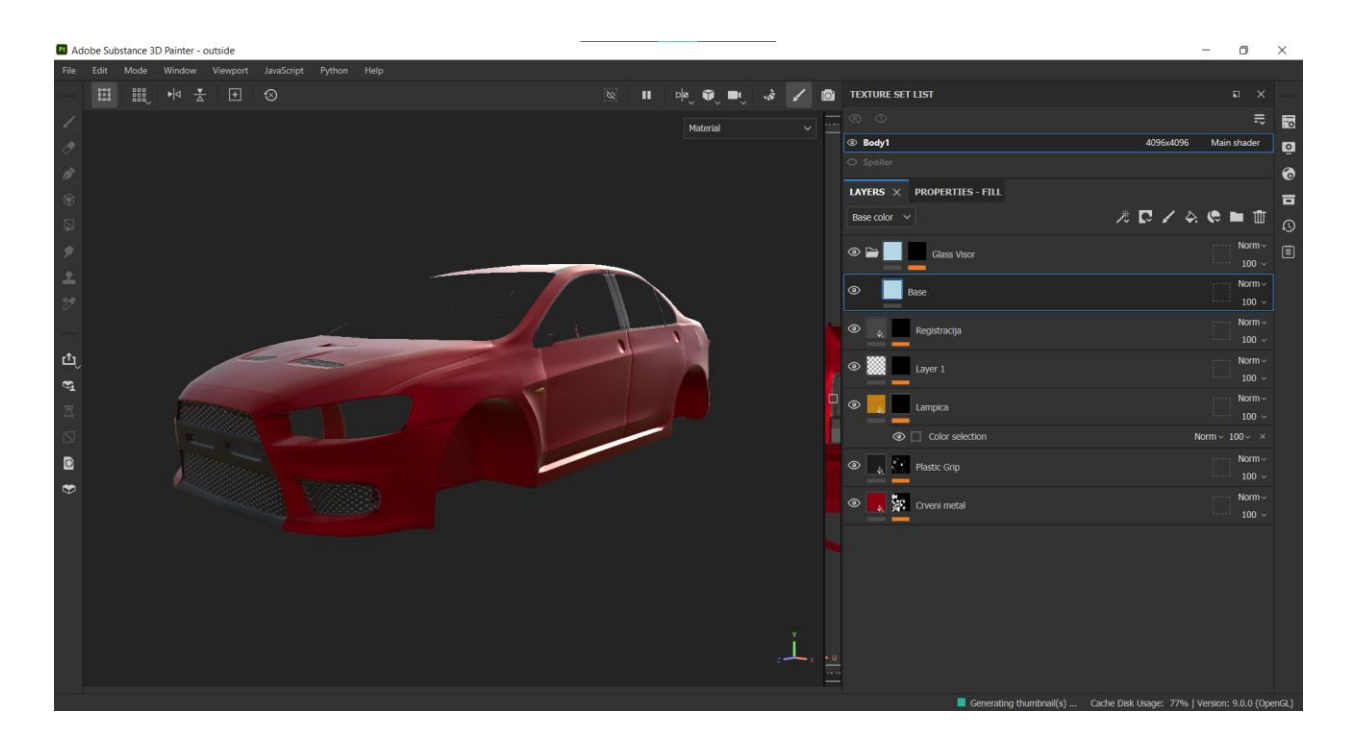

#### *Slika 7-60: Prikaz teksturiranog modela*

Kako bi funkcioniralo spajanje tekstura potrebno je da "Output template" uključuje Alpha kanal tako da ima transparentnost za spajanje. Dodana je niska vrijednost za "padding" tako da spojena tekstura nema vidljive separacije između UV otoka. Uz to teksture trebaju biti unutar iste mape kako bi funkcioniralo spajanje.

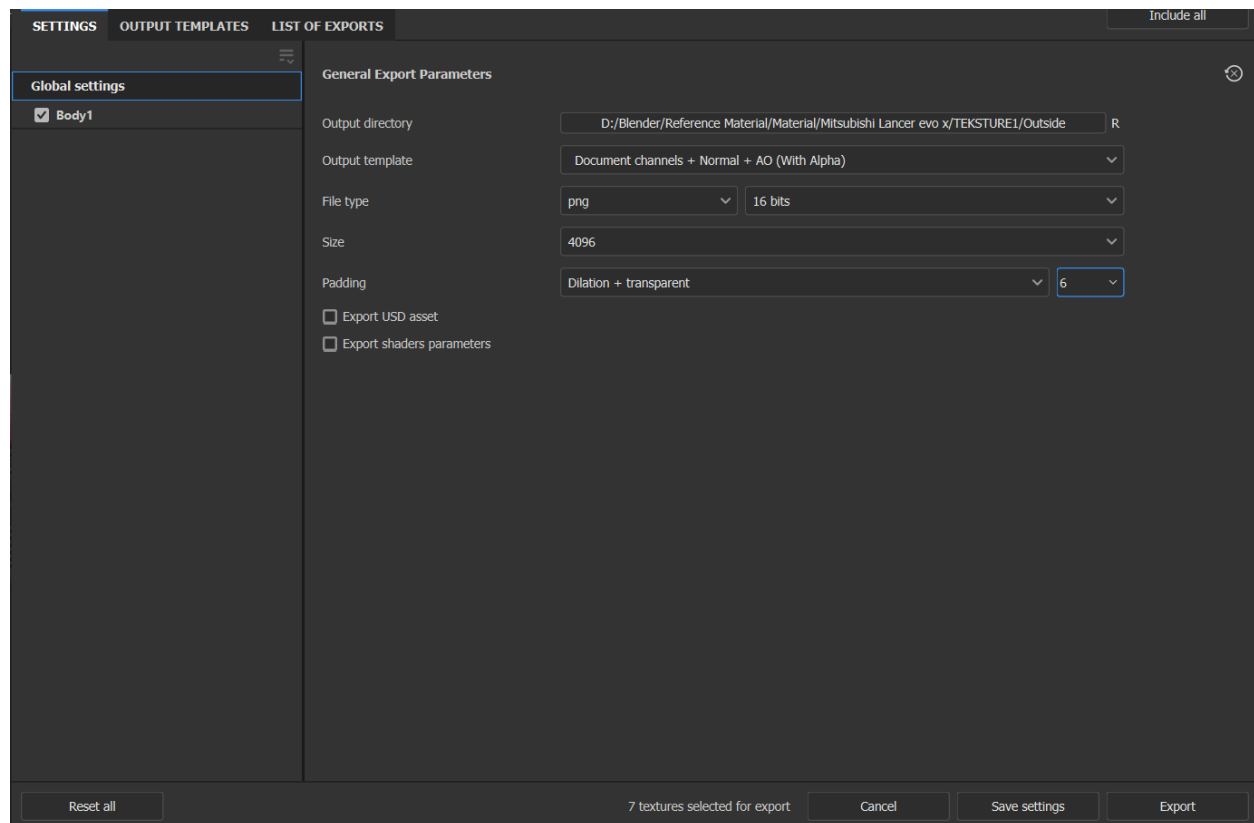

*Slika 7-1: Prikaz export postavki*

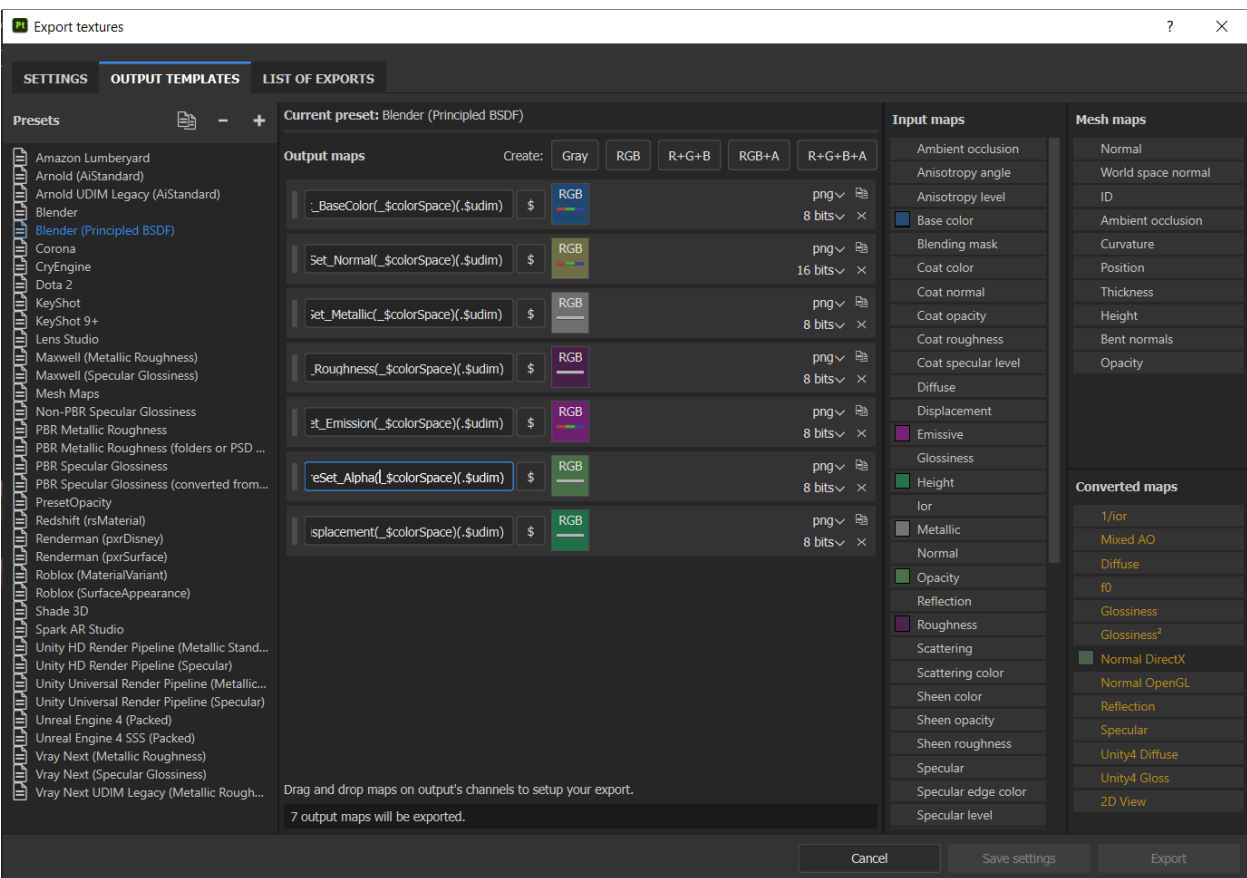

*Slika 7-61: Prikaz"Output Templates"*

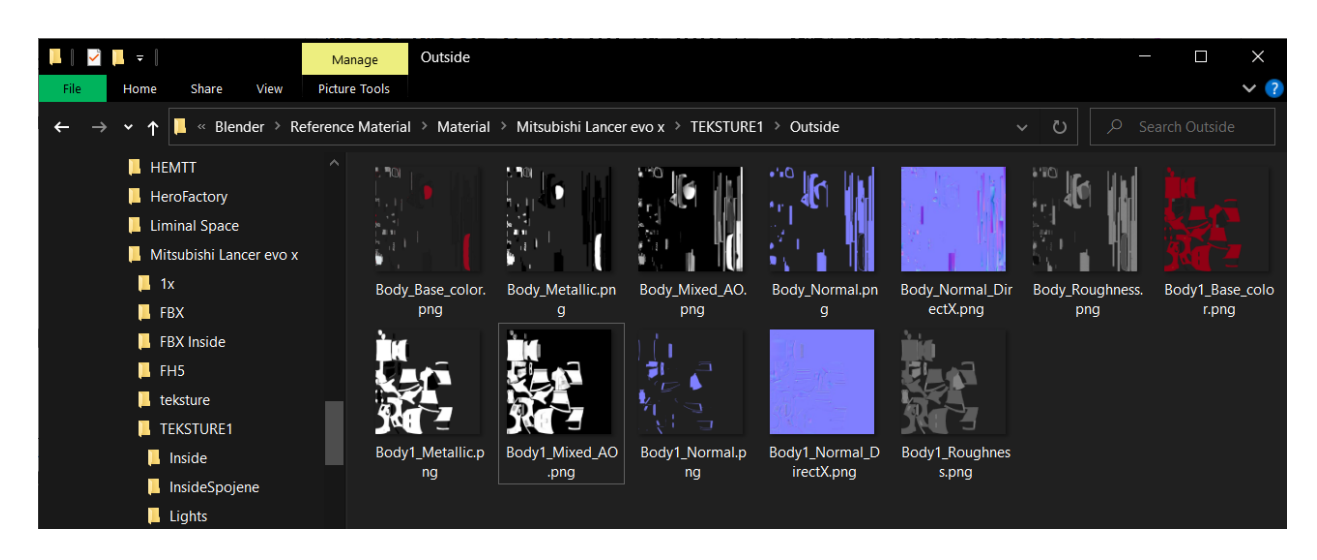

*Slika 7-62: Export-ane teksture iz Substance Painter-a*

| <b>Externe Set Combiner 1.0.4</b><br>×                                                                                                    |  |  |  |  |  |  |
|----------------------------------------------------------------------------------------------------|--|--|--|--|--|--|
| -Input-                                                                                                    |  |  |  |  |  |  |
| <b>Mesh Name</b><br>Set Source Folder<br>Set Destination Folder<br>Mesh<br>No Source Folder Selected<br>No Destination Folder Selected                                                                                                    |  |  |  |  |  |  |
|                                                                                                    |  |  |  |  |  |  |
| <b>Opaque Background Colors</b>                                                                                                    |  |  |  |  |  |  |
| -Output-<br><b>Combine Files</b><br><b>PNG</b><br>  Channel Pack For UE4 (AO-Roughness-Metallic)                                                                                                    |  |  |  |  |  |  |
| #Created by Christen Abma (not supported by Allegorithmic)<br>#Questions, comments or errors:<br>-Email: christenabma@gmail.com<br>-Artstation: www.artstation.com/christena                                                                                                    |  |  |  |  |  |  |
| #Required Substance Painter Export Settings:<br>-Config: Document channels + Normal + AO (With Alpha)<br>-Common padding: 'Dilation + Transparent' and correct 'dilation' value<br>-Source files must be in either '.png', '.tga' or '.tiff' format<br>-File detection requires the file name (non-case sensitive) to end in:<br>Base Color: Base Color, BaseColor, BC<br>Roughness: Roughness, Rough, R<br>Metallic: Metallic, Metal, M, Metalness<br>Ambient Occlusion: Mixed AO, AmbientOcclusion, Ambient Occlusion, AO<br>Normal: Normal, N<br>Normal (Direct-X): Normal DirectX, NormalDirectX, NormalDX, NDX<br>Height: Height, H, High<br>Emissive: Emissive, E<br>Diffuse: Diffuse, DF, D, Diff, Dif<br>Specular: Specular, S, Spec |  |  |  |  |  |  |
| Glossiness: Glossiness, Gloss, Glos, Glo, G<br>Displacement: Displacement, DP, Displace, Disp, Dis, D                                                                                                    |  |  |  |  |  |  |
| IOR: IOR, Refraction, IndexofRefraction<br>Reflection: Reflection. RF                                                                                                    |  |  |  |  |  |  |

*Slika 7-63: Prikaz programa za spajanje tekstura*

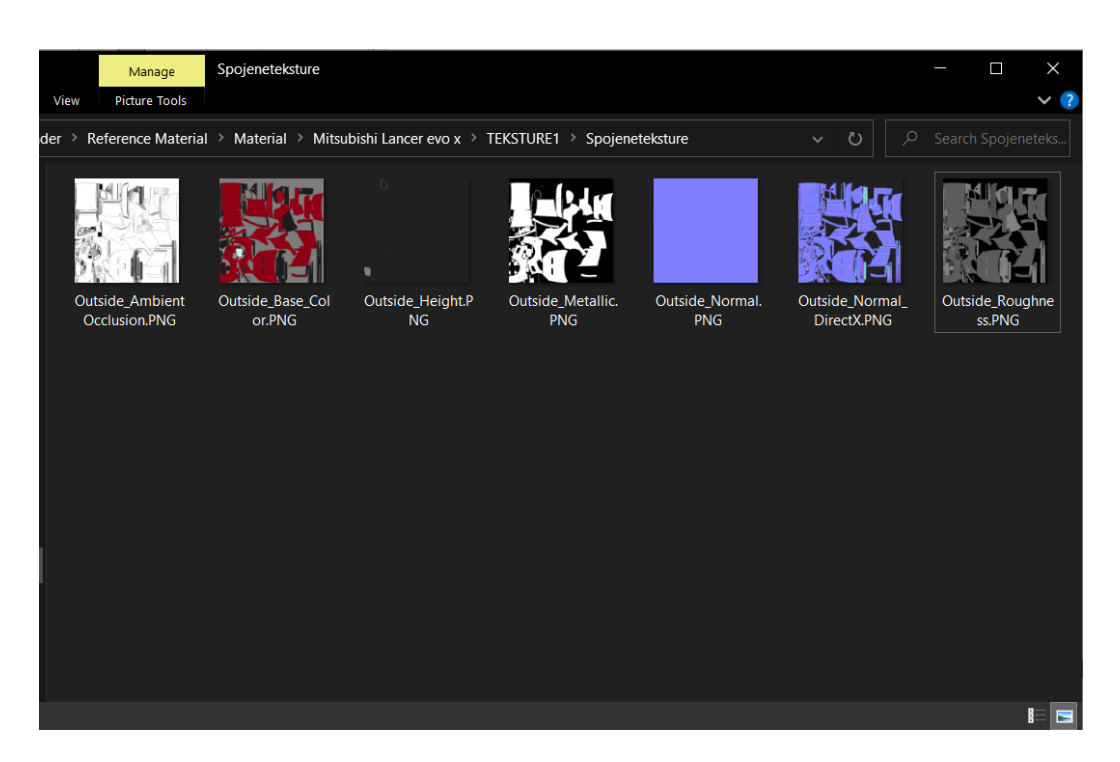

### *Slika 7-64: Prikaz spojenih tekstura*

Spajanje tekstura je uspješno i time eksterijer modela ima jednu UV mapu s različitim materijalima i s time bez "prelijevanja" na teksturama.

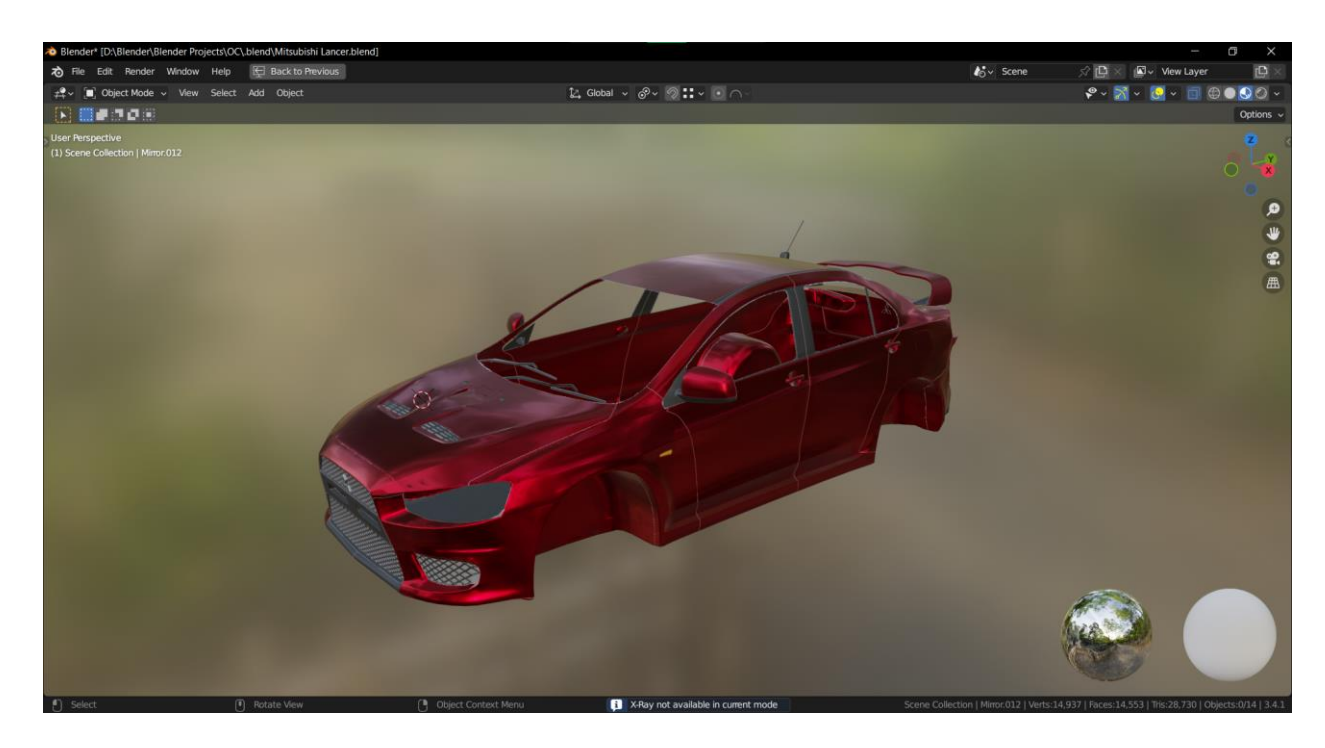

### *Slika 7-65: Prikaz spojenih tekstura unutar Blendera*

Isti proces se ponavlja za ostale dijelove automobila. Kotač i svjetlo ostaju u jednom dijelu jer nemaju dijelove koji bi se mogli preklapati i da bi mogli prouzročiti probleme.
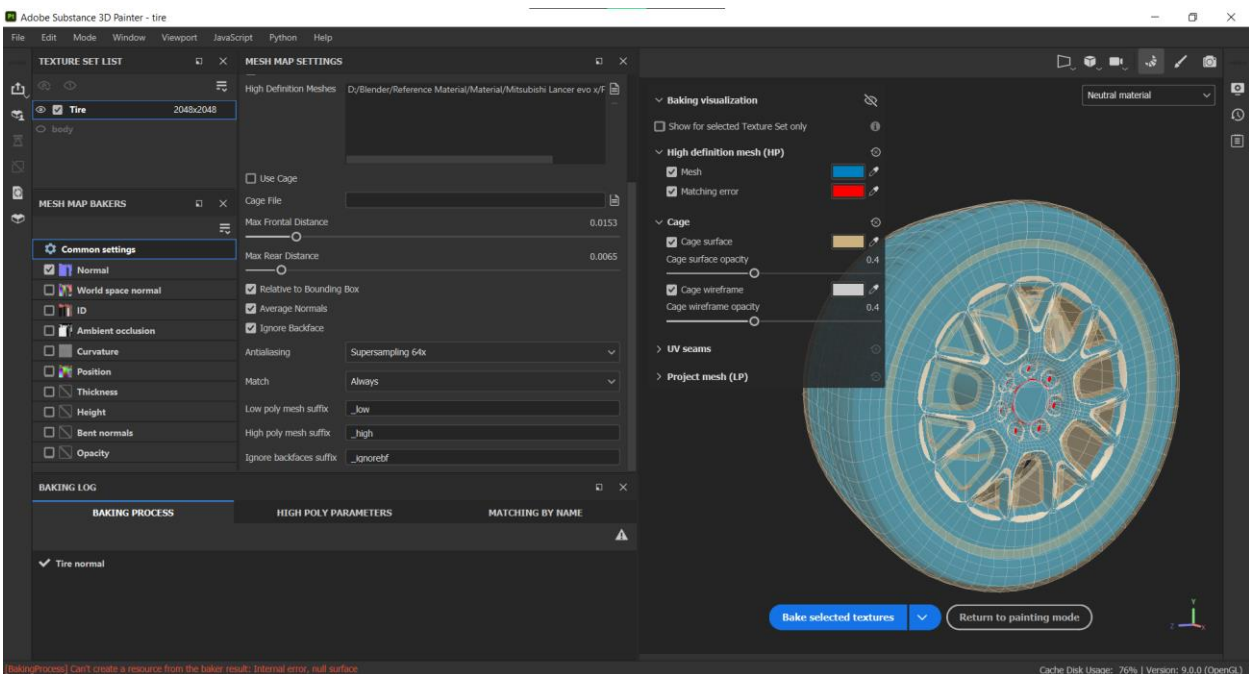

<span id="page-72-1"></span><span id="page-72-0"></span>*Slika 7-66: Baking proces za kotač*

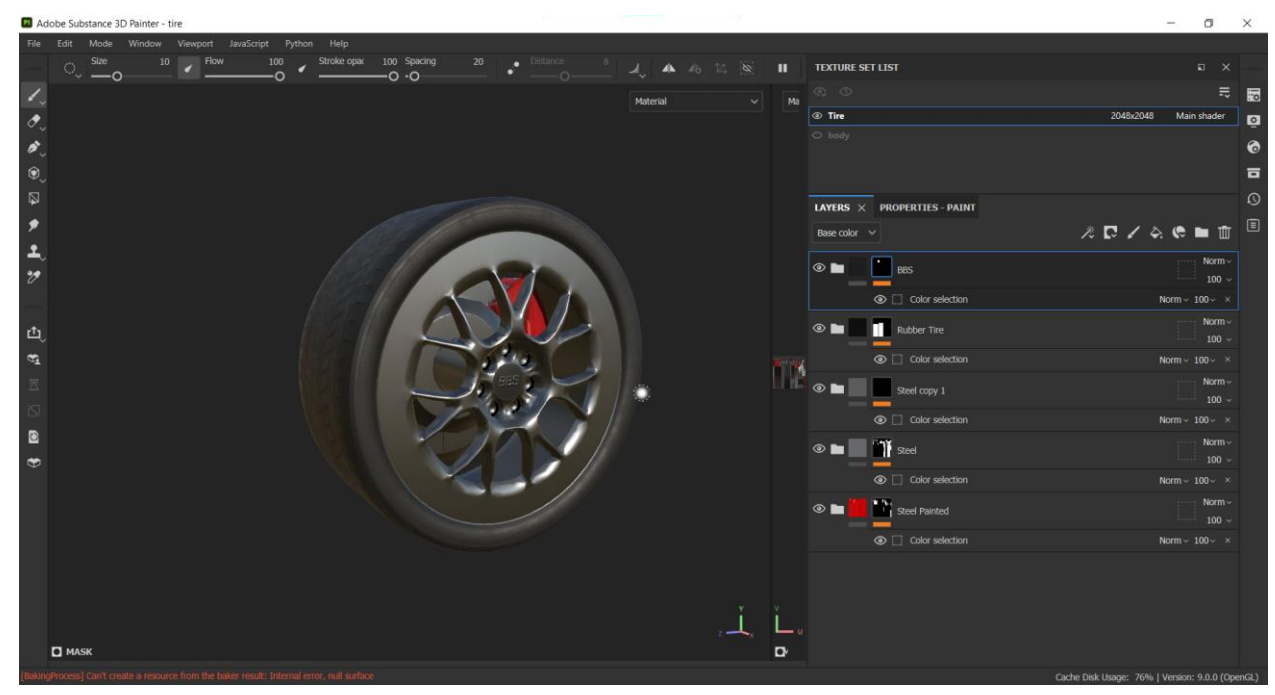

*Slika 7-67: Prikaz teksturiranog kotača*

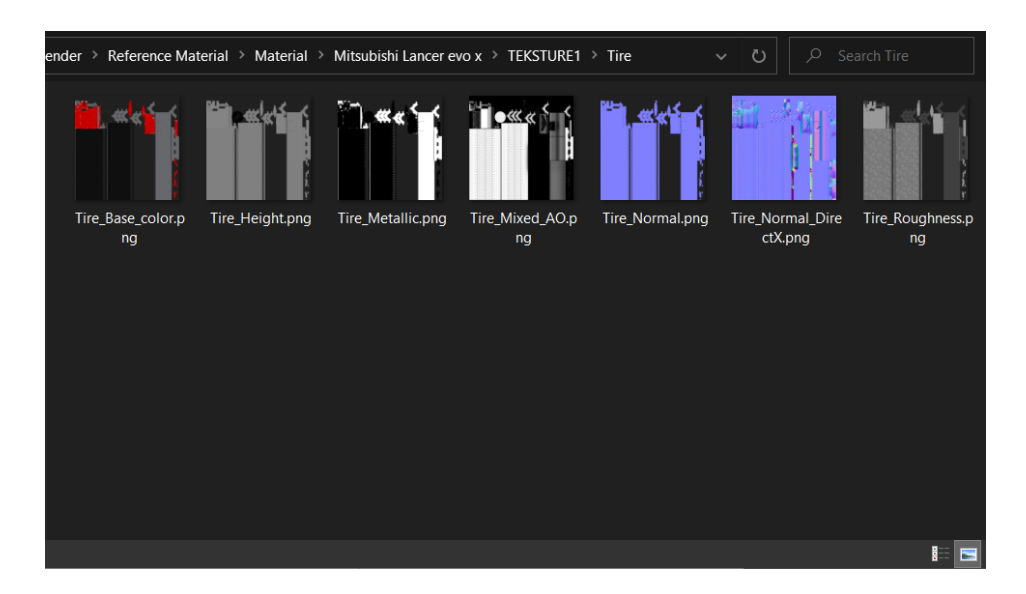

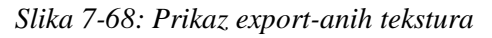

<span id="page-73-0"></span>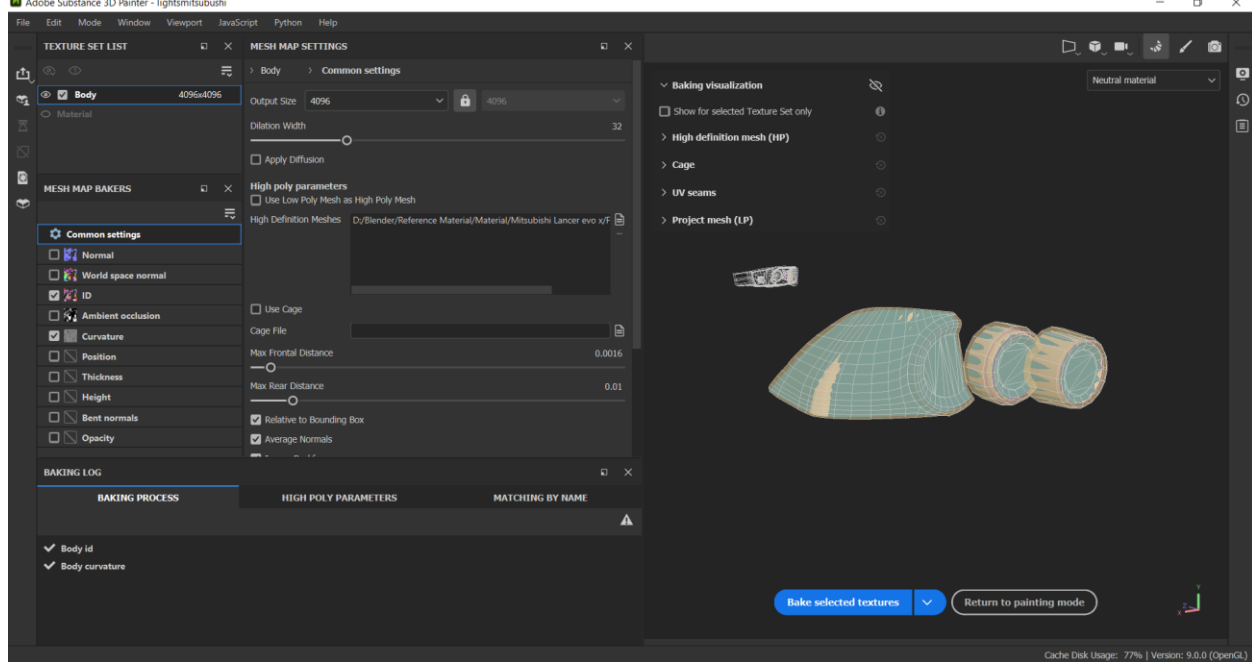

<span id="page-73-1"></span>*Slika 7-69: Prikaz baking proces u Substance Painter-u*

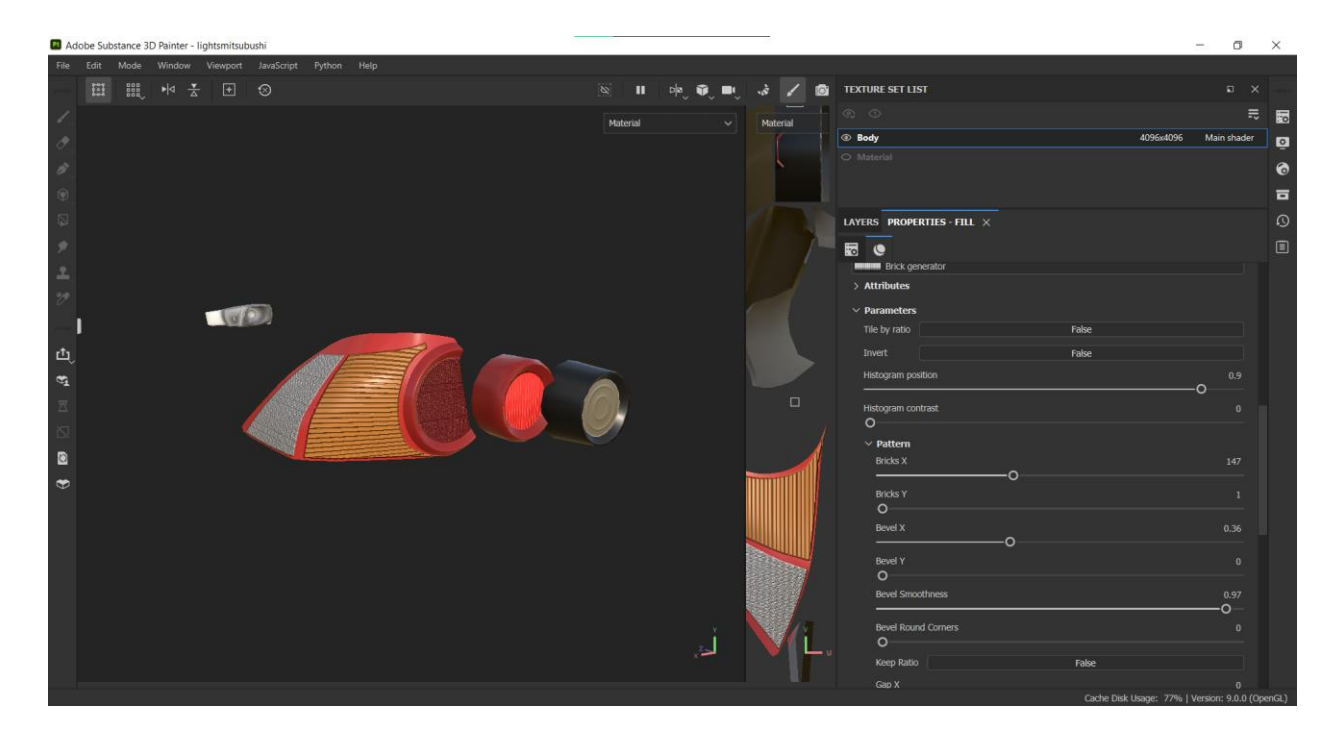

*Slika 7-70: Prikaz teksturiranih svjetla*

<span id="page-74-1"></span><span id="page-74-0"></span>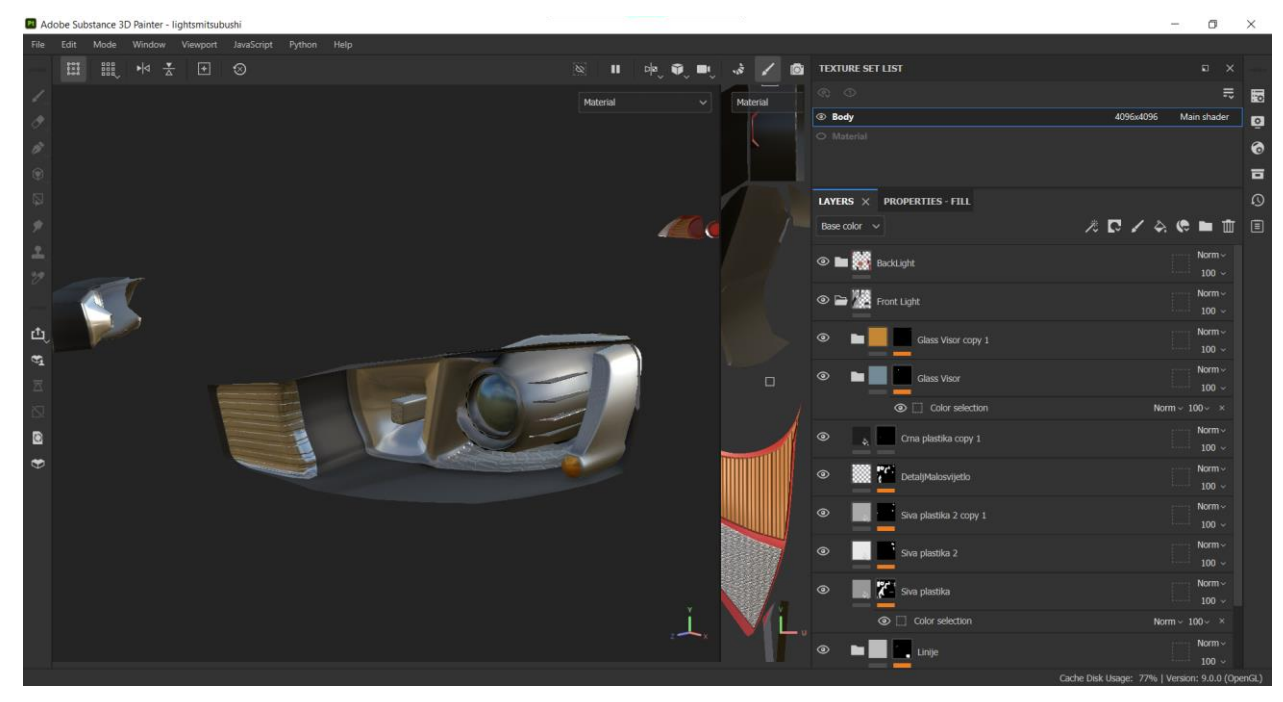

*Slika 7-71: Prikaz teksturiranih svjetla*

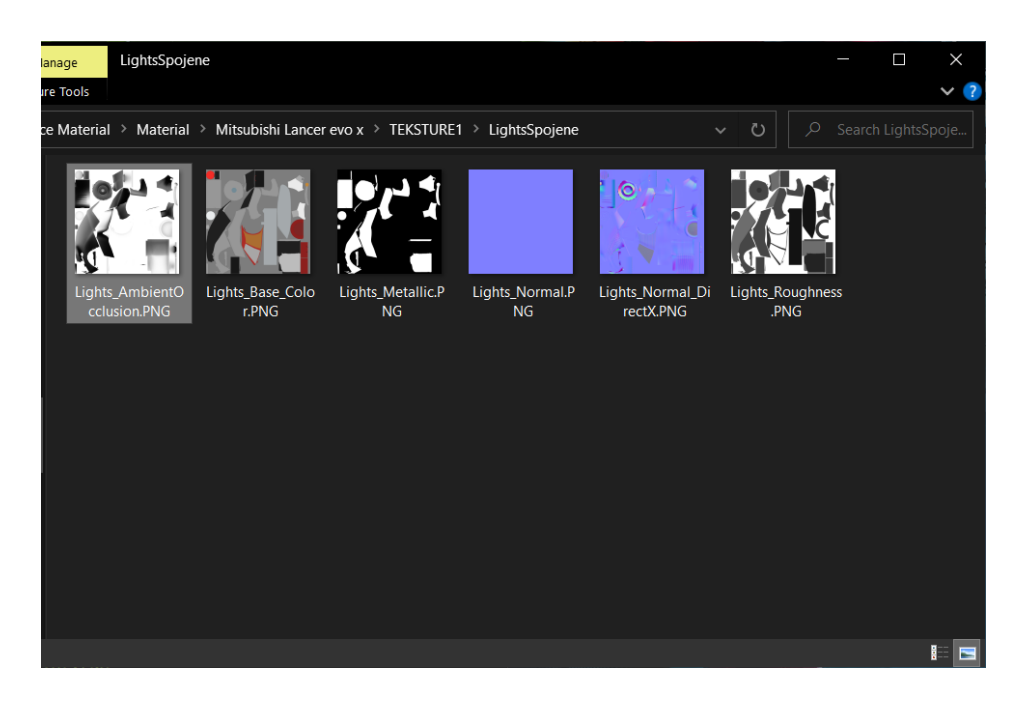

*Slika 7-72: Prikaz export-anih tekstura svjetla*

<span id="page-75-0"></span>Interijer sadrži detaljnije dijelove poput kontrola za klimu i nadzorne ploče koji trebaju biti kreirani. Kontrolni dio koji određuje temperaturu je izrađen u Illustratoru, te onda pozadinska boja namještena u Photoshopu.

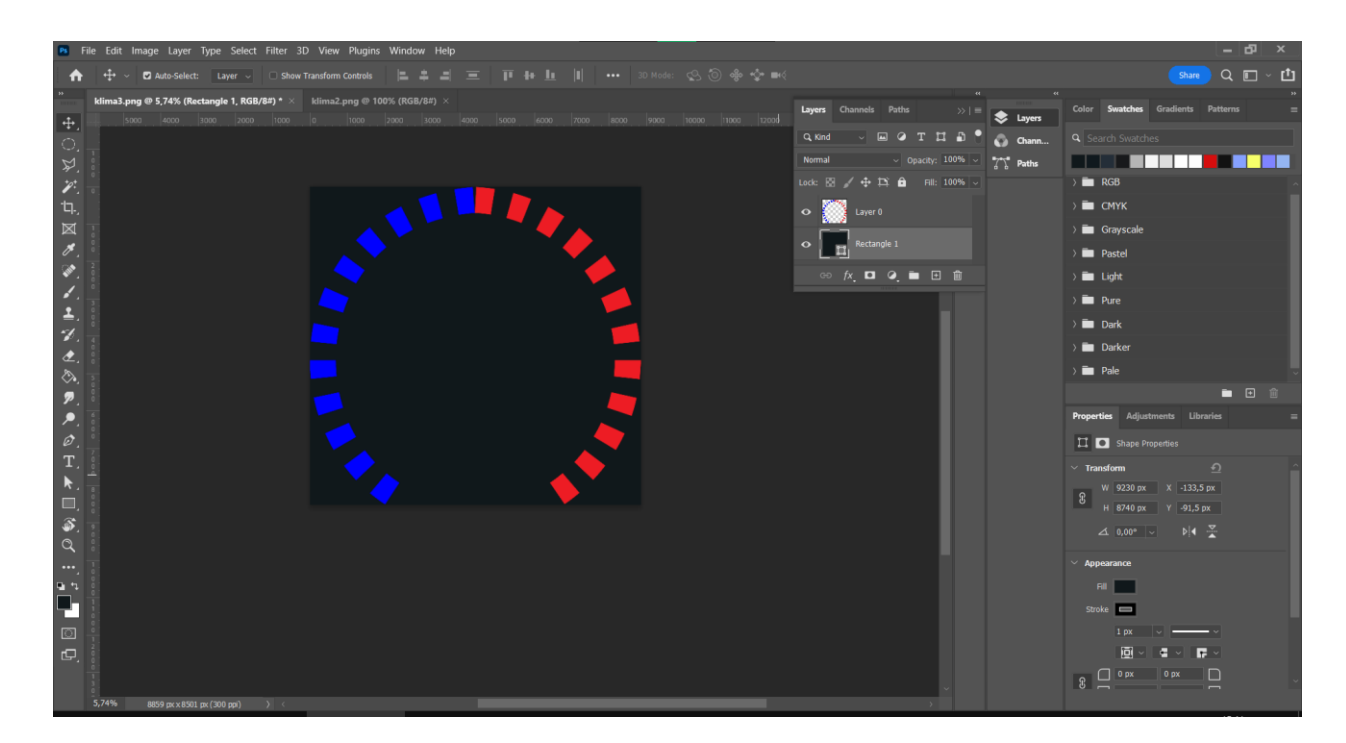

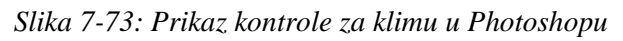

<span id="page-75-1"></span>Preostale slike kontrola za klimu te nadzorne ploče su osobno uslikane i modificirane da se implementiraju u dizajn. Pošto ima vidljive sjene i zrake svjetlosti na kontrolama, unutar

Photoshopa se korištenjem kista ujednačuje pozadina s jednom bojom tako da nema vidljivog odraza, sjene ili zrake svjetlosti.

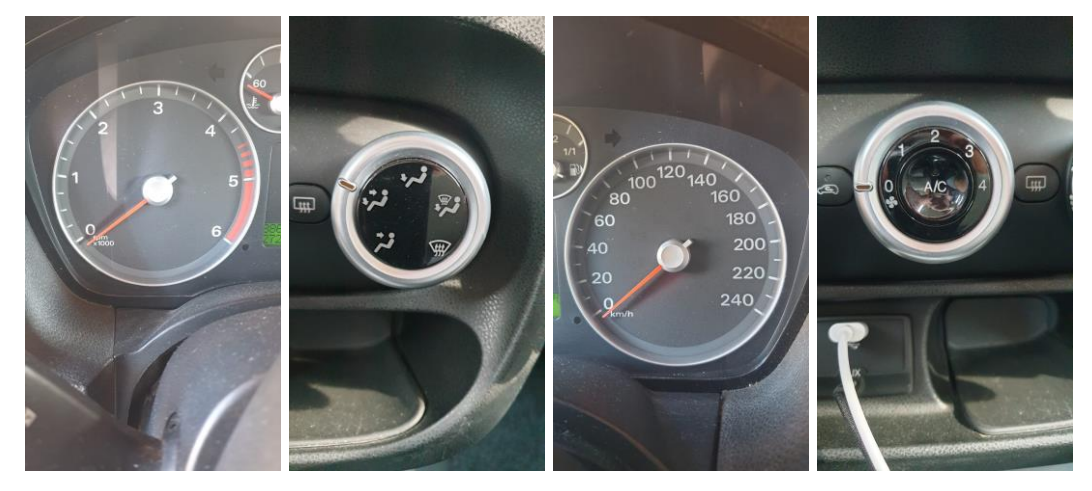

*Slika 7-74; Fotografije kontrola i nadzorne ploče*

<span id="page-76-0"></span>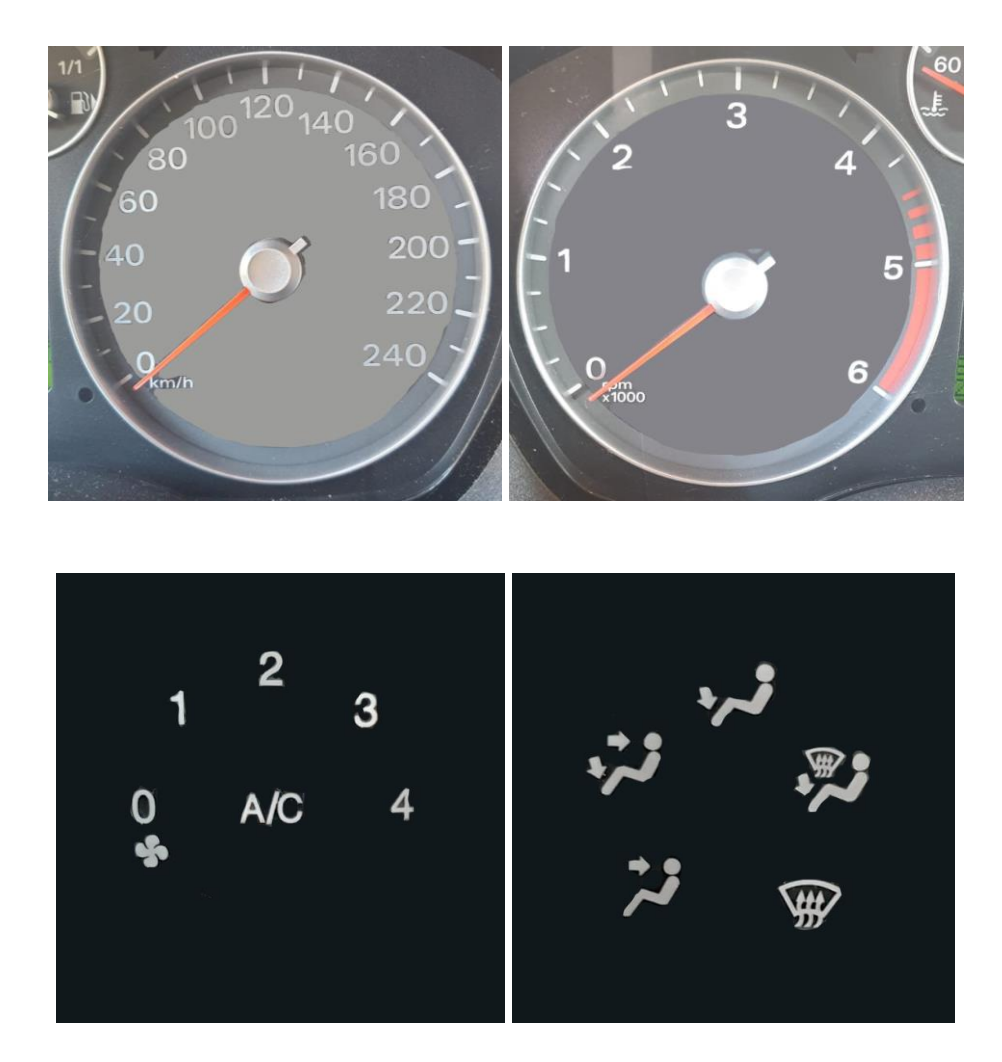

<span id="page-76-1"></span>*Slika 7-75: Prikaz uređenih fotografija*

Napravljene kontrole se primjenjuju na model korištenjem Paint alata tako da se tekstura postavi kao Base color te se potom ručno "žigosi" na model.

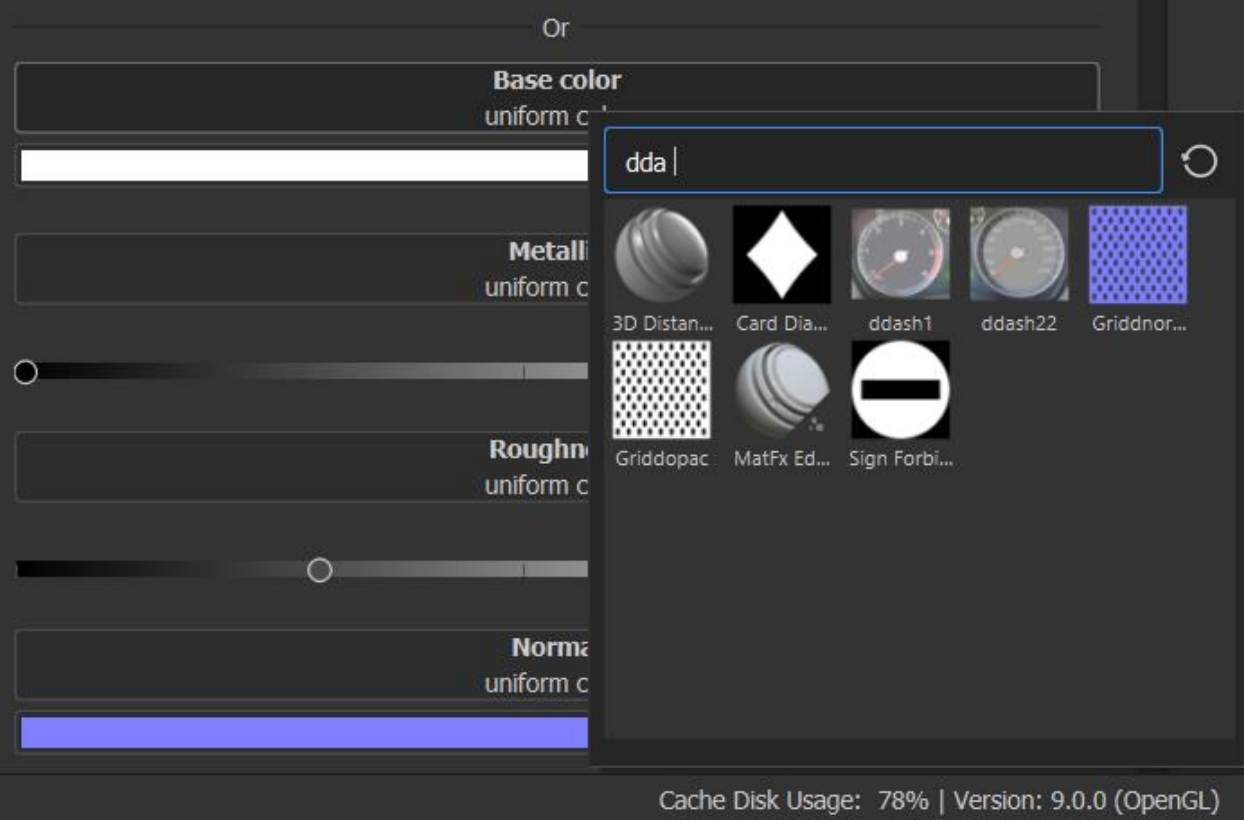

*Slika 7-76: Prikaz dodavanja slike za Base color*

<span id="page-77-0"></span>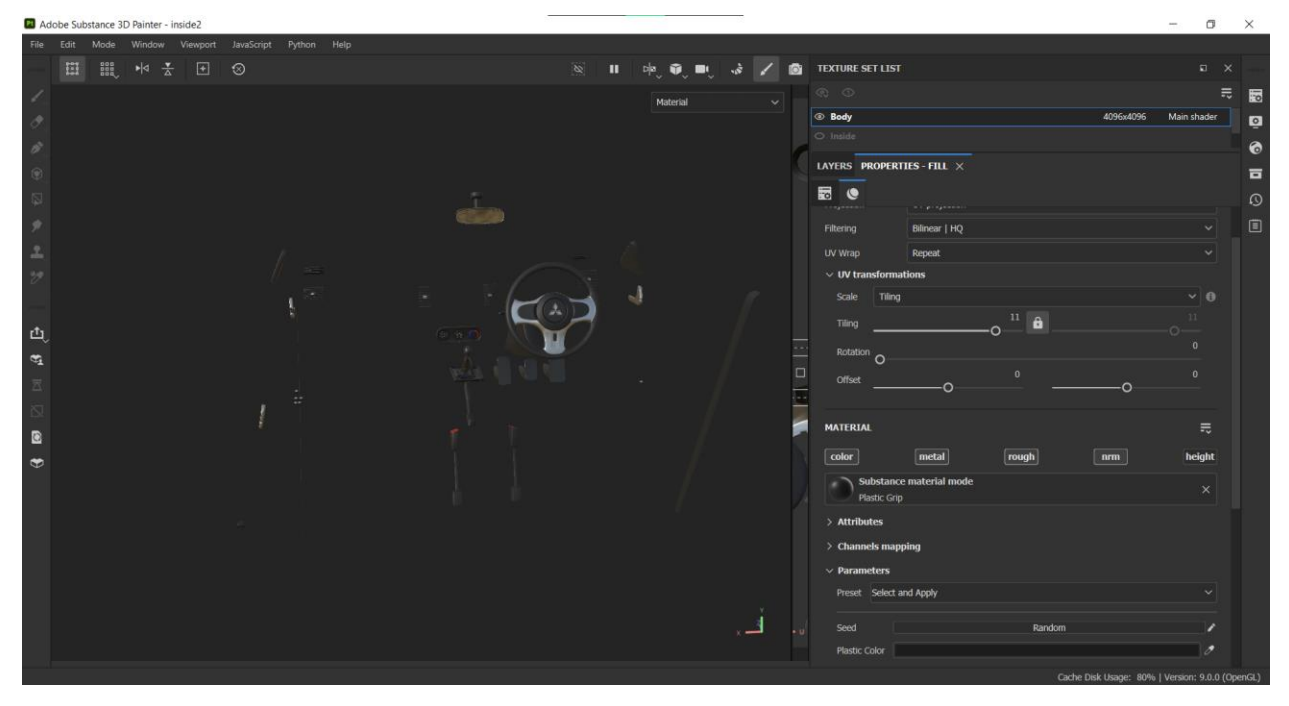

<span id="page-77-1"></span>*Slika 7-77: Prikaz teksturirane unutrašnjosti*

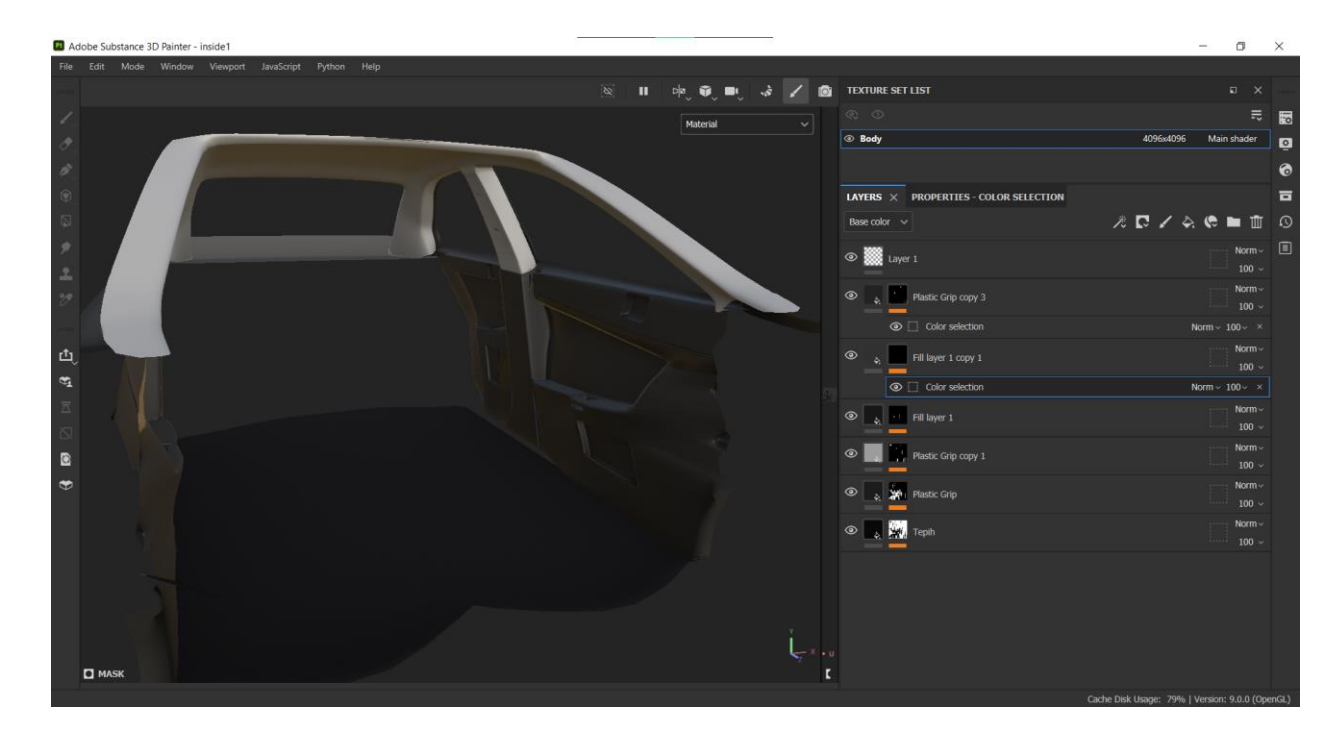

*Slika 7-78: Prikaz teksturirane unutrašnjosti*

<span id="page-78-1"></span><span id="page-78-0"></span>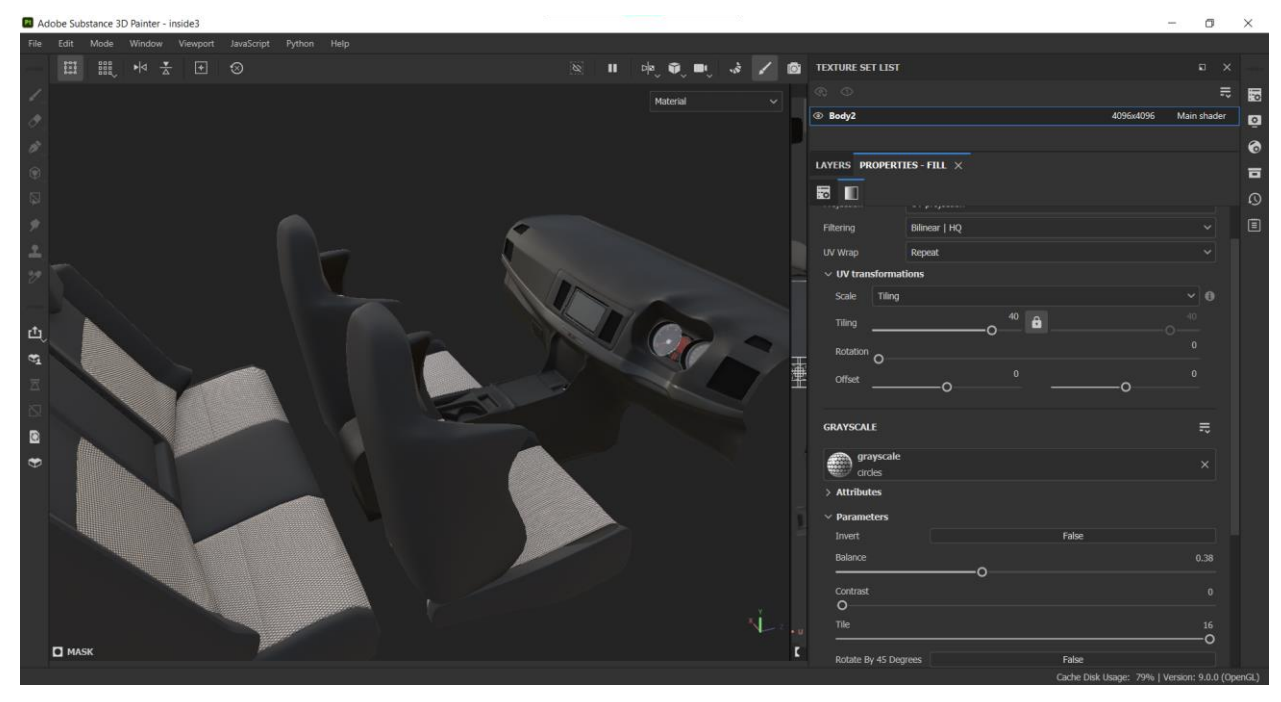

*Slika 7-79: Prikaz teksturirane unutrašnjosti*

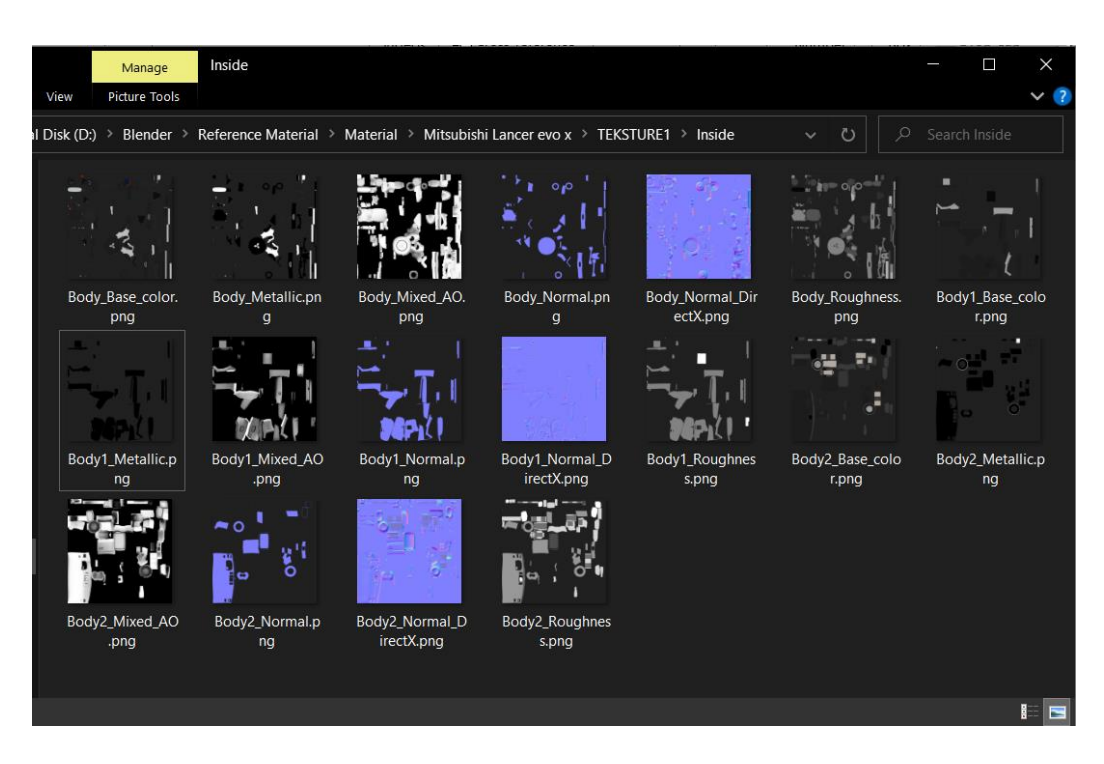

*Slika 7-80: Prikaz export-anih tekstura*

<span id="page-79-0"></span>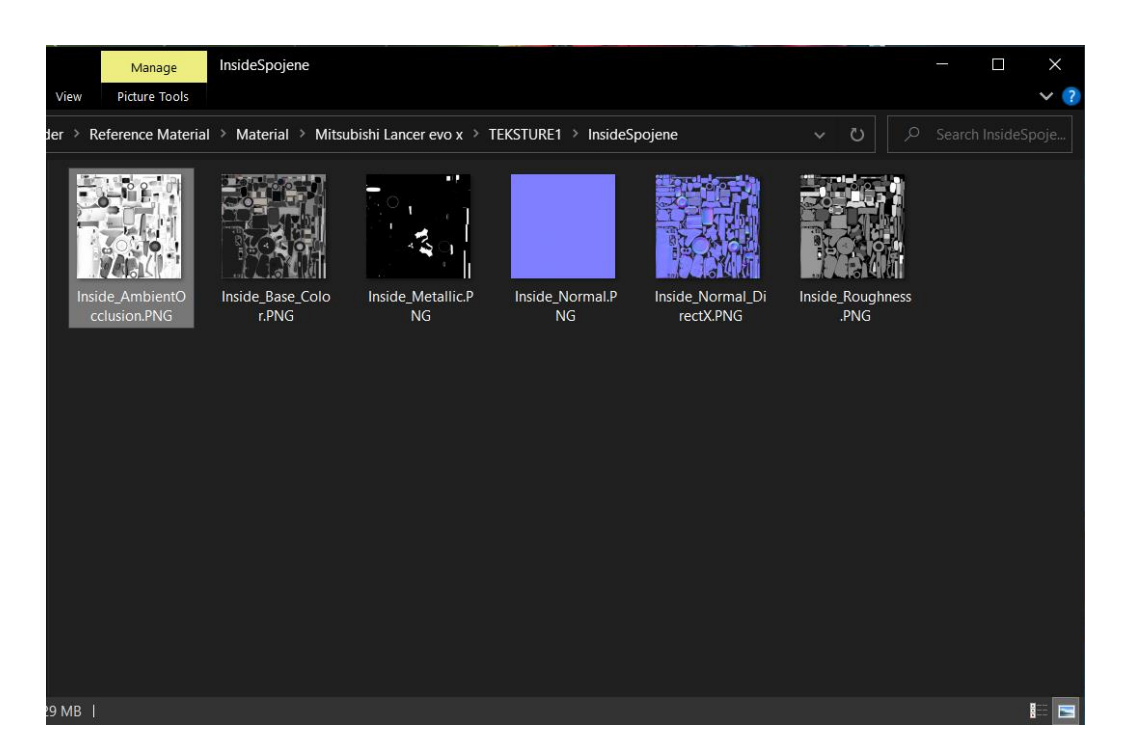

*Slika 7-81: Prikaz spojenih tekstura*

<span id="page-79-1"></span>Materijal stakla je postignut tako da se u Blenderu unutar Shading radnog prostora dodaje novi materijal i značajka Transimission se postavlja na vrijednost 1. Time se dodaje transparentnost materijala te je još potrebno postaviti hrapavost na vrijednost blizu nuli.

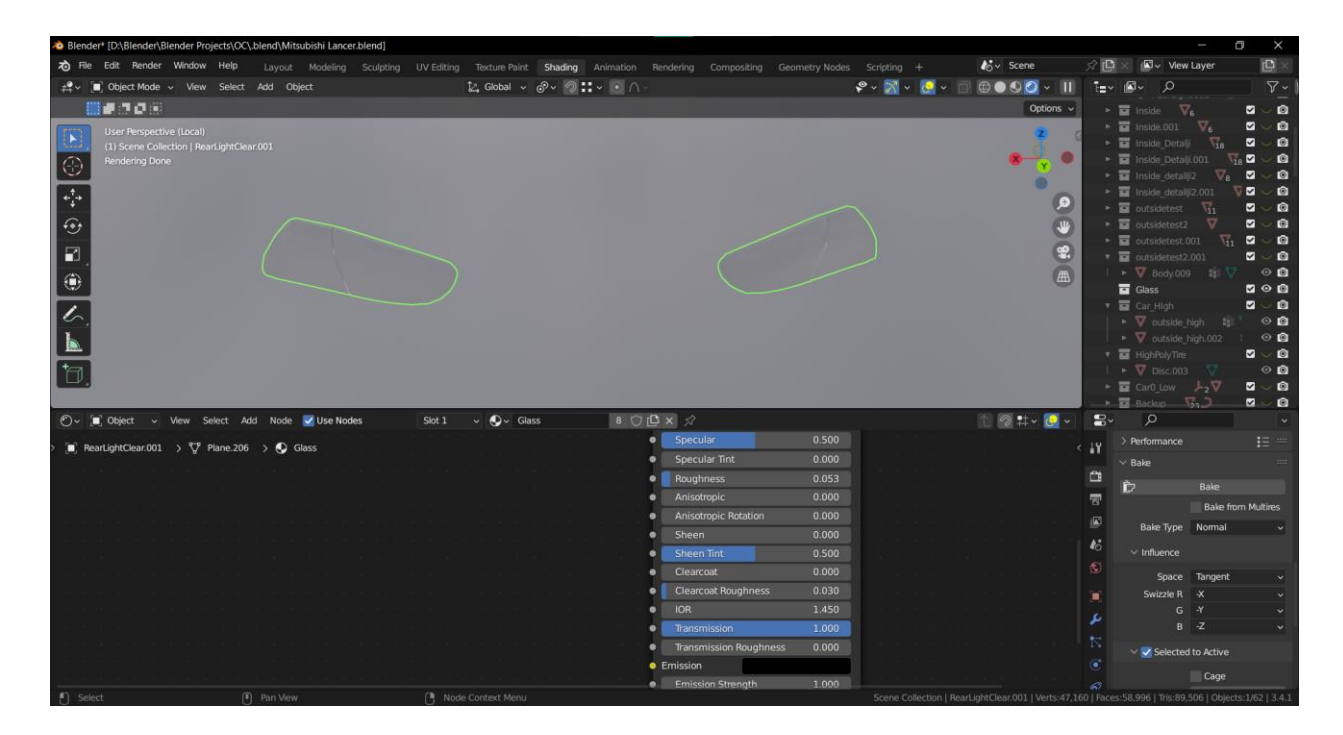

#### *Slika 7-82: Prikaz materijala stakla*

<span id="page-80-0"></span>Pošto je staklo jednostavan materijal, nije potrebno da se teksturira u posebnom programu za teksturiranje, potom da se izvozi tekstura itd. Preporučuje se da se stakleni materijal izrađuje unutar samog game engine-a tako da game engine može imati bolju optimizaciju.

### **7.9. Statistika i renderiranje**

Kako bi se popravili određeni problemi sa sjenčanjem pri izvozu tekstura iz Substance Painter-a, eksterijer model je pretvoren u tris-eve korištenjem značajke Triangulate.

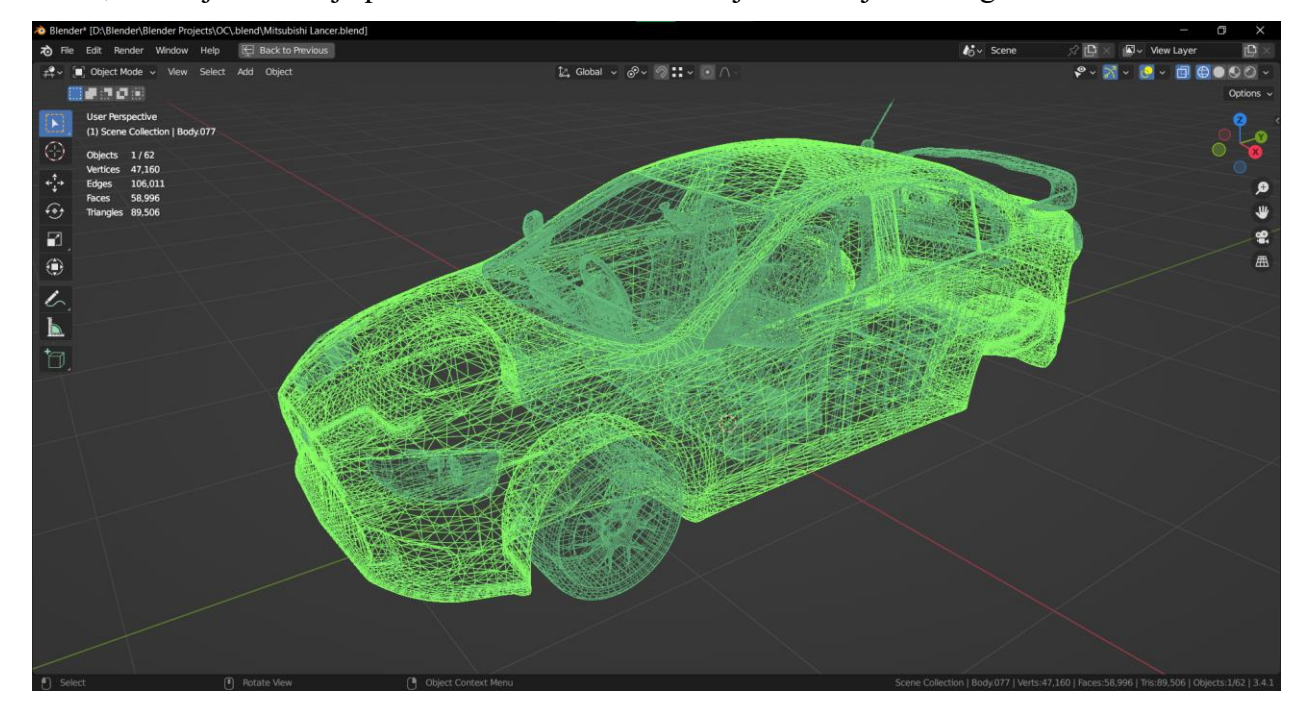

*Slika 7-83: Prikaz wireframe-a završenog modela*

<span id="page-81-0"></span>Završni model se sastoji od sveukupno 58,9 tis. lica i 89,5 tis. triseva (s jednim kotačem). Eksterijer (uključujući staklo) se sastoji od 28 tis.lica, interijer od 24,6 tis. lica, kotač od 2,7 tis. lica i svjetla od 3 tis. lica. Eksterijer i interijer su export-ani u 4k teksturama dok su kotač i svijetla export-ani u 2k teksturama zbog svoje veličine, uz to kotač je namjeravan da se okreće stoga nije potrebno da ima veliku teksturu pri okretajima modela.

| <b>User Perspective</b><br>(1) Scene Collection   Cube.043 |         |
|------------------------------------------------------------|---------|
| <b>Objects</b><br>Vertices 47,160                          | 62/62   |
| <b>Edges</b>                                               | 106,011 |
| <b>Faces</b>                                               | 58,996  |
| Triangles 89,506                                           |         |

<span id="page-81-1"></span>*Slika 7-84: Prikaz statistike cijelog modela*

## Finalni izgled modela:

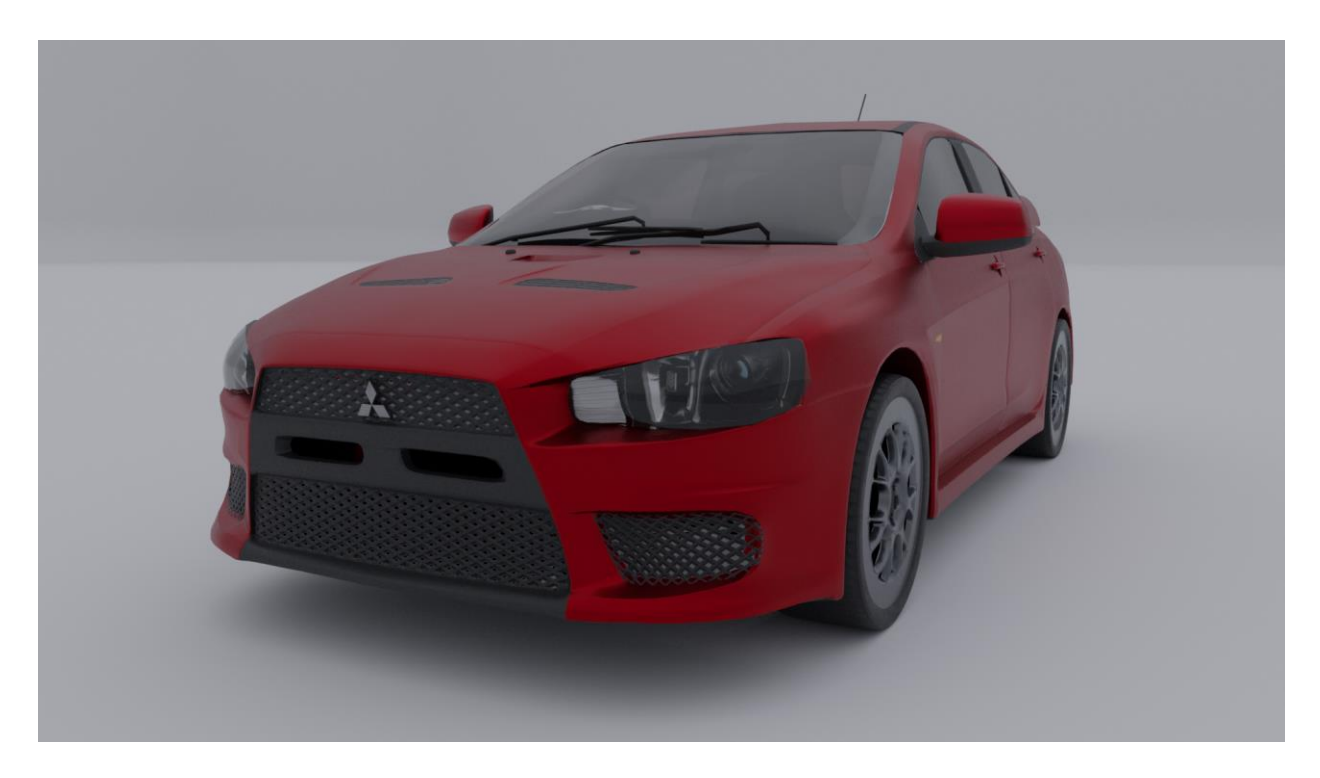

*Slika 7-85: Render modela 1*

<span id="page-82-0"></span>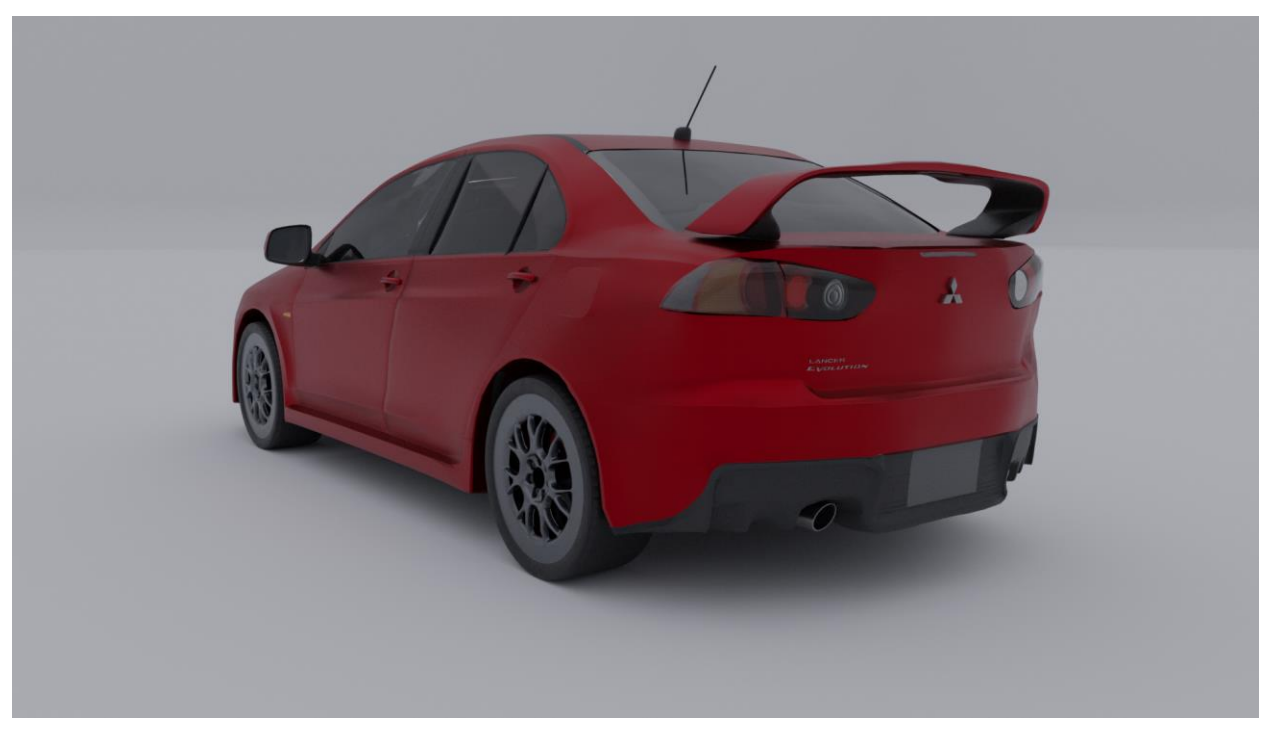

<span id="page-82-1"></span>*Slika 7-86: Render modela 2*

*Slika 7-87: Render modela 3*

<span id="page-83-0"></span>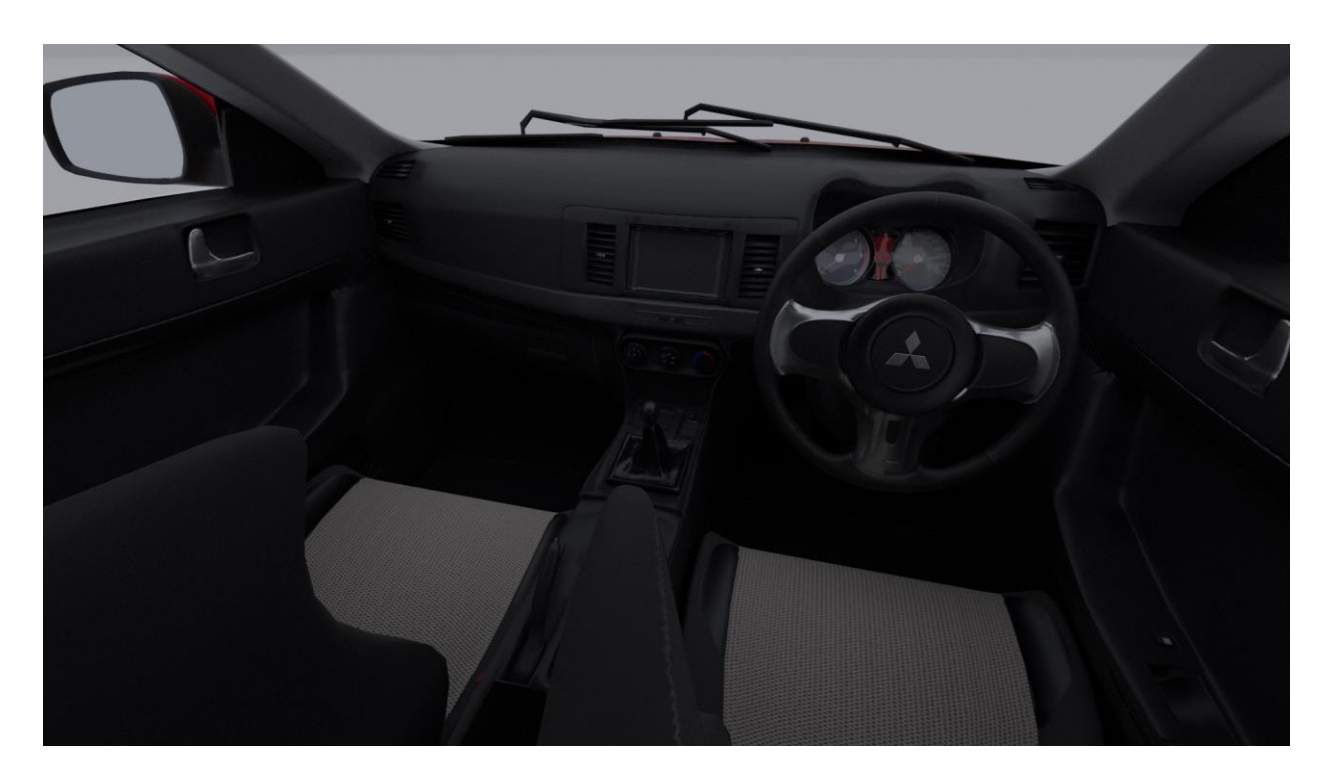

*Slika 7-88: Render modela 3*

## **8. Zaključak**

U današnje vrijeme gdje su sve informacije dostupne putem interneta, lako se poučiti kako biti 3D umjetnik. To čini saturaciju 3D umjetnika gdje se teže isticati zbog velike konkurencije.

Kako se s vremenom tehnologija nastavlja razvijati, sve je veća potražnja za nekim novim načinom igranja. Stvaranjem game ready modela, danas programeri mogu iskoristiti umjetnu inteligenciju i "machine learning" kako bi poboljšali iskustvo igranja. Uz uspon umjetne inteligencije trud koji je posvećen izradi nekog modela može se činiti uzaludnim kad postoji program koji može brže napraviti rezultate. No, umjetna inteligencija nije u potpunosti automatski proces, potreban je ljudski dodir da umjetna inteligencija proradi. Umjesto da se prkosi toj novoj tehnologiji, može se iskoristiti kako bi se unaprijedile vještine kao 3D umjetnik.

Kroz ovaj rad proučen je proces izrade game ready modela, od početne ideje do renderiranja. Što se više puta izrađuje game ready model to se sve više shvaća kako bolje optimizirati model tako da ima minimalan broj poligona i na kraju kvalitetniji izgled. 3D modeliranje je put koji je pun grešaka koji eventualno rezultira s nečime što ima zadovoljavajući rezultat.

Ovaj rad je nastao kao izazov kojim se testira sposobnost 3D umjetnika i s kojim se uspostavi nivo iskustva koji je pokazatelj koliko je daleko dogurao 3D umjetnik u svojoj vještini.

U Varaždinu, 23.08.2023

 $1/2$ 

(Potois studenta/studentice)

#### Sveučilište Sjever

 $\frac{1}{2}$ 

# **SVEUČILIŠTE**

#### IZJAVA O AUTORSTVU

Završni/diplomski rad isključivo je autorsko djelo studenta koji je isti izradio te student odgovara za istinitost, izvornost i ispravnost teksta rada. U radu se ne smiju koristiti dijelovi tudih radova (knjiga, članaka, doktorskih disertacija, magistarskih radova, izvora s interneta, i drugih izvora) bez navođenja izvora i autora navedenih radova. Svi dijelovi tuđih radova moraju biti pravilno navedeni i citirani. Dijelovi tudih radova koji nisu pravilno citirani, smatraju se plagijatom, odnosno nezakonitim prisvajanjem tudeg znanstvenog ili stručnoga rada. Sukladno navedenom studenti su dužni potpisati izjavu o autorstvu rada.

Ja, LUXA KRANICIC \_\_ (ime i prezime) pod punom moralnom, materijalnom i kaznenom odgovornošću, izjavljujem da sam isključivi autor/ica navedenom radu nisu na nedozvoljeni način (bez pravilnog citiranja) korišteni dijelovi tuđih radova.

> Student/ica: (upisati ime i prezime)

 $\frac{1}{2}$   $-$ 

Kull

(vlastoručni potpis)

Sukladno čl. 83. Zakonu o znanstvenoj djelatnost i visokom obrazovanju završne/diplomske radove sveučilišta su dužna trajno objaviti na javnoj internetskoj bazi sveučilišne knjižnice u sastavu sveučilišta te kopirati u javnu internetsku bazu završnih/diplomskih radova Nacionalne i sveučilišne knjižnice. Završni radovi istovrsnih umjetničkih studija koji se realiziraju kroz umjetnička ostvarenja objavljuju se na odgovarajući način.

Sukladno čl. 111. Zakona o autorskom pravu i srodnim pravima student se ne može protiviti da se njegov završni rad stvoren na bilo kojem studiju na visokom učilištu učini dostupnim javnosti na odgovarajućoj javnoj mrežnoj bazi sveučilišne knjižnice, knjižnice sastavnice sveučilišta, knjižnice veleučilišta ili visoke škole i/ili na javnoj mrežnoj bazi završnih radova Nacionalne i sveučilišne knjižnice, sukladno zakonu kojim se uređuje znanstvena i umjetnička djelatnost i visoko obrazovanje.

## **9. Literatura**

[1] [What Is a Game Ready Asset and How to Have One: A Comprehensive Guide.](https://dreamfarmstudios.com/blog/game-ready-asset/)  [\(dreamfarmstudios.com\),](https://dreamfarmstudios.com/blog/game-ready-asset/) dostupno 15.04.2023.

- [2] [How to make 3D models for games \(wacom.com\),](https://www.wacom.com/en-us/discover/3d-game/how-to-make-3d-models-for-games) dostupno 15.04.2023.
- [3] [3D Modeling for Games: The Best Software for Beginners | All3DP,](https://all3dp.com/2/3d-modeling-for-games-software/) dostupno 15.04.2023.
- [4] [Photogrammetry,](https://www.photogrammetry.com/) dostupno 17.04.2023.
- [5] [What is UV Mapping & Unwrapping? \(conceptartempire.com\),](https://conceptartempire.com/uv-mapping-unwrapping/) dostupno 17.04.2023.
- [6] [What Is Level of Detail? \(wise-geek.com\),](https://www.wise-geek.com/what-is-level-of-detail.htm) dostupno 20.04.2023.

[7] [Nanite Virtualized Geometry in Unreal Engine | Unreal Engine 5.0 Documentation,](https://docs.unrealengine.com/5.0/en-US/nanite-virtualized-geometry-in-unreal-engine/) dostupno 21.04.2023.

[8] [\(27\) What is virtualized micropolygon geometry? An explainer on Nanite | Unreal Engine](https://www.youtube.com/watch?v=-50MJf7hyOw) 

5 - [YouTube,](https://www.youtube.com/watch?v=-50MJf7hyOw) dostupno 21.04.2023.

- [9] [What is Baking ? | Substance 3D bakers \(adobe.com\),](https://helpx.adobe.com/substance-3d-bake/getting-started/what-is-baking.html) dostupno 21.04.2023.
- [10] Unity [Manual: Normal map \(Bump mapping\) \(unity3d.com\),](https://docs.unity3d.com/2018.3/Documentation/Manual/StandardShaderMaterialParameterNormalMap.html) dostupno 21.04.2023
- [11] Unity [Manual: Occlusion Map \(unity3d.com\),](https://docs.unity3d.com/2018.3/Documentation/Manual/StandardShaderMaterialParameterOcclusionMap.html) dostupno 21.04.2023.
- [12] [Photorealistic 3D graphics with different texture maps. \(webdew.com\),](https://www.webdew.com/blog/how-to-make-photorealistic-3d-graphics) dostupno 21.04.2023.

[13] [Differences between Displacement, Bump and Normal Maps | Pluralsight,](https://www.pluralsight.com/blog/film-games/bump-normal-and-displacement-maps) dostupno 22.04.2023.

## **10. Popis slika**

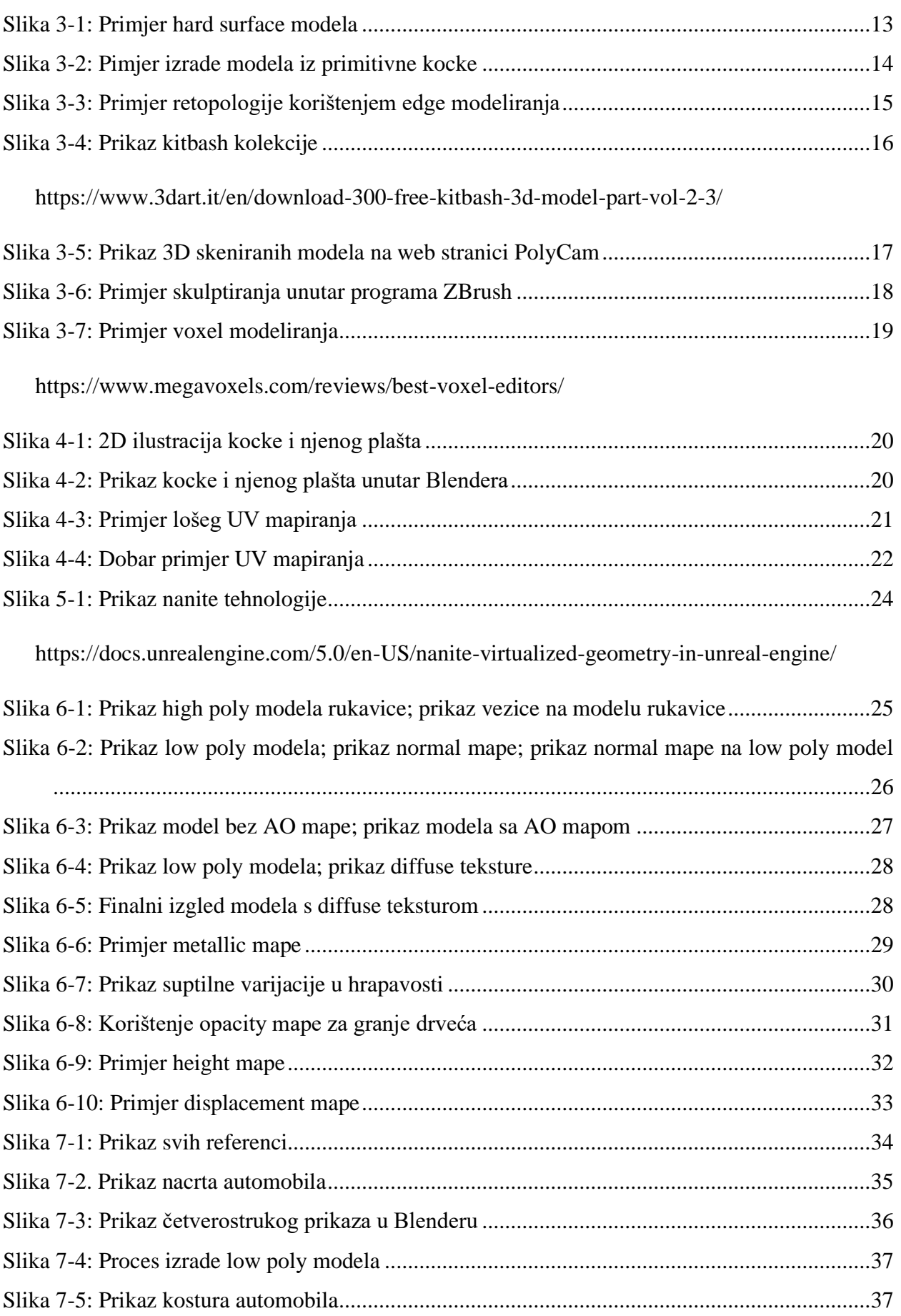

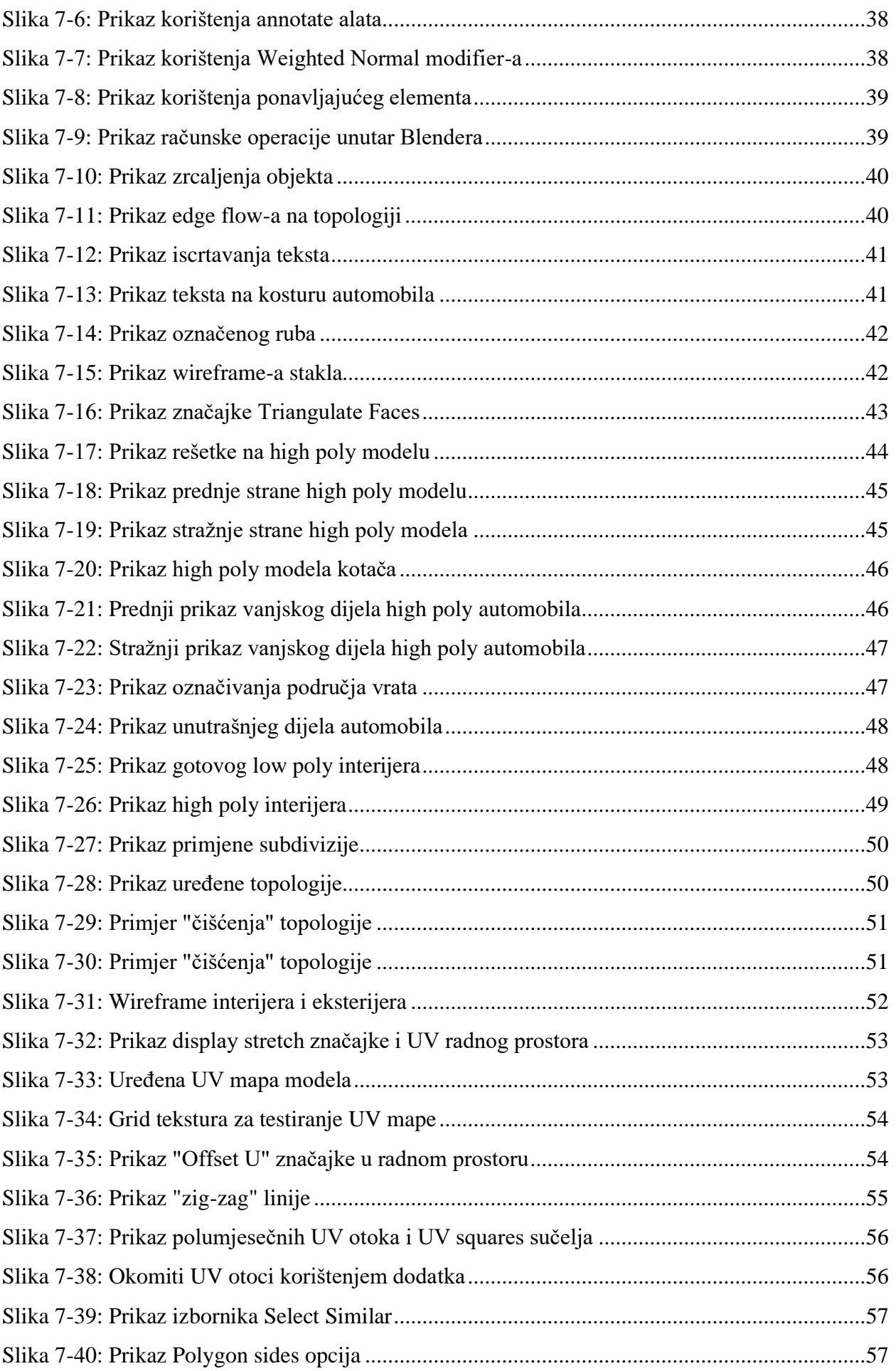

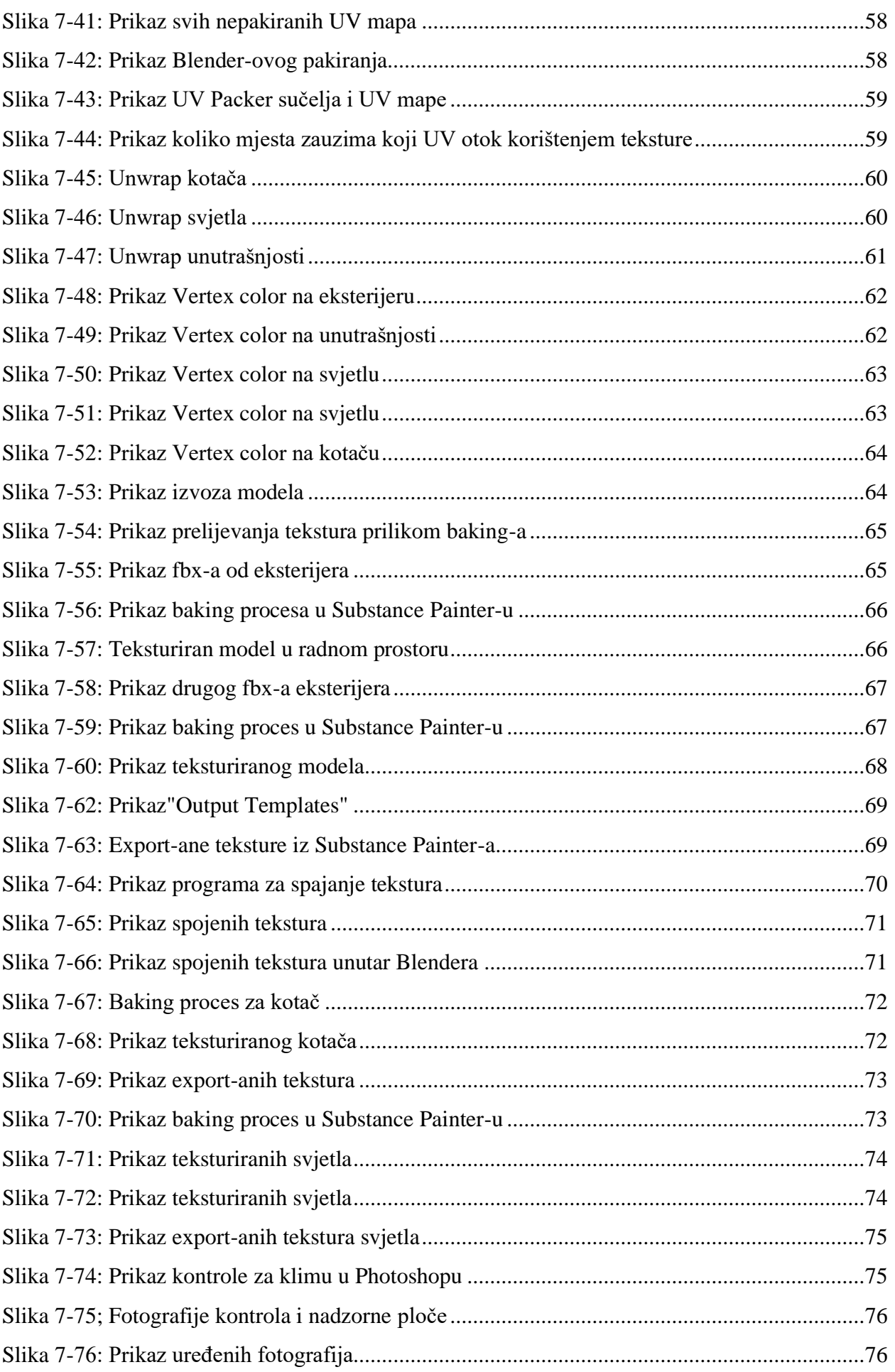

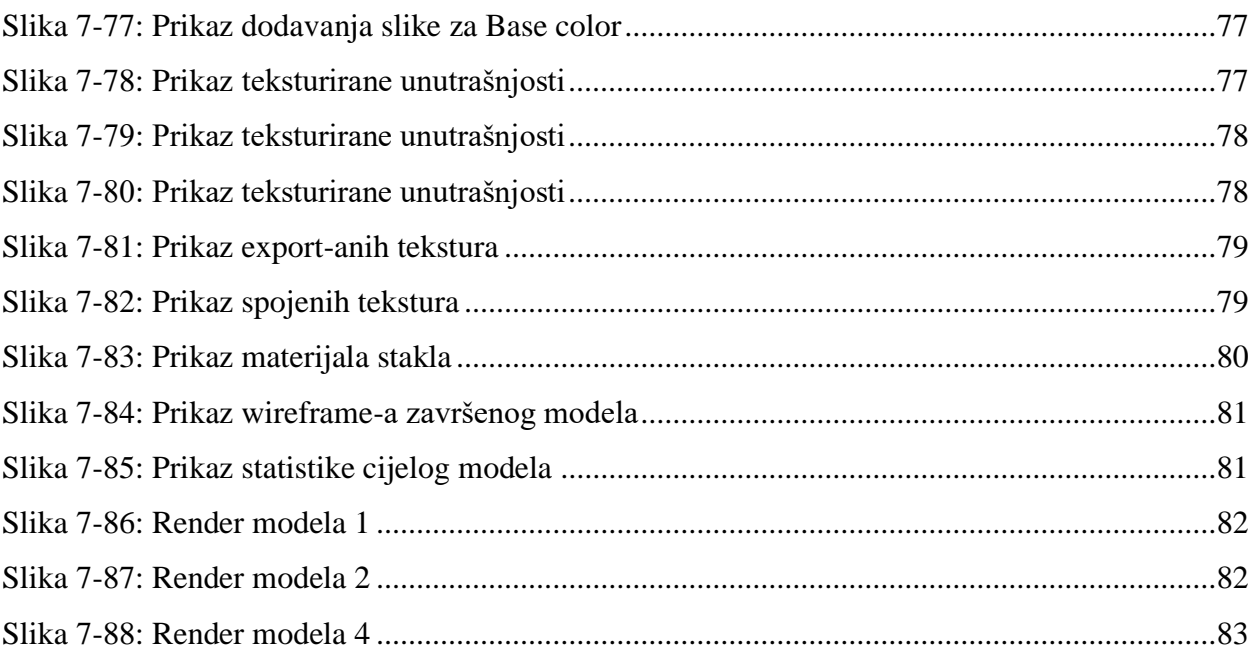